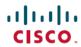

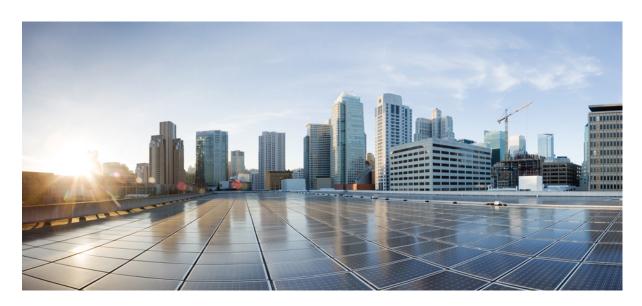

# **Security Guide for Cisco Unified ICM/Contact Center Enterprise, Release 12.6(2)**

**First Published:** 2023-04-28 **Last Modified:** 2023-08-21

### **Americas Headquarters**

Cisco Systems, Inc. 170 West Tasman Drive San Jose, CA 95134-1706 USA http://www.cisco.com Tel: 408 526-4000

800 553-NETS (6387) Fax: 408 527-0883 THE SPECIFICATIONS AND INFORMATION REGARDING THE PRODUCTS IN THIS MANUAL ARE SUBJECT TO CHANGE WITHOUT NOTICE. ALL STATEMENTS, INFORMATION, AND RECOMMENDATIONS IN THIS MANUAL ARE BELIEVED TO BE ACCURATE BUT ARE PRESENTED WITHOUT WARRANTY OF ANY KIND, EXPRESS OR IMPLIED. USERS MUST TAKE FULL RESPONSIBILITY FOR THEIR APPLICATION OF ANY PRODUCTS.

THE SOFTWARE LICENSE AND LIMITED WARRANTY FOR THE ACCOMPANYING PRODUCT ARE SET FORTH IN THE INFORMATION PACKET THAT SHIPPED WITH THE PRODUCT AND ARE INCORPORATED HEREIN BY THIS REFERENCE. IF YOU ARE UNABLE TO LOCATE THE SOFTWARE LICENSE OR LIMITED WARRANTY, CONTACT YOUR CISCO REPRESENTATIVE FOR A COPY.

The Cisco implementation of TCP header compression is an adaptation of a program developed by the University of California, Berkeley (UCB) as part of UCB's public domain version of the UNIX operating system. All rights reserved. Copyright © 1981, Regents of the University of California.

NOTWITHSTANDING ANY OTHER WARRANTY HEREIN, ALL DOCUMENT FILES AND SOFTWARE OF THESE SUPPLIERS ARE PROVIDED "AS IS" WITH ALL FAULTS. CISCO AND THE ABOVE-NAMED SUPPLIERS DISCLAIM ALL WARRANTIES, EXPRESSED OR IMPLIED, INCLUDING, WITHOUT LIMITATION, THOSE OF MERCHANTABILITY, FITNESS FOR A PARTICULAR PURPOSE AND NONINFRINGEMENT OR ARISING FROM A COURSE OF DEALING, USAGE, OR TRADE PRACTICE.

IN NO EVENT SHALL CISCO OR ITS SUPPLIERS BE LIABLE FOR ANY INDIRECT, SPECIAL, CONSEQUENTIAL, OR INCIDENTAL DAMAGES, INCLUDING, WITHOUT LIMITATION, LOST PROFITS OR LOSS OR DAMAGE TO DATA ARISING OUT OF THE USE OR INABILITY TO USE THIS MANUAL, EVEN IF CISCO OR ITS SUPPLIERS HAVE BEEN ADVISED OF THE POSSIBILITY OF SUCH DAMAGES.

Any Internet Protocol (IP) addresses and phone numbers used in this document are not intended to be actual addresses and phone numbers. Any examples, command display output, network topology diagrams, and other figures included in the document are shown for illustrative purposes only. Any use of actual IP addresses or phone numbers in illustrative content is unintentional and coincidental.

All printed copies and duplicate soft copies of this document are considered uncontrolled. See the current online version for the latest version.

Cisco has more than 200 offices worldwide. Addresses and phone numbers are listed on the Cisco website at www.cisco.com/go/offices.

Cisco and the Cisco logo are trademarks or registered trademarks of Cisco and/or its affiliates in the U.S. and other countries. To view a list of Cisco trademarks, go to this URL: <a href="https://www.cisco.com/c/en/us/about/legal/trademarks.html">https://www.cisco.com/c/en/us/about/legal/trademarks.html</a>. Third-party trademarks mentioned are the property of their respective owners. The use of the word partner does not imply a partnership relationship between Cisco and any other company. (1721R)

© 1994 -2023 Cisco Systems, Inc. All rights reserved.

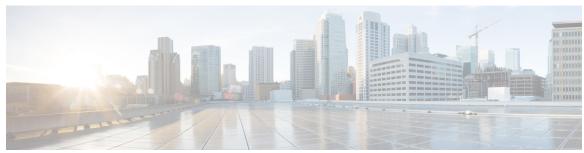

### CONTENTS

#### PREFACE

#### Preface xi

Change History xi

About This Guide xi

Audience xii

Related Documents xii

Communications, Services, and Additional Information xii

Field Notice xiii

Documentation Feedback xiii

Conventions xiii

#### CHAPTER 1

#### Your Security Strategy and Unified CCE 1

Security Evolves Constantly 1

How We Support Your Security Strategy 1

Collaboration Security Control Framework 2

Security Architecture Principles 2

Unified CCE Solution Security Architecture 3

The Goal of Total Visibility 4

Identify Everything in the System 5

Identify Your Users 5

Identify Your Devices 6

Identify Your Services and Applications 6

Monitor Everything in the System 7

Monitor Your Network 7

Monitor Your Data 9

Record What You Monitor 11

Correlate Everything in the System 12

CHAPTER 2

CHAPTER 3

```
Make Use of Alerts and Notifications 12
          Correlate Events with Security Incidents 13
     The Goal of Complete Control 13
       Harden What You Can 13
       Isolate What You Can 15
       Enforce What You Can 16
     Our Secure Development Processes
     Our Deployment and Operations Security Processes 17
     Our Compliance, Data Security, and Privacy Processes 17
Encryption Support 21
     User and Agent Passwords 21
     Call Variables and Extended Call Variables 22
     Internet Script Editor 22
     Cisco Contact Center SNMP Management Service
     TLS Encryption Support 23
       Supported Ciphers 23
       Cipher Suite Management 23
IPsec and NAT Support 25
     About IPsec 25
     Support for IPsec in Tunnel Mode 26
     Support for IPsec in Transport Mode 26
       System Requirements 26
       Supported Communication Paths
       IPsec Policy Configuration 27
     IPsec Connection to Unified Communications Manager 29
     IPsec Activity 29
       IPsec Monitor 29
       Enable IPsec Logging 29
       Message Analyzer 30
       System Monitoring 30
     NAT Support 30
     IPsec and NAT Transparency 31
```

#### Other IPsec References 31

# CHAPTER 4 **Unified Contact Center Security Wizard** 33 About Unified Contact Center Security Wizard 33 Configuration and Restrictions 33 Run Wizard 34 Windows Firewall Configuration 34 Network Isolation Configuration Panels SQL Hardening 36 CHAPTER 5 **IPsec with Network Isolation Utility** 39 About IPsec 39 Support for IPsec in Tunnel Mode 40 Support for IPsec in Transport Mode 40 System Requirements 40 Supported Communication Paths IPsec Policy Configuration 41 IPsec Connection to Unified Communications Manager 43 IPsec Activity 43 IPsec Monitor 43 Enable IPsec Logging 43 Message Analyzer 44 System Monitoring 44 NAT Support 44 IPsec and NAT Transparency Other IPsec References 45 CHAPTER 6 Window Server Firewall Configuration 47 Windows Server Firewall 47 Cisco Firewall Configuration Utility Prerequisites Run Cisco Firewall Configuration Utility 49 Verify New Windows Firewall Settings 49 Windows Server Firewall Communication with Active Directory 50 Domain Controller Port Configuration 50

CHAPTER 7

CHAPTER 8

| Restrict FRS Traffic to Specific Static Port 50                         |    |
|-------------------------------------------------------------------------|----|
| Restrict Active Directory Replication Traffic to Specific Port 50       |    |
| Configure Remote Procedure Call (RPC) Port Allocation 51                |    |
| Windows Firewall Ports 51                                               |    |
| Test Connectivity 52                                                    |    |
| Validate Connectivity 52                                                |    |
| CiscoICMfwConfig_exc.xml File 53                                        |    |
| Windows Firewall Troubleshooting 53                                     |    |
| Windows Firewall General Troubleshooting Notes 53                       |    |
| Windows Firewall Interferes with Router Private Interface Communication | 54 |
| Windows Firewall Shows Dropped Packets Without Unified CCE Failures     | 54 |
| Undo Firewall Settings 54                                               |    |
|                                                                         |    |
| SQL Server Hardening 55                                                 |    |
| SQL Server Hardening Considerations 55                                  |    |
| Top SQL Hardening Considerations 55                                     |    |
| SQL Server Users and Authentication 56                                  |    |
| SQL Server Security Considerations 57                                   |    |
| Automated SQL Server Hardening 57                                       |    |
| SQL Server Security Hardening Utility 57                                |    |
| Manual SQL Server Hardening 58                                          |    |
| Virtual Accounts 59                                                     |    |
|                                                                         |    |
| Certificate Management for Secured Connections 61                       |    |
| Certificates 61                                                         |    |
| Self-Signed Certificates 61                                             |    |
| Unified CCE Certificate Management Utilities 61                         |    |
| SSL Encryption Utility 62                                               |    |
| TLS Installation During Setup 63                                        |    |
| Encryption Utility in Standalone Mode 63                                |    |
| CiscoCertUtil Utility 64                                                |    |
| Diagnostic Framework Certificate Manager Utility 65                     |    |
| Enabling ECDSA for Unified CCE Solutions 67                             |    |
| Manage Secured PII in Transit 68                                        |    |

```
CTI Server–Dialer Secure Connection 71
  Dialer-MR PG Secure Connection 71
  VRU PG–CVP Secure Connection 72
  CTI Server–Finesse Secure Connection 72
  Locations for Certificates and Keys 73
  Manage Certificates 74
    Managing Certificates for Unified CCE Component
    Managing Certificates for Finesse
    Managing Certificates for Cloud Connect 75
    Generate and Copy CA Certificates of Unified CCE Components 76
    Generate and Copy CA Certificates of VOS Components 77
  Manage CCE Web Application Security (HTTPS) 78
    Procedure to enable ECDSA for WebSetup, Unified CCE Admin, and ISE webservices 78
    Procedure to enable ECDSA for Diagnostic Portico Web service 79
  Enabling ECDSA for Unified CCE Component 80
    How to enable ECDSA for Unified CCE web services 80
    How to enable ECDSA for Unified CCE core components 80
  Enabling ECDSA for VOS components 81
  Access Platform Web Applications using Chrome Browser 81
    Download the Server Certificate from VOS Node
    Add Certificate to Trusted Root Certification Authorities on Windows Client System 82
  Add Certificate to Keychain Access in Mac Client Machine 83
Certificate management for digital channels interaction 83
  Establish secured connection between Cloud Connect and MR PG using self-signed certificate
  Establish secured connection between Cloud Connect and MR PG using CA-signed certificate
  Set up Nginx reverse proxy certificate 85
Certificate Management for Customer Collaboration Platform 87
  Control Customer Collaboration Platform Application Access
    utils whitelist admin ui list 87
    utils whitelist admin ui add 87
    utils whitelist admin ui delete 88
  Obtaining a CA-Signed Certificate
  Obtaining a Self-Signed Certificate 88
    Internet Explorer and Self-Signed Certificates 88
```

CHAPTER 9 **Auditing 91** Auditing 91 View Auditing Policies 91 View Security Log 92 Real-Time Alerts 92 SQL Server Auditing Policies 92 SQL Server C2 Security Auditing **Active Directory Auditing Policies** Configuration Auditing 93 CHAPTER 10 **General Antivirus Guidelines** Antivirus Guidelines 95 Unified ICM/Unified CCE Maintenance Parameters 97 Logger Considerations 97 Distributor Considerations CallRouter and PG Considerations 97 Other Scheduled Tasks Considerations File Type Exclusion Considerations 97 CHAPTER 11 Remote Administration 99 Windows Remote Desktop Remote Desktop Protocol 100 **RDP-TCP Connection Security** Per-User Terminal Services Settings 101 pcAnywhere 101 Restricted Access to Internal Machines 102 Unauthorized Connections to pcAnywhere Host 102 Data Stream Protection During Remote Control Session 104 Unauthorized Changes to Installed Product 104

Firefox and Self-Signed Certificates 89
Google Chrome and Self-Signed Certificates

Transport Layer Security (TLS) Requirement 90

Identifying Security Risks 104

```
CHAPTER 12
                     Security Considerations for Reverse Proxy Deployment 107
                           Security Guidelines for Reverse-Proxy Deployment
                             Reverse-Proxy 107
                             Demilitarized Zone Security 108
                             Rate Limit 109
                             Network Security Devices 109
                             DDoS Protection 109
                             Reverse-Proxy Security Configuration 110
CHAPTER 13
                     Other Security Considerations 111
                           Other Cisco Call Center Applications 111
                             Cisco Unified ICM Router 111
                             Peripheral Gateways (PGs) and Agent Login 112
                             Endpoint Security 112
                               Agent Desktops 112
                               Unified IP Phone Device Authentication 112
                               Media Encryption (SRTP) Considerations 113
                               IP Phone Hardening 113
                           Vulnerability Scan and Penetration Test Considerations 113
                           Java Upgrades 114
                           Change Java certificate store password 114
                           Upgrade OpenJDKUtility 115
                           Upgrade Tomcat Utility 115
                             Install Tomcat 116
                           Microsoft Security and Software Updates 117
                           Microsoft Internet Information Server (IIS) 117
                           Active Directory Deployment 117
                             Active Directory Site Topology
                             Organizational Units 118
                               Application-Created OUs 118
                               Active Directory Administrator-Created OUs 118
```

Event Logging During Remote Control Session 105

VNC 105

Network Access Protection 119 Network Policy Server 119 Unified CCE Servers and NAP 119 WMI Service Hardening 119 WMI Namespace-Level Security 120 More WMI Security Considerations 120 SNMP Hardening 120 Toll Fraud Prevention 121 Supported Content Security Policy Directives 122 Third-Party Security Providers 122 Third-Party Management Agents 122 Self-Encrypting Drives 123 Internal Cloud Connect API Endpoints 123 Internal CCE API Endpoints 125 Internal Websetup API Endpoints 126

#### APPENDIX A

#### Windows Security Hardening 129

Windows Server Hardening 129

Cisco Unified Contact Center Enterprise Security Hardening for Windows Server 130

#### APPENDIX B

#### CCE Orchestration Windows OpenSSH Hardening 137

CCE Orchestration Windows OpenSSH Hardening 137

Restricting Access to OpenSSH sshd\_config 139

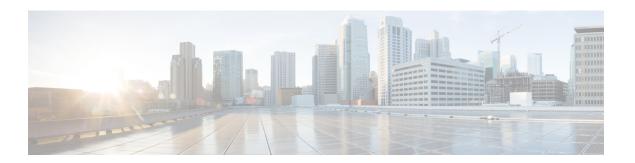

# **Preface**

- Change History, on page xi
- About This Guide, on page xi
- Audience, on page xii
- Related Documents, on page xii
- Communications, Services, and Additional Information, on page xii
- Field Notice, on page xiii
- Documentation Feedback, on page xiii
- Conventions, on page xiii

# **Change History**

This table lists changes made to this guide. The most recent changes appear at the top.

| Change                                                   | See                                     | Date       |
|----------------------------------------------------------|-----------------------------------------|------------|
| Initial Release of Document for Release 12.6(2)          |                                         | April 2023 |
| Added new APIs to the list of APIs.                      | Internal Cloud Connect API<br>Endpoints |            |
| Added a new topic.                                       | Change Java certificate password        |            |
| Added a new section for Internal Websetup API endpoints. | Internal Websetup API<br>Endpoints      |            |
| Updated topic.                                           | Manage CCE Web<br>Application           |            |

# **About This Guide**

This document describes security hardening configuration guidelines for Cisco Unified Intelligent Contact Management (Unified ICM) on Windows Server. The term "Unified ICM" includes: Unified Contact Center Enterprise/Hosted (Unified CCE/CCH), and Cisco Unified Intelligent Contact Management Enterprise/Hosted.

Optional Unified ICM applications that apply to these server configurations are also addressed here, except for the following:

- Enterprise Chat and Email
- Dynamic Content Adapter

References throughout this document to "Unified ICM/Cisco Unified Contact Center Enterprise (Unified CCE)" assume these configurations. Do not use with security hardening on any accompanying applications in the customer's particular solution, whether provided by a Cisco partner or Cisco, such as PSO applications, with security hardening. Consider special testing and qualification to ensure that security configurations do not hinder the operation of those applications.

The configurations presented in this document represent the parameters that Cisco uses internally to develop and test the applications. Other than the base Operating System and application installations, any deviation from this set cannot be guaranteed to provide a compatible operating environment. You cannot always uniformly implement the configurations in this document. Your implementation can modify or limit the application of these guidelines to meet certain corporate policies, specific IT utilities (for example, backup accounts), or other external guidelines.

## **Audience**

This document is primarily intended for server administrators and OS and application installers.

The target reader of this document is an experienced administrator familiar with SQL Server and Windows Server installations. The reader is also fully familiar with the applications in the Unified ICM/Unified CCE solution, as well as with the installation and administration of these systems. The intent of these guidelines is to additionally provide a consolidated view of securing the various third-party applications on which the Cisco contact center applications depend.

# **Related Documents**

Documentation for Cisco Unified ICM/Contact Center Enterprise, as well as related documentation, is accessible from Cisco.com at: https://www.cisco.com/cisco/web/psa/default.html.

Related documentation includes the documentation sets for Cisco Unified Contact Center Management Portal, Cisco Unified Customer Voice Portal (CVP), Cisco Unified IP IVR, and Cisco Unified Intelligence Center. The following list provides more information:

- For documentation for the Cisco Unified Contact Center products, go to https://www.cisco.com/cisco/web/psa/default.html, and select Voice and Unified Communications > Customer Collaboration > Cisco Unified Contact Center Productsor Cisco Unified Voice Self-Service Products. Then, select the product or option that you are interested in.
- Documentation for Cisco Unified Communications Manager is accessible from: https://www.cisco.com/cisco/web/psa/default.html.

# **Communications, Services, and Additional Information**

• To receive timely, relevant information from Cisco, sign up at Cisco Profile Manager.

- To get the business impact you're looking for with the technologies that matter, visit Cisco Services.
- To submit a service request, visit Cisco Support.
- To discover and browse secure, validated enterprise-class apps, products, solutions and services, visit Cisco Marketplace.
- To obtain general networking, training, and certification titles, visit Cisco Press.
- To find warranty information for a specific product or product family, access Cisco Warranty Finder.

#### Cisco Bug Search Tool

Cisco Bug Search Tool (BST) is a web-based tool that acts as a gateway to the Cisco bug tracking system that maintains a comprehensive list of defects and vulnerabilities in Cisco products and software. BST provides you with detailed defect information about your products and software.

## **Field Notice**

Cisco publishes Field Notices to notify customers and partners about significant issues in Cisco products that typically require an upgrade, workaround, or other user action. For more information, see *Product Field Notice Summary* at https://www.cisco.com/c/en/us/support/web/tsd-products-field-notice-summary.html.

You can create custom subscriptions for Cisco products, series, or software to receive email alerts or consume RSS feeds when new announcements are released for the following notices:

- Cisco Security Advisories
- Field Notices
- End-of-Sale or Support Announcements
- Software Updates
- Updates to Known Bugs

For more information on creating custom subscriptions, see *My Notifications* at https://cway.cisco.com/mynotifications.

### **Documentation Feedback**

To provide comments about this document, send an email message to the following address: contactcenterproducts docfeedback@cisco.com

We appreciate your comments.

### **Conventions**

This document uses the following conventions:

| Convention    | Description                                                                                                    |  |  |
|---------------|----------------------------------------------------------------------------------------------------|--|--|
| boldface font | Boldface font is used to indicate commands, such as user entries, keys, buttons, folder names, and submenu names. |  |  |
|               | For example:                                                                                                    |  |  |
|               | • Choose <b>Edit</b> > <b>Find</b> .                                                                              |  |  |
|               | • Click <b>Finish</b> .                                                                                           |  |  |
| italic font   | Italic font is used to indicate the following:                                                                    |  |  |
|               | • To introduce a new term. Example: A <i>skill group</i> is a collection of agents who share similar skills.      |  |  |
|               | • A syntax value that the user must replace. Example: IF (condition, true-value, false-value)                     |  |  |
|               | • A book title. Example: See the Cisco Unified Contact Center Enterprise Installation and Upgrade Guide.          |  |  |
| window font   | Window font, such as Courier, is used for the following:                                                          |  |  |
|               | • Text as it appears in code or that the window displays. Example:                                                |  |  |

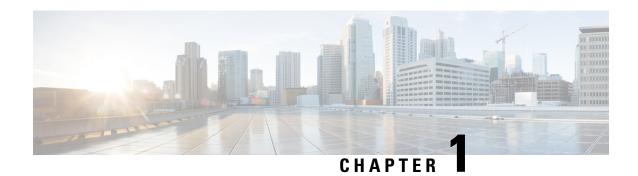

# **Your Security Strategy and Unified CCE**

- Security Evolves Constantly, on page 1
- How We Support Your Security Strategy, on page 1
- The Goal of Total Visibility, on page 4
- The Goal of Complete Control, on page 13
- Our Secure Development Processes, on page 16
- Our Deployment and Operations Security Processes, on page 17
- Our Compliance, Data Security, and Privacy Processes, on page 17

# **Security Evolves Constantly**

The security landscape is ever evolving with threats emerging daily. The new threats bring increasing sophistication and innovative mechanisms with substantial potential impact on your business. A security strategy is a necessity that aids your business to protect the confidentiality, integrity, and the availability of your data and system resources.

This chapter discusses how the security architecture of the contact center enterprise products and the Cisco security process supports your security strategy. It also discusses the Collaboration Security Control Framework (SCF) which encapsulates our vision of a security strategy.

# **How We Support Your Security Strategy**

We support your security strategy with synergies between security processes, technologies and tools, and security policies for compliance in your contact center enterprise solution. These directly derive from:

- Cisco's Product Security Requirements
- Market-based Security and Compliance Requirements
- Mandatory Regulations, Security, and Compliance Requirements
- Collaboration Security Control Framework

Your security adherence should incorporate the goals of the Collaboration Security Control Framework (SCF). The Cisco Secure Development Lifecycle (CSDL) processes aligns our development efforts with the SCF.

#### **Related Topics**

Our Secure Development Processes, on page 16

## **Collaboration Security Control Framework**

The Collaboration Security Control Framework provides the design and implementation guidelines for building secure and reliable collaboration infrastructures. These infrastructures are resilient to both well-known and new forms of attacks. The SCF is a combination of a model, methodology, control structure, and control sets to support the assessment of technical risk in an infrastructure architecture. The SCF integrates into an ongoing process of continuous improvement. That process incrementally improves the security posture of the infrastructure architecture. These improvements address current key threats and identify, track, and defend against new and evolving threats.

The SCF defines security actions that help enforce the security policies and improve visibility and control. The SCF revolves around two security ideals, each with three supporting pillars:

- Total Visibility
  - · Identify
  - Monitor
  - Correlate
- Complete Control
  - Harden
  - Isolate
  - Enforce

The SCF requires a foundation of architectural resiliency in the contact center enterprise solutions.

# **Security Architecture Principles**

Cisco's Secure Development Lifecycle aligns with and, in some areas, leads the industry in creating highly secure solution architectures. Our Secure Coding Standards design the CSDL principles into every Unified CCE release. These standards work to prevent vulnerabilities from entering the product. They seek to eliminate undefined behaviors that can lead to unexpected program behavior and known exploitable vulnerabilities.

The Security Architecture Principles mandate that you deploy defensive measures against known security vulnerabilities. These measures include the following:

- Trust, but verify
- Securing weak entities and significant entities
- Mandatory platform hardening
- Fail safe and fail securely
- Defend in depth (Each entity verifies inputs.)
- Default is always "Least Privilege" unless approved explicitly

- Segregate privileges (Role separation and duty separation)
- Every entity is tri-party approved before entering the eco system (Ops, Release, and Security)
- Protection of PII data and any sensitive data, both at-rest and in-transmission
- · Log all failures and all CRUD (Create, Read, Update, and Delete) actions and protect the logs

# **Unified CCE Solution Security Architecture**

Our security architecture comprises multiple, layered security options and controls. You can deploy these security features to meet your individual security requirements. You can combine these features to achieve a robust security posture against attacks.

The contact center enterprise solutions include some servers that run on a Windows OS and others that run on the Linux-based Cisco Voice OS (VOS). The security architecture leverages the resources of the OS on which a particular server runs.

On a Windows OS, the Unified CCE servers leverage the Windows Firewall, Windows NT LAN Manager version 2 (NTLMv2), Windows Hardening Policies, and Active Directory. These servers include:

- The Router and Logger
- The Peripheral Gateway
- The Administration & Data Server
- Cisco Voice Portal
- Unified Contact Center Management Portal

The Cisco VOS platform is a closed, appliance-based model which runs within a Linux (shell) OS architecture. The servers that run on VOS include:

- Cisco Finesse
- Cisco Unified Intelligence Center
- · Virtual Voice Browser
- · Unified Communications Manager
- Cisco Unity Connection
- Cisco Identity Service
- Live Data
- Customer Collaboration Platform

This figure shows the core elements of a Unified CCE instance:

Application endpoints, like desktops and phones, involve Computer Telephony Interface (CTI), JTAPI, and any TAPI applications. These endpoints are secured by leveraging TLS and SRTP. The solution also uses a Certificate Trust List (CTL) which you create that establishes signaling authentication between Client and Server.

#### **Network Security Architecture**

The contact center enterprise solution offers a flexible network security model. There are many areas on the network where, based on your unique needs and compliance requirements, you can apply security to the solution. These include Firewalls, Access Control Lists (ACLs), private network addressing, Network Address Translation (NAT), setting up a DMZ, SRTP, and Internet Protocol Security (IPsec).

You can secure in-flight data by deploying IPsec. IPsec is an Internet layer 3 framework of open standards that are designed to ensure private, secure communications over Internet Protocol (IP) networks. The use of cryptographic security services and policies provides security. IPsec helps defend against:

- Network-based attacks from untrusted computers that can result in the denial-of-service of applications, services, or the network
- · Data corruption
- · Data theft
- · User-credential theft
- Network security attacks (IP Spoofing, DNS hijacking) against critical servers, other computers, and the network

You can deploy IPsec in two modes in your contact center enterprise solution. LAN or WAN network endpoints support either transport mode or tunnel mode deployments. Contact Center nodes (such as Peripheral Gateways, Routers, and Loggers) support only transport mode IPsec.

You secure voice traffic in your solution by applying encryption directly to the Real-Time Transport Protocol (RTP) which delivers audio and video streaming. RTP streams do not terminate within the core contact center enterprise solution. Adjunct devices, such as Unified CM and voice gateways, supply the media termination within the solution.

Secure Real-Time Transport Protocol (SRTP) is the method that secures the voice and video traffic.

Unified CCE web servers use Microsoft Internet Information Services (IIS) for web server responses and Apache Tomcat for the client authentication. Communication between Web servers and web-based users is trusted and encrypted using HTTPS and Transport Layer Security (TLS) protocols.

The servers that make up the contact center enterprise solution reside in a protected data center. They are not typically exposed to open internet traffic. These servers sit behind a firewall or DMZ. The only exceptions are Microsoft Active Directory Domain Controllers, Customer Collaboration Platform servers, and the Email and Chat web servers which reside inside a DMZ.

This guide focuses primarily on the premises-based deployment of our solutions. Cisco also offers cloud-based contact center applications, such as the Customer Journey Platform. We also have cloud-based features that enhance contact center enterprise solutions such as Context Service. We are thorough in ensuring compliance with international standards requirements for cloud data handling. Cisco has completed Binding Corporate Rules with the EU, the EU-US Privacy Shield, and the APEC agreements for cloud data handling and cross-border transfers. The Cisco Trust Center website provides details of these protections: https://www.cisco.com/c/en/us/about/trust-center.html.

# The Goal of Total Visibility

The SCF model defines a structure of security objectives and supporting security actions to organize security controls. The SCF model is based on proven industry practices and security architecture principles. The model

grows from the accumulated practical experience of Cisco engineers in designing, implementing, assessing, and managing service provider, enterprise, and small and medium-sized business (SMB) infrastructures.

Using the SCF model, you gain an insight into the system's activities through total visibility objectives. The SCF mandates that the system knows the following:

- · Who accesses the system
- What actions are performed
- Whom to inform about any anomalies, functional deviations, or suspicious activities

Key considerations for the goal of total visibility include the following:

- Identifying and classifying users, traffic, applications, protocols, and usage behavior
- Monitoring and recording activity and patterns
- Collecting and correlating data from multiple sources to identify trends and system-wide events
- Detecting and identifying anomalous traffic and threats

## **Identify Everything in the System**

Contact center enterprise solutions leverage two common methods for user authentication and authorization. Unified CCE leverages NTLMv2 for Server-to-Server authentication. Administrative user accounts use Active Directory (AD) for authentication and authorization to perform tasks that are related to staging, deployment, and operations.

By default, Unified CCE agents authenticate through the Unified CCE configuration SQL database. You can optionally deploy Single Sign-On (SSO) to authenticate agents with a qualified Identity Provider (IdP). The IdP can be internal or external, but must provide SAMLv2 assertions for authentication. In an SSO deployment, the application's configuration database does not store user passwords. After authentication succeeds, Unified CCE supplies OAuth tokens through the Identity Service (IdS) for authorization to protected resources with its Identity Service (IdS).

### **Identify Your Users**

Contact center enterprise solutions recognize these classes of users:

- Administrators
- · Agents and supervisors
- API users

Contact center enterprise recognizes two subclasses of administrators: domain administrators and local administrators. AD holds all Administrator identity and authorization. You use domain administrator accounts for setup-related tasks that require Domain Administrative privileges, such as AD staging. You use local administrator accounts for tasks that only require local Administrative privileges in AD. Such tasks include binding to an AD root Organization Unit (OU) instance or accessing diagnostic tools.

Agents are the core users of the contact center enterprise solution. You create and authenticate agent accounts through the configuration database.

Supervisors need extra privileges for tasks such as reskilling agents and running reports. Because of this, you create supervisor accounts in AD.

Contact center enterprise solutions include several APIs for interfacing with third-party tools. All Unified CCE REST API calls are stateless (not session sticky), but are also authenticated calls through HTTPS. You define authorized API users during the initial system deployment.

#### **Identify Your Devices**

The Unified CCE solution contains devices that play a central role in user-related data management for authentication and authorization. These devices also provide the capability to perform a lightweight audit through the change control history.

The Unified CCE Administration and Data Server contains a copy of the Unified CCE configuration schema in a SQL database. This information provides a default (non-SSO) method of authenticating contact center agents. It also provides a mapping of privileges for system administrators to allow for least-privileged access control by using Unified CCE's Feature Control Set.

To support Single Sign-On (SSO) for agents and supervisors, the solution deploys Cisco Identity Service (IdS), a VOS-based appliance. The Cisco IdS has a trust relationship with the IdP and is responsible for internal OAuth token management across protected resources, such as Cisco Finesse and Cisco Unified Intelligence Center. If you enable SSO in your contact center, the relevant agent and supervisor authentication data reside in your IdP and not in the Unified CCE database.

The Unified CCE Logger contains a redundant, primary copy of the entire Unified CCE configuration. The Unified CCE Router uses a dynamic key generation method to synchronize and store all configuration transactions and their related history in the Logger database. The Unified CCE tools can leverage these configuration and recovery keys to track and revert changes in the Call Routing Script history and general Unified CCE configuration transactions.

Active Directory plays a central role in managing security policies across our core Windows-based Unified CCE components and in providing authentication for administrative users. User passwords that AD stores reside in the local Security Accounts Manager (SAM) database and are part of the Unicode Pwdattribute hash value. Windows generates this hash value as a product of the LAN Manager and Windows NT hash. Unified CCE accounts that you create for use with Web Setup and Web Administrator authenticate with an AD user account.

### **Identify Your Services and Applications**

Unified CCE servers operate in a trusted Microsoft Active Directory domain. Before installing any Unified CCE components, you must first perform the required AD staging. You create a root OU (Organizational Unit) in the target AD domain where the Unified CCE servers reside. You can place the root OU, "Cisco\_ICM," either at the domain root or nested within another OU. Do not nest the root OU more than one layer under the domain root. To create the root OU, you run Unified CCE's Domain Manager. Provide Domain Administrator rights or delegated (full control) rights to a sub-OU where our root OU is nested. Once the Domain Manager creates the root OU, you no longer require Domain Administrator rights for the rest of the installation.

After installing the core software, you run WebSetup to create the AD Service accounts required for the Unified CCE database services. WebSetup is hard-coded to create these accounts within the AD root OU by default. However, once this is complete, you can run our Service Account Manager (SAM) utility to map our DB services to pre-configured AD accounts. If you perform this custom mapping of our service account users, you can delete the default service accounts that Unified CCE WebSetup created.

Unified CCE web servers are configured for secure access (HTTPS). Cisco provides an application, SSL Encryption Utility (SSLUtil.exe), to help configure web servers for use with TLS. This utility simplifies the task of configuring TLS encryption by performing the following functions:

- SSL Configuration
- SSL Certificate Administration

The Cisco Unified Contact Center Security Wizard is a standalone server hardening deployment tool that simplifies your security configuration. You can do the following tasks in the Security Wizard:

- Define Windows Firewall policies
- · Apply SQL Hardening
- Perform Network Isolation with IPsec

You may also use OS tools to perform these security tasks, such as, those found in IIS.

We qualify each software release to operate with specific versions of third-party anti-virus software. Ensure that your solution uses a qualified anti-virus software.

## **Monitor Everything in the System**

Monitoring plays a vital role in effectively managing the operations which must cover all the critical components of the product architecture. Monitoring helps in detecting any security issues for analysis and mitigation as soon as possible based on their severity.

Security issues can come from network attacks, network breakages, application security attacks, and transaction failures which can result in a Denial of Services.

#### **Monitor Your Network**

You can monitor your contact center enterprise solution with the Unified Communications Manager Real-Time Monitoring Tool (RTMT). RTMT collects diagnostic information and also gathers platform and application configuration data. RTMT provides an administrative interface for collecting health and status information and requests for all devices in its network topology. By configuring RTMT, you can then use other security tools to analyze its data for security issues, like network-based attacks (Slow-TCP attacks, "Slowloris," or packet bombardment such as "ping of death"). This figure shows the solution components that RTMT monitors for their network interactions.

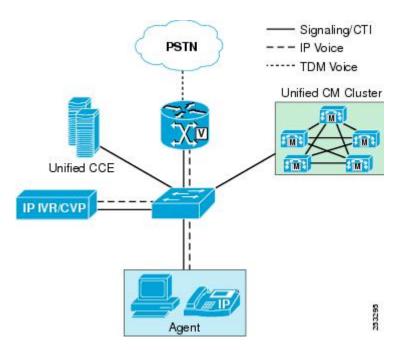

Contact center enterprise solutions capture specific network events. They report abnormalities in network requests. Each component checks for the heartbeat of the other components with which it interfaces. Our solutions can track these network events:

- · Host not reachable
- TCP Timeouts
- Excessive Response Delays

Your contact center enterprise solution has built-in capabilities to aid reporting on network abnormalities and to integrate with third-party security intelligence tools:

- Real-time performance monitoring of contact center devices
- Device inventory management and discovery
- Prebuilt and custom Threshold, Syslog, Correlation, and System Rules
- Link status, device status, device performance, device 360
- Event alert generation in the form of email messages, for user-configured thresholds
- Trace collection and viewing in default viewers that exist in RTMT

Your security strategy should include security intelligence tools that can integrate with the contact center enterprise solution and analyze this data. You can find third-party tools to fill this role. Cisco also has its own security intelligence tools:

#### Cisco AMP

https://www.cisco.com/c/en/us/products/security/advanced-malware-protection/index.html

Cisco AMP (Advanced Malware Protection) provides global threat intelligence, advanced sandboxing, and real-time malware blocking to prevent breaches. But, you can't rely on prevention alone. AMP also

continuously analyzes the file activity across your extended network, so you can quickly detect, contain, and remove advanced malware.

#### Cisco Stealthwatch

https://www.cisco.com/c/en/us/products/security/stealthwatch/index.html

Cisco Stealthwatch uses industry-leading machine learning and behavioral modeling to help identify and respond quickly to emerging threats. You can monitor your network to see who is on, and what they are doing using the telemetry from your network infrastructure. This capability helps protect your critical data with smarter network segmentation.

#### Cisco Prime Assurance

https://www.cisco.com/c/en/us/products/cloud-systems-management/prime-collaboration/index.html

Cisco Prime Assurance provides automated accelerated provisioning, real-time monitoring, proactive troubleshooting, and long-term trending and analytics for Cisco installations.

#### **Monitor Your Data**

The components in contact center enterprise solutions communicate with other components as part of their business transaction orchestration. The components monitor major data transmission for the segments that this figure shows.

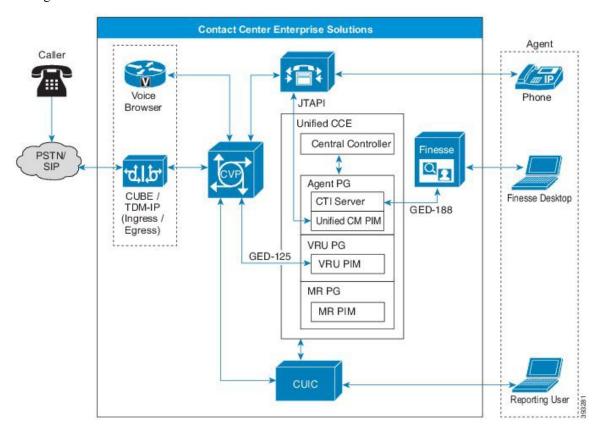

#### **Incoming Calls**

Unified CCE receives calls in two primary ways. Inbound calls can come through a PSTN or an IP-based SIP trunk that uses VoIP technology to stream media services to a telephony endpoint. In both cases, the physical media traverses between the ingress carrier, voice gateways, and Unified CM media termination endpoints. The physical media stream does not terminate within the core Unified CCE components. But, Unified CCE and Unified CVP provide critical real-time signaling for call treatment and handling.

The contact center enterprise solution includes security features that are designed to actively detect and prevent inbound call attacks that are related to:

- Toll Fraud
- Telephony Denial of Service (TDoS)

Toll fraud is the illicit use of a telephony system to make long-distance (international) calls without any accountability. To prevent toll fraud in a Cisco Collaboration network, you can employ various tools:

- Unified Communications Manager class of service (CoS)
- · Voice gateway toll fraud prevention applications
- Voice gateway class of restriction (CoR)
- Cisco Unity Connection restriction rules

TDoS attacks generally follow the same model as a data network Denial of Service (DoS). Unauthorized users flood the system with too many access requests and prevent legitimate users from accessing the system. Unified CCE comes equipped with a congestion control capability. You can use Congestion Control to monitor the Calls Per Second (CPS) patterns for incoming calls and to alert and protect the contact center from TDoS attacks.

#### **Business Transactions**

These are some of the business transactions for which our solution captures data and monitors for diagnostic data and any failure:

- Routing control—Messages that enable a Unified CM cluster to request routing instructions
- Device and call monitoring—Messages that enable a cluster to notify Unified CCE of state changes
- **Device and call control**—Messages that enable a Unified CM cluster to receive instructions from Unified CCE

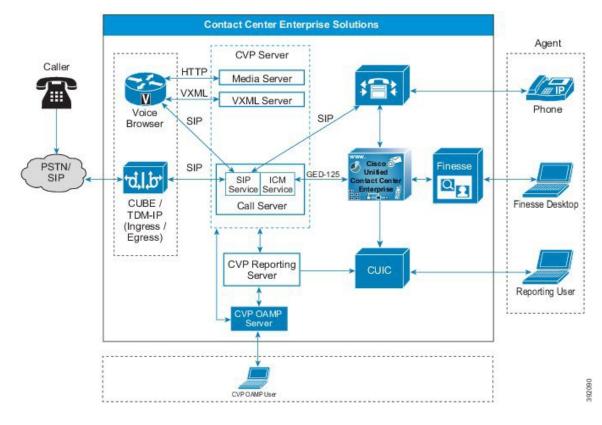

Figure 1: Unified CCE Business Transactions (Call Flows between Components)

#### **Record What You Monitor**

Most application logging frameworks focus on identifying technical faults as they occur. The Unified CCE solution supplies both platform and process logging capabilities through a combination of a custom Diagnostic Framework API and industry-standard SNMP and Syslog protocols.

Security auditing requires a more tightly integrated method that blends reactive logging with proactive tools and analysis to prevent possible system health-impacting issues from occurring. Our solutions have built-in auditing features capable of the following:

- Cradle-to-grave call reporting
- Detailed agent reporting through Unified Intelligence Center and an open database schema
- Audit trails for blended task routing between agents and customers
- Open database schema support that enables the tracking of administrative changes by leveraging the t\_Event and the Recovery tables
- RTMT for automated alerting

Syslog and the central repository service log business transactions and other data transmissions. Unified Intelligence Center provides reporting and analysis capabilities for auditing.

RTMT sends alerts for any configured violations (incidents) as an email message. It also specifically configures system critical violations (incidents) with SNMP Traps. RTMT can report on the following types of events:

- Device Inventory Management
- · Voice and Video Endpoint Monitoring
- Diagnostics
- Fault Management
- Real-time performance monitoring of contact center devices
- Events and Alarms along with a root cause analysis
- Contact Center device dashboards—Prebuilt and custom
- Threshold, Syslog, Correlation, and System Rules—Prebuilt and custom
- · Multi-tenancy and logged-in agent licensing information

## **Correlate Everything in the System**

Applying context and meaning to information security requires the correlation of recorded events, incidents, and failures from the application logging and auditing. Correlation adds critical information value by evaluating the relationships between various information silos. Unified CCE can correlate real-time and historical events within the solution to increase the value of your security information.

The correlation of events, incidents, and failures helps to identify, understand, and troubleshoot system failures and issues. The correlation is more effective than finding individual root causes in an isolated manner.

### **Make Use of Alerts and Notifications**

Alerts, notifications, and alarms are a system capability that notifies system administrators of an event. The system can take corrective or preventive actions based on these alerts to ensure smooth business operations. The solution enables you to track significant events, such as, account sign-in attempts.

Some of the alert capabilities available in contact center enterprise solutions are:

- The SNMP Event Translator facility converts Windows events, in real time, into an SNMP trap.
- Microsoft SQL server includes events capturing and reporting through its new audit capabilities. See Microsoft documentation for details.

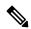

Note

Cisco does not support C2 event capturing for audits in Microsoft SQL Server in contact center enterprise solutions due to degradation in transaction performance.

• The alerting mechanism of the event log monitoring system is a crucial part of AD design. This mechanism helps channel an administrator's attention toward any undesirable incidents to ensure AD security is not compromised.

For more information on AD security monitoring and alerts, see https://docs.microsoft.com/en-us/windows-server/identity/ad-ds/plan/security-best-practices/monitoring-active-directory-for-signs-of-compromise.

 Contact center enterprise solutions allow remote administration of the Unified CCE server with Windows Remote Desktop. The solution logs all security events for such administration activities. The centralized logging features in Windows Remote Desktop enable you to log events with Windows Server Event Log or an SNMP event monitor.

For more details on how Unified CCE solutions capture system events, refer to the auditing chapter in this guide.

#### **Related Topics**

Auditing

#### **Correlate Events with Security Incidents**

Any business event can become an incident. Your business must also classify some system events as an incident by default. Address corrective and preventive actions for those events in your Operations Run Book or Standard Operational Procedures. Contact center enterprise defines the following business events as incidents which require administrative notifications and corrective actions.

- Host not reachable
- TCP Timeouts
- Excessive Response Delays
- Unknown Link status
- Unknown device status
- Device & call control & monitoring message failures
- Routing control message failures

Our solutions provide alert and notification capabilities for these incidents. They send information of such critical failures to administrators for predefined corrective actions.

For more details, refer to the chapter on auditing in this guide.

#### **Related Topics**

Auditing

# The Goal of Complete Control

The Collaboration Security Control Framework mandates system resiliency through its complete control objective. The SCF provides enough parameters to make the system secure and resilient by default, reducing known security vulnerabilities.

### **Harden What You Can**

Hardening is the process of closing off avenues for potential attacks by changing default settings in hardware and software.

#### **Systems Hardening**

All systems come with a set of default resources enabled. The objective of systems hardening is to disable the unused resources on a system and only enable what your business needs require. System hardening applies for operating systems, webservers, application servers, database servers, middleware, firewalls, routers, and the hardware that runs them – irrespective of vendors and manufacturers.

For more information, see the sections on hardening and compliance in this guide.

Contact center enterprise solutions require hardening procedures. Our system hardening procedures and guidelines are based on multiple industry standards, such as, the Center for Internet Security, NIST Security standard SP-800-123, and others. We mandate systems hardening for all product deployments as part of your organizational security policies and practices.

#### **OS Hardening**

OS hardening makes an operating system more secure by removing or disabling unwanted services, applications, and ports that the OS includes by default. Hardening properly sets the correct and relevant permissions and privileges on applications, the file system, and network settings. It also deletes unused files and applies the latest patches.

#### **Database Hardening**

Database hardening follows the principle of least privilege. It restricts user access by locking down functions that your users do not require and might misuse. Database hardening also includes segregation of privileges and access restrictions to different schemas and tables for the correct and relevant users only. Applying database hardening principles ensures greater security through "Role Separation Privileges" for the Systems Administrator and Database Administrators.

#### **Firewall Hardening**

A firewall defines the perimeter-level security for your enterprise or your internal infrastructure. Firewalls are one of the first defense mechanisms for a network or for a host to protect its services and applications.

Following industry-standard firewall hardening principles is critical to your security strategy.

For more information, see the *Cisco Firewall Best Practices Guide* at https://www.cisco.com/c/en/us/about/security-center/firewall-best-practices.html.

#### **Server Hardening**

Server or infrastructure hardening applies the appropriate security to each network component, including Web servers, Application servers, and any other applications or services. Server hardening starts with a security survey to model the threats that may impact your product or site. Identify all aspects of your environment (such as components in the Web tier) that could be insecure. Before deploying the product or service, remove any known weaknesses through configuration changes.

For more information, see the Center for Internet Security site (https://www.cisecurity.org/cis-benchmarks/).

#### Middleware, Other Software, and Hardware Hardening

SNMP provides a simple architecture with a wealth of information on the health of network devices. However, SNMP offers little security, because it relies on a community string to protect data exchanged between two computers. This community string is in clear text, which effectively voids many security measures. Properly secure SNMP to protect the confidentiality, integrity, and availability of both the network data and the network devices.

For more information, see the following sources:

- The section on fortifying SNMP in Cisco Guide to Harden Cisco IOS Devices at https://www.cisco.com/c/en/us/support/docs/ip/access-lists/13608-21.html#anc54
- SNMP Guide for Cisco Unified ICM/Contact Center Enterprise at https://www.cisco.com/c/en/us/support/customer-collaboration/unified-contact-center-enterprise/products-installation-and-configuration-guides-list.html

AD hardening requires a complete investigation of who has elevated privileges throughout a Microsoft Windows environment. You can then reconfigure these settings to ensure that all users have the appropriate access. This is a multistep, yet straightforward process which covers the following:

- Local users and groups
- AD Users
- AD groups User Rights
- · AD Delegation
- Group Policy Delegation
- Password management
- · Auditing and monitoring of AD
- Service Accounts

For more information, see the Microsoft TechNet article on securing AD at https://docs.microsoft.com/en-us/previous-versions/technet-magazine/cc160982(v=msdn.10).

#### **Related Topics**

SQL Server Hardening Windows Security Hardening

### **Isolate What You Can**

The focus of isolation is to add extra controls that limit the scope of attacks and vulnerabilities. Isolation minimizes their impact on users, services, and systems. By creating logical and physical security zones, you can prevent access between the functional blocks in the infrastructure. This method limits the scope of a security breech exploitation.

#### **Systems and Architecture Isolation**

Contact center enterprise solutions follow a defense-in-depth approach. This approach functionally segments all major components and segments the firewalls for a tiered, functional security management.

#### **User Segmentation**

Contact center enterprise classifies its users as administrators, supervisors, and agents. Each role has specific allocated tasks. Agents and administrators are separated through their sign-in capabilities, any applied location restrictions, and other functional restrictions to agents. Supervisors and administrators can sign in from any terminal or application to monitor and manage the systems.

#### **Application Isolation**

Contact center enterprise isolates applications based on their functional role. Firewall segmentation secures the applications and enables the applications so that only relevant components can connect to them.

The system administrators use NAT-enabled sign-in credentials to manage these individual components remotely with SSH terminals or secure remote screen sharing protocols on Windows. Such isolation minimizes the risk of an attack spawning further to other system functions.

### **Enforce What You Can**

The SCF's main focus is on enhancing visibility and control. The success of your security policies ultimately depends on the degree that they enhance visibility and control. Smart enterprises take a measured approach to policy enforcement, using a combination of policy awareness, discreet monitoring, and enforcement, which includes:

- Identifying and communicating risk—What's the problem?
- Creating an accepted policy and guidance infrastructure—What do we expect accountable parties to do?
- Developing processes to monitor the conformance with a policy—How do we know that we are successful?
- Preparing response capabilities for when the controls fail—If there is a breach, who does what to mitigate it?

Effective governance is directly connected to the consequences of inaction. Policies set expectations and assign accountability. They comply with legal, regulatory, and technical security requirements, spelling out what they do and don't permit. The policies define how management governs and provide direction to their security strategy and architecture.

Cisco enforces its internal security policies and procedures, such as CSDL, on the contact center enterprise products by default from its development to its deployment and operations.

# **Our Secure Development Processes**

Cisco's Security and Trust Engineering group advocates and accelerates trustworthy processes, policies, and technology across Cisco's products and solutions through the following:

- Cisco Secure Development Lifecycle (CSDL)
- Cisco Security Engagement Managers
- Cisco Security Advocate Program
- Cisco Advanced Security Initiatives Group (ASIG)

These processes, groups, and specialists evaluate Cisco products and services to identify security vulnerabilities and weaknesses. Together they produce mitigation and improvement plans and perform security analysis on Cisco products and services on continuous improvement cycles. They also define secure development requirements and tools to support CSDL.

CSDL ensures a consistent product security through proven techniques and technologies, reducing the number and severity of vulnerabilities in software. CSDL conforms to guidelines of ISO 27034, "Information Technology – Security Techniques – Application Security". Enforcement and mandatory implementation of

CSDL is part of Cisco's ISO compliance process. Since 2013, Cisco has used ISO/IEC 27034–1 as a baseline to evaluate CSDL. All current mandatory application-security-related policies, standards, and procedures along with their supporting people, processes, and tools meet or exceed the guidance in ISO/IEC 27034–1 as published in 2011.

For more information, see the section on CSDL at https://www.cisco.com/c/en/us/about/trust-center/technology-built-in-security.html.

Cisco's internal security policies ensure that we harden our release staging environments and FCS sandbox environments identically to production deployment security standards and procedures.

Cisco enforces auto-hardening scripts and hardened images of its software stack such as web servers, application servers, database servers, middleware software, and operating systems. This hardening helps speed up deployment and avoids chances of a human error in hardening systems.

Our internal deployments for release testing and FCS testing must clear all the security scanning tools that are deployed within the development cycle.

# **Our Deployment and Operations Security Processes**

The Cisco Product Security Incident Response Team (PSIRT) is a dedicated, global team that manages the receipt, investigation, and public reporting of security vulnerability information for Cisco products and networks.

Cisco PSIRT works 24 hours a day, 7 days a week with Cisco customers, Cisco engineering and support, independent security researchers, consultants, industry organizations, and other vendors to identify possible security issues with Cisco products and networks.

PSIRT announcements are available on *Cisco Security Advisories & Alerts* at https://tools.cisco.com/security/center/publicationListing.x.

# **Our Compliance, Data Security, and Privacy Processes**

Cisco internal security processes mandate that security compliance is part of our product and services design. Contact center enterprise solutions follow these processes.

Our internal security and compliance processes are rigorous. Since our offerings contain third-party software components, our solution iterates through technical, legal, and supply-chain security verification processes to ensure security is not compromised. These processes are integral to our product development lifecycle and act as an entry criteria for release.

However, our built-in security covers only part of a comprehensive security strategy. Add your own procedures to ensure compliance with the applicable security, business, and local security requirements while designing your solution's security strategy.

#### Security Standards, Practices, and Compliance

We define *Product Security Requirements* for our products as a release criterion. We compile these requirements from internal and external sources, based on known risks, customer expectations, and industry practices. Each industry and region has its own unique requirements.

We strive to build products that aid you in complying with these security and privacy requirements. We prioritize those requirements that are common across multiple regions and organizations. Our security

requirements for contact center enterprise solutions reflect the requirements of the standards for the applicable industries:

- The General Data Protection Regulation (EU Regulation 2016/679) PII Data Protection (European Union Personally Identifiable Information)
- The United States Sarbanes-Oxley Act
- The United States Health Insurance Portability and Accountability Act (HIPPA)
- ISO27001
- Common Criteria for Information Technology Security Evaluation
- United States government certifications and standards:
  - National Institute of Standards and Technology (NIST) SP 800 Series
  - Federal Information Security Management Act (FISMA)
- Other market-demand-based security and compliance requirements:
  - SysAdmin, Audit, Network, Security (SANS) Top 20
  - Open Web Application Security Project (OWASP) Top 10
  - Payment Card Industry Data Security Standard (PCI DSS)

Because standards and requirements often overlap, we produce common compliance sheets to help you verify that our products meet your requirements. For an example of these compliance sheets, see the *Simplified Crosswalk—HIPAA*, *PCI*, and *SOX* at https://www.cisco.com/c/en/us/td/docs/solutions/Enterprise/Compliance/HIPAA/default/HIP AppD.html.

#### **Data Security and Privacy**

Data security and privacy is of the utmost priority in your contact center. Contact center enterprise products enforce data classification standards and policies to secure the identified sensitive data, including Personally Identifiable Information (PII), within your contact center solution.

Organizations generally choose to not store PII or credit card data on any local system unless necessary. The Unified CCE solution uses Extended Call Context (ECC) variables for PII data within the call script applications. Unified CCE does not write these variables to the historical database or otherwise stored.

If an audio recording is part of your Customer Care policy, do not record credit card information. Many organizations choose to have the agent pause the recording when the credit card information is spoken. Others look to a more automated method using desktop analytics or an integration with third-party applications that provide an automatic pause and resume functionality. If the path to the data source traverses "open, public networks," like the Internet, ensure that you encrypt the data while in transit.

#### **Security for PII and Other Sensitive Data**

Contact center enterprise products use Cisco's internal definition of sensitive personal information. We base that definition on multiple security requirements.

Contact center enterprise products internally use secure channels to communicate sensitive information such as user-ids, passwords, session information, and PII. When connecting to any third-party application services, connecting over secure protocols for data communications is mandatory.

#### PII includes the following:

- Contact information (name, email, phone, postal)
- Forms of identification (SSN, Driver's License, Passport, Fingerprints)
- Demographic info (age, gender)
- Occupational Info (Job title, Company name, Industry, Employee email, phone, pager)
- Health care info (Plans, providers, history, insurance, genetic info)
- Financial info (Bank, credit, and debit card account numbers, purchase history, credit records)
- Online activity (IP Address, cookies, flash cookies, sign-in credentials.)
- Data that permits access to a customer's account (Password, Personal Identification Number)
- Telecommunications and traffic data (Call details records, internet traffic, invoicing, call histories)
- · Customer's real-time location
- · Credit card numbers and bank account information
- Government-issued identifiers such as Social Security Number and Driver's License
- Data that could be used to discriminate (such as, race, ethnic origin, religions or philosophical beliefs, political opinions, trade union memberships, sexual lifestyle, physical or mental health)
- Data that could be used to facilitate identity theft (such as mother's maiden name)

**Our Compliance, Data Security, and Privacy Processes** 

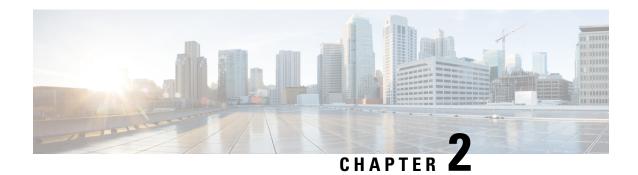

# **Encryption Support**

- User and Agent Passwords, on page 21
- Call Variables and Extended Call Variables, on page 22
- Internet Script Editor, on page 22
- Cisco Contact Center SNMP Management Service, on page 22
- TLS Encryption Support, on page 23

# **User and Agent Passwords**

When Single Sign-On (SSO) is enabled, it hands off the Agent and Supervisor authentications to a third party Identity Provider (IDP). In such a case, the Agent and Supervisor passwords are not stored in the Unified CCE database.

When SSO is not enabled, the Agent and Supervisor passwords are stored in the configuration database with an MD5 hash. Unified CCE has mechanisms to protect data in transit, and options for protecting data at rest.

Administrator and Configuration user login uses credentials that are stored in Active Directory. These passwords are not stored in the Unified CCE database. The exception is System Inventory, which allows centralized configuration and management of Unified CCE services from a central location via CCE Administration web page. System Inventory requires credentials to manage and get diagnostic information from other sub-systems in the Unified CCE Solution. These passwords are stored with AES 256-bit encryption in the AW database.

CCE Admin web page users are authenticated using the Active Directory credentials.

CUIC reporting users can either use SSO or AD credentials to log on depending on whether SSO is enabled or not. If SSO is not enabled, then Supervisor reporting users use Active Directory authentication to gain access to reporting, and not the local MD5 password stored in the configuration database.

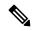

Note

Unified CCE cannot read, set, or change user passwords in Active Directory. It is possible and likely that the Supervisor reporting users may use a password (their AD password) to login to CUIC that is different from their agent password set by the configuration administrator.

### **Call Variables and Extended Call Variables**

Call context variables in Unified CCE may contain sensitive data depending on how it is configured and scripted in your system Peripheral. Variables between 1 to 10 are stored in the Termination Call Detail records, and the Expanded Call Context (ECC) variables are stored in the Termination Call Variable and Router Call Variable records on the Historical Data Server (HDS), if the **Persistent** check box is checked.

These variables are neither encrypted in the memory nor when they are stored in the database. Therefore, be cautious about the data you store in these variables. These variables are typically used for diagnostics and custom reporting only.

Unified CCE has strategies for encrypting the variables during transport and encrypting the drive where they are stored.

For more information, see About IPsec, on page 25 and Manage Secured PII in Transit, on page 68.

# **Internet Script Editor**

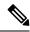

Note

If you use Unified Contact Center Management Portal (Unified CCMP) or Unified Contact Center Domain Manager (Unified CCDM), you cannot use Transport Layer Security (TLS) v1.0 for Internet Script Editor.

The Internet Script Editor web application uses the TLS v1.2 protocol only which provides encryption using a cipher that the endpoints negotiate. All supervisor sign-ins, user sign-ins, and data exchanged is protected across the network.

For more information about enabling certain Cipher Suites in IIS, see the article https://docs.microsoft.com/en-us/windows-server/security/tls/tls-registry-settings.

#### **Related Topics**

Unified CCE Certificate Management Utilities, on page 61

# **Cisco Contact Center SNMP Management Service**

Unified ICM and Unified CCE include a Simple Network Management Protocol (SNMP v3) agent to support authentication and encryption (privacy) provided by *SNMP Research International*. Our implementation exposes the configuration of the communication with a management station to be authenticated using the SHA-256 digest algorithms. For all SNMP message encryption, our implementation uses one of the following protocols:

- AES-192
- AES-256

For more information, see the *SNMP Guide for Cisco Unified ICM/Contact Center Enterprise* at https://www.cisco.com/c/en/us/support/customer-collaboration/unified-contact-center-enterprise/products-installation-and-configuration-guides-list.html.

# **TLS Encryption Support**

External interfaces such as data center interfaces and external components such as Cisco Finesse, Customer Collaboration Platform, CVP, and Application Gateways support encryption using TLS.

## **Supported Ciphers**

The following AES ciphers are used for encryption:

- ECDHE-RSA-AES128-GCM-SHA256
- ECDHE-RSA-AES256-GCM-SHA384

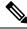

Note

This is a mandatory cipher. It's required to support TLS access.

- ECDHE-RSA-AES128-SHA256
- ECDHE-RSA-AES128-SHA
- ECDHE-RSA-AES256-SHA384

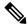

Note

This is a mandatory cipher. It's required to support TLS access.

- AES128-GCM-SHA256
- AES256-GCM-SHA384
- AES128-SHA256
- AES128-SHA
- AES256-SHA256
- DHE-RSA-AES128-GCM-SHA256
- DHE-RSA-AES256-GCM-SHA384
- DHE-RSA-AES128-SHA256
- DHE-RSA-AES128-SHA
- DHE-RSA-AES256-SHA256
- TLS\_ECDHE\_ECDSA\_WITH\_AES\_128\_CBC\_SHA256
- TLS\_ECDHE\_ECDSA\_WITH\_AES\_256\_GCM\_SHA384

## **Cipher Suite Management**

You can add or remove the supported ciphers from the following registries for the server and client respectively:

 $\label{local_MACHINE} $$ HKEY\_LOCAL\_MACHINE\SOFTWARE\Cisco\ Systems, Inc.\ICM\Cisco\ SSL\ Configuration\ServerCiphers$ 

HKEY\_LOCAL\_MACHINE\SOFTWARE\Cisco Systems, Inc.\ICM\Cisco SSL
Configuration\ClientCiphers

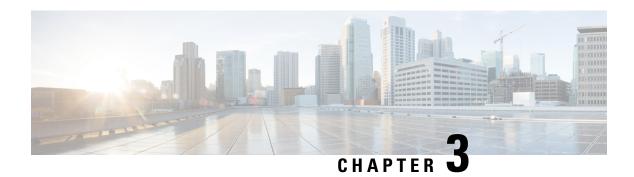

# **IPsec and NAT Support**

- About IPsec, on page 25
- Support for IPsec in Tunnel Mode, on page 26
- Support for IPsec in Transport Mode, on page 26
- IPsec Connection to Unified Communications Manager, on page 29
- IPsec Activity, on page 29
- NAT Support, on page 30
- IPsec and NAT Transparency, on page 31
- Other IPsec References, on page 31

## **About IPsec**

Internet Protocol security (IPsec) is a framework of open standards for ensuring private, secure communications over Internet Protocol (IP) networks, by using cryptographic security services.

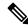

Note

You can deploy IPsec in many different ways. This chapter explains what IPsec is and how to secure *selected* communication paths using IPsec. The "IPsec with Network Isolation Utility" chapter explains a more restricted, but automated, application of IPsec to secure the **entire** traffic to and from the server. The Network Isolation Utility also saves you work in applying IPsec. Even if you use this utility to apply IPsec, read this chapter to understand the IPsec deployment options. You can then use the one that is the most beneficial for your environment.

For more information, see https://docs.microsoft.com/en-us/windows/desktop/fwp/ipsec-configuration.

Implementing IPsec in a contact center environment means finding a balance between ease of deployment, usability, and protecting sensitive information from unauthorized access.

Finding the proper balance requires the following:

- Assessing the risk and determining the appropriate level of security for your organization.
- Identifying sensitive information.
- Defining security policies that use your risk management criteria and protect the identified information.
- Determining how the policies can best be implemented within the existing organization.

• Ensuring that management and technology requirements are in place.

How you use or deploy the application influences the security considerations. For example, the required security differs between a single main site deployment and a deployment across multiple sites which might not communicate across trusted networks. The security framework in Windows Server is designed to fulfill stringent security requirements. However, software alone is less effective without careful planning and assessment, effective security guidelines, enforcement, auditing, and sensible security policy design and assignment.

When you enable IPsec, expect negligible impacts on performance with no impact on call processing rates.:

#### **Related Topics**

IPsec with Network Isolation Utility

## **Support for IPsec in Tunnel Mode**

Due to increased security concerns in data and voice network deployments, Unified ICM and Unified CCE support IPsec between Central Controller sites and remote peripheral (PG) sites. This secure network implementation implies a distributed model where the WAN connection is secured with IPsec tunnels. The configuration of Cisco IOS IPsec in Tunnel Mode means that only the Cisco IP Routers (IPsec peers) between the two sites are part of the secure channel establishment. All data traffic is encrypted across the WAN link, but unencrypted on the local area networks. Tunnel Mode ensures traffic flow confidentiality between IPsec peers, which are the IOS Routers connecting a central site to a remote site.

The qualified specifications for the IPsec configuration are as follows:

- AES 128
- AES 256

Commonly, QoS networks classify and apply QoS features based on packet header information before traffic is tunnel encapsulated and encrypted.

# Support for IPsec in Transport Mode

#### System Requirements

For IPsec Support in Transport Mode, you need to have Microsoft Windows Server installed.

## **Supported Communication Paths**

Unified ICM Release supports deploying IPsec in a Window Server operating environment to secure server-to-server communication. The support is limited to the following list of nodes, which exchange customer-sensitive data:

- 1. The connection between the NAM Router and the CICM Router
- 2. The public connections between the redundant Unified ICM Router/Logger pairs
- 3. The private connections between the redundant Unified ICM Router/Logger pairs

- 4. All connections between the Unified ICM Router and the Unified ICM Peripheral Gateway (PG)
- 5. All connections between the redundant Unified ICM Router/Logger pairs and the Administrator & Data Server (Primary/Secondary) with Historical Data Server (HDS)
- **6.** All connections between the redundant Unified ICM Router/Logger pairs and the Administration Server, Real-time and Historical Data Server, and Detail Data Server (Primary/Secondary)
- 7. The public and private connections between the redundant Unified ICM PG pair
- **8.** The connections between the redundant Unified ICM PG pair and the Unified Communications Manager in a Unified CCE deployment

For all these server communication paths, consider a *High security* level as a general basis for planning an IPsec deployment.

## **IPsec Policy Configuration**

Windows Server IPsec policy configuration is the translation of security requirements to one or more IPsec policies.

Each IPsec policy consists of one or more IPsec rules. Each IPsec rule consists of the following:

- · A selected filter list
- · A selected filter action
- Selected authentication methods
- A selected connection type
- · A selected tunnel setting

There are multiple ways to configure IPsec policies but the following is the most direct method:

Create a new policy and define the set of rules for the policy, adding filter lists and filter actions as required. With this method, you create an IPsec policy first and then you add and configure rules. Add filter lists (specifying traffic types) and filter actions (specifying how the traffic is treated) during rule creation.

An IPsec Security Policy must be created for each communication path and on each end (on every server). Provide the following when creating and editing the properties of each IPsec policy using the IP Security Policy Wizard.

- 1. Name
- 2. Description (optional)
- **3.** Do not Activate the default response rule
- **4.** IP Security Rule (add Rule using the Add Wizard)
  - Tunnel Endpoint (do not specify a tunnel)
  - Network Type: All network connections
- 5. IP Filter List
  - Name

- Description (optional)
- · Add IP Filter using the Add Wizard:

Description (optional)

Source address: A specific IP Address (differs based on the path)

Destination address: A specific IP Address (differs based on the path)

IP Protocol type: Any

Add Filter Action using the Add Wizard:

Name

Description (optional)

Filter Action General Options: Negotiate security

Do not communicate with computers that do not support IPsec

IP Traffic Security: Integrity and encryption - Integrity algorithm: SHA1 - Encryption algorithm: 3DES

Authentication Method: Active Directory \_Kerberos V5 protocol (Default)

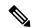

#### Note

- X.509 certificates can also be used in a production environment depending on customer preference. With Unified ICM requiring Active Directory in all deployment models, relying on Kerberos as the authentication method does not require any extra security credential management. For PG to Unified CM connections, use a pre-shared key (PSK).
- For enhanced security, do not use PSK authentication because it is a relatively
  weak authentication method. In addition, PSKs are stored in plain text. Only
  use PSKs for testing. For more information, see the Microsoft Technet
  articles on pre-shared key authentication.
- If you intend to customize the IPsec policy, you can modify the IPsec setting and customize it. For more information, see the Microsoft Documentation on Configure Data Protection (Quick Mode) Setting.
- **6.** Key Exchange Security Method IKE Security Algorithms (Defaults)
  - Integrity algorithm: SHA1
  - Encryption algorithm: 3DES
  - Diffie-Hellman group: Medium (DH Group 2, 1024-bit key)

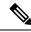

Note

- For enhanced security, use a Diffie-Hellman key of at least 2048-bit strength to mitigate the threat from LogJam vulnerability attacks (CVE CVE-2015-4000). For more information, see <a href="https://cve.mitre.org/cgi-bin/cvename.cgi?name=CVE-2015-4000">https://cve.mitre.org/cgi-bin/cvename.cgi?name=CVE-2015-4000</a>. Strong Diffie-Hellman groups combined with longer key lengths increase the computational difficulty of determining a secret key. For more information, see the Microsoft Technet articles on key exchange methods.
- Using longer key lengths results in more CPU processing overhead.

# **IPsec Connection to Unified Communications Manager**

On Unified CCE systems where the Unified Communications Manager is not in the same domain as the Unified ICM system, you cannot use Kerberos for authentication. For such systems, use X.509 certificates.

# **IPsec Activity**

#### **IPsec Monitor**

You can use IP Security Monitor (ipsecmon) to monitor IPsec on a Windows Server operating system. For details about the IPsec Monitor, see the Microsoft Technet article.

## **Enable IPsec Logging**

If your policies do not work correctly, you can enable the logging of the IPsec security association process. This log is called an Oakley log. The log is difficult to read, but it can help you track down the location of the failure in the process. The following steps enable IPsec logging.

- $Step 1 \qquad Choose Start > Run.$
- **Step 2** Type **Regedt32** and click **OK** to get into the Registry Editor.
- Step 3 Double-click HKEY\_LOCAL\_MACHINE.
- **Step 4** Navigate to System\CurrentControlSet\Services\PolicyAgent.
- Step 5 Double-click Policy Agent.
- **Step 6** Right-click in the right pane and choose **Edit** > **Add Key**.
- **Step 7** Enter **Oakley** as the key name (case sensitive).
- Step 8 Double-click Oakley.
- Step 9 Right-click in the left pane and choose New > DWORD Value.
- **Step 10** Enter the value name **EnableLogging** (case sensitive).
- **Step 11** Double-click the value and set the DWORD to **1**.

- Step 12 Click OK.
- Step 13 Go to a command prompt and type net stop policyagent & net start policyagent.
- Step 14 Find the log in %windir%\debug\Oakley.log.

## Message Analyzer

Message Analyzer enables you to capture, display, and analyze protocol messaging traffic; and to trace and assess system events and other messages from Windows components.

For more information on Message Analyzer, see Microsoft Documentation.

### **System Monitoring**

The built-in Performance console (perfmon) enables you to monitor network activity along with the other system performance data. Treat network components as another set of hardware resources to observe as part of your usual performance-monitoring routine.

Network activity can influence the performance not only of your network components but also of your system as a whole. Be sure to monitor other resources along with network activity, such as disk, memory, and processor activity. System Monitor enables you to track network and system activity using a single tool. Use the following counters as part of your usual monitoring configuration:

- Cache\Data Map Hits %
- Cache\Fast Reads/sec
- Cache\Lazy Write Pages/sec
- Logical Disk\% Disk Space
- Memory\Available Bytes
- Memory\Nonpaged Pool Allocs
- Memory\Nonpaged Pool Bytes
- Memory\Paged Pool Allocs
- Memory\Paged Pool Bytes
- Processor( Total)\% Processor Time
- System\Context Switches/sec
- System\Processor Queue Length
- Processor(\_Total)\Interrupts/sec

## **NAT Support**

Network Address Translation (NAT) is a mechanism for conserving registered IP addresses in large networks and simplifying IP addressing management tasks. NAT translates IP addresses within private *internal* networks

to *legal* IP addresses for transport over public *external* networks (such as the Internet). NAT also translates the incoming traffic *legal* delivery addresses to the IP addresses within the inside network.

You can deploy IP Phones in a Unified CCE environment across NAT. You can locate remote Peripheral (PG) servers on a NAT network remote from the Central Controller servers (Routers and Loggers). NAT support qualification for PG servers was limited to a network infrastructure implementing Cisco IP Routers with NAT functionality.

Agent Desktops are supported in a NAT environment, except when silent monitoring is used. Silent Monitoring is not supported under NAT.

For more detailed resources on how to configure NAT, see https://www.cisco.com/en/US/tech/tk648/tk361/technologies tech note09186a0080094e77.shtml.

For more details on how to deploy IP Phones across NAT, see https://www.cisco.com/c/en/us/td/docs/ios-xml/ios/ipaddr\_nat/configuration/12-4t/nat-12-4t-book.pdf.

## **IPsec and NAT Transparency**

The IPsec NAT Transparency feature introduces support for IPsec traffic to travel through NAT or Port Address Translation (PAT) points in the network by addressing many known incompatibilities between NAT and IPsec. VPN devices automatically detect NAT Traversal (NAT-T). If both VPN devices are NAT-T capable, then NAT-T is autodetected and autonegotiated.

#### Other IPsec References

- IPsec Architecture: https://technet.microsoft.com/en-us/library/bb726946.aspx
- See Microsoft documentation for details on Windows Server.
- Windows Firewall and IPsec: https://docs.microsoft.com/en-us/windows/security/threat-protection/windows-firewall/windows-firewall-with-advanced-security

Other IPsec References

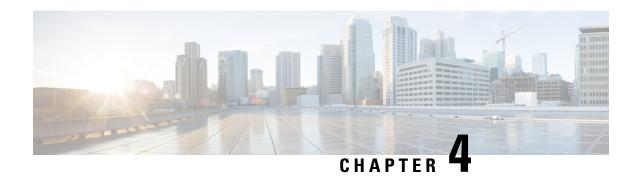

# **Unified Contact Center Security Wizard**

- About Unified Contact Center Security Wizard, on page 33
- Configuration and Restrictions, on page 33
- Run Wizard, on page 34
- Windows Firewall Configuration, on page 34
- Network Isolation Configuration Panels, on page 35
- SQL Hardening, on page 36

# **About Unified Contact Center Security Wizard**

The Cisco Unified Contact Center Security Wizard is a security deployment tool for Unified ICM/CCE that simplifies security configuration through its step-by-step wizard-based approach.

The Security Wizard enables you to run the following Unified ICM/CCE security command-line utilities:

- Windows Firewall Utility
- Network Isolation Utility
- SQL Hardening Utility

#### **Related Topics**

Automated SQL Server Hardening, on page 57 IPsec with Network Isolation Utility Window Server Firewall Configuration

# **Configuration and Restrictions**

The following are Security Wizard restrictions:

- The Security Wizard does not interfere with applications that run on the network. Run the Security Wizard only during the application maintenance window because it can potentially disrupt connectivity when you set up the network security.
- The Firewall Configuration Utility and the Network Isolation Utility must be configured after Unified ICM is installed on the network.

- The Security Wizard requires that the command-line utilities are on the system to configure security. The Wizard detects if a utility is not installed and notifies the user.
- The Security Wizard runs on all Unified ICM or Unified CCE servers, but does not run on a Domain Controller.

#### **Related Topics**

IPsec with Network Isolation Utility Window Server Firewall Configuration

## **Run Wizard**

The ICM-CCE-CCH Installer installs the Security Wizard places and places it in the "%SYSTEMDRIVE%\CiscoUtils\UCCSecurityWizard" directory. You must be a server administrator to use the features in the Security Wizard.

You can run the wizard using the shortcut installed under **Start > Programs > Cisco Unified CCE Tools > Security Wizard**.

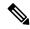

Note

Before you use the wizard, read the chapters in this guide about each of the utilities included in the wizard to understand what the utilities do.

The Security Wizard presents you with a menu list of the security utilities (the Security Hardening, the Windows Firewall, Network Isolation Utility, and SQL Utility). You run each utility, one at a time.

You can go back and forth on any menu selection to understand what each one contains. However, after you click the **Next** button for any particular feature, either complete configuration or click **Cancel** to go back to the **Welcome** page. The Security Wizard is self-explanatory; each utility has an introductory panel, configurations, a confirmation panel, and a status panel.

#### What to do next

When you select a value different from the default that could cause a problem, the wizard displays a warning.

In the rare event that the back-end utility script dies, a temporary text file created in the UCCSecurityWizard folder is not deleted. This text file contains command-line output, which you can use this file to debug the issue.

# Windows Firewall Configuration

In the Security Wizard Firewall Configuration panel, you can:

- Configure a Windows firewall for your Unified ICM or Unified CCE system.
- Undo firewall configuration settings that were previously applied.
- · Restore to Windows Default.

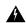

#### Warning

The Default Windows firewall configuration is not compatible with the Unified ICM application.

· Disable the Windows firewall.

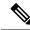

#### Note

You cannot disable the firewall using the security wizard when the Windows server hardening is applied. See Windows Server Hardening. This is because when the hardening is applied, if you try to disable the firewall, it will be re-enabled.

• Edit the Unified ICM Firewall Exceptions XML file. Clicking the **Edit ICM Firewall Exceptions XML** button opens that XML file in Notepad. Save the file and close it before continuing with the wizard.

The Window Firewall Configuration Utility:

- Must be run after the Unified ICM application is installed.
- Automatically detects Unified ICM components installed and configures the Windows Firewall accordingly.
- Can add custom exceptions such as an exception for VNC.
- Is installed by default on all Unified ICM and Unified CCE servers.

## **Network Isolation Configuration Panels**

The Security Wizard is the preferred choice for deploying the Network Isolation Utility when configuring it for the first time, or when editing an existing policy.

The Security Wizard interface has the following advantages:

- The configuration panels change dynamically with your input.
- You can browse the current policy.
- You can see the current Network Isolation configuration and edit it if necessary.
- You can add multiple Boundary Devices through a single Security Wizard panel. To add multiple Boundary Devices in the CLI, create a separate command for each device that you want to add.

Run the Network Isolation Utility on every server that is set as a Trusted Device. There is no need to run the utility on Boundary Devices.

The configuration panels display the last configuration saved in the XML Network Isolation configuration file (not the Windows IPsec policy store), if it is available.

The Trusted Devices panel:

- Shows the status of the policy.
- Can be used to enable, modify, browse, or disable the policy.

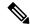

Note

To enable or modify a device as Trusted, enter a Preshared Key of 36 characters or more. The length of the typed-in key updates as you enter it to help you enter the correct length.

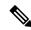

Note

You can permanently delete the Network Isolation Utility policy at the command line only.

Use the same Preshared Key on all Trusted Devices or else network connectivity between the Trusted Devices fails.

In the Boundary Devices panel:

- The panel dynamically modifies based on the selection made in the previous panel:
  - If you disabled the policy in the previous panel, then the elements in this panel are disabled.
  - If you selected the browse option in the previous panel, then only the Boundary List of devices is enabled for browsing purposes.
- You can add or remove multiple boundary devices.
- You can add dynamically detected devices through check boxes.
- You can add manually specified devices through a port, an IP address, or a subnet. After specifying the
  device, click Add Device to add the device.

The Add button validates the data and checks for duplicate entries before proceeding further.

 You can remove a device from the Boundary Devices by selecting it in the Devices List and clicking Remove Selected.

You can narrow down the exception based on:

- · Direction of traffic: Outbound or Inbound
- Protocol: TCP, UDP, ICMP
- Any port (only if TCP or UDP selected)
- A specific port or All ports

# **SQL** Hardening

You can use the SQL Hardening wizard to:

- Apply the SQL Server security hardening.
- Upgrade from a previously applied hardening.
- Roll back previously applied hardening.

In the SQL Hardening Security Action panel, you can:

- Apply or Upgrade SQL Server Security Hardening
- Roll back Previously Applied SQL Server Security Hardening

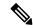

Note

The Rollback is disabled if there is no prior history of SQL Server security hardening or if the hardening was already rolled back.

The status bar at the top of the panel tells you when the configuration is complete.

#### **Related Topics**

Automated SQL Server Hardening, on page 57

SQL Hardening

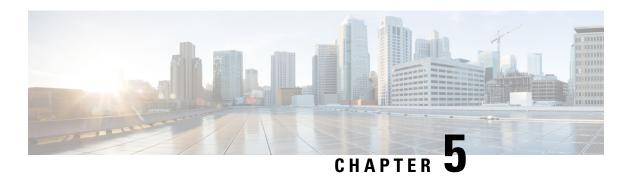

# **IPsec with Network Isolation Utility**

- About IPsec, on page 39
- Support for IPsec in Tunnel Mode, on page 40
- Support for IPsec in Transport Mode, on page 40
- IPsec Connection to Unified Communications Manager, on page 43
- IPsec Activity, on page 43
- NAT Support, on page 44
- IPsec and NAT Transparency, on page 45
- Other IPsec References, on page 45

## **About IPsec**

Internet Protocol security (IPsec) is a framework of open standards for ensuring private, secure communications over Internet Protocol (IP) networks, by using cryptographic security services.

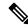

Note

You can deploy IPsec in many different ways. This chapter explains what IPsec is and how to secure *selected communication paths* using IPsec. The "IPsec with Network Isolation Utility" chapter explains a more restricted, but automated, application of IPsec to secure the **entire** traffic to and from the server. The Network Isolation Utility also saves you work in applying IPsec. Even if you use this utility to apply IPsec, read this chapter to understand the IPsec deployment options. You can then use the one that is the most beneficial for your environment.

For more information, see https://docs.microsoft.com/en-us/windows/desktop/fwp/ipsec-configuration.

Implementing IPsec in a contact center environment means finding a balance between ease of deployment, usability, and protecting sensitive information from unauthorized access.

Finding the proper balance requires the following:

- Assessing the risk and determining the appropriate level of security for your organization.
- Identifying sensitive information.
- Defining security policies that use your risk management criteria and protect the identified information.
- Determining how the policies can best be implemented within the existing organization.

• Ensuring that management and technology requirements are in place.

How you use or deploy the application influences the security considerations. For example, the required security differs between a single main site deployment and a deployment across multiple sites which might not communicate across trusted networks. The security framework in Windows Server is designed to fulfill stringent security requirements. However, software alone is less effective without careful planning and assessment, effective security guidelines, enforcement, auditing, and sensible security policy design and assignment.

When you enable IPsec, expect negligible impacts on performance with no impact on call processing rates.:

#### **Related Topics**

IPsec with Network Isolation Utility

## **Support for IPsec in Tunnel Mode**

Due to increased security concerns in data and voice network deployments, Unified ICM and Unified CCE support IPsec between Central Controller sites and remote peripheral (PG) sites. This secure network implementation implies a distributed model where the WAN connection is secured with IPsec tunnels. The configuration of Cisco IOS IPsec in Tunnel Mode means that only the Cisco IP Routers (IPsec peers) between the two sites are part of the secure channel establishment. All data traffic is encrypted across the WAN link, but unencrypted on the local area networks. Tunnel Mode ensures traffic flow confidentiality between IPsec peers, which are the IOS Routers connecting a central site to a remote site.

The qualified specifications for the IPsec configuration are as follows:

- AES 128
- AES 256

Commonly, QoS networks classify and apply QoS features based on packet header information before traffic is tunnel encapsulated and encrypted.

# Support for IPsec in Transport Mode

#### System Requirements

For IPsec Support in Transport Mode, you need to have Microsoft Windows Server installed.

## **Supported Communication Paths**

Unified ICM Release supports deploying IPsec in a Window Server operating environment to secure server-to-server communication. The support is limited to the following list of nodes, which exchange customer-sensitive data:

- 1. The connection between the NAM Router and the CICM Router
- 2. The public connections between the redundant Unified ICM Router/Logger pairs
- 3. The private connections between the redundant Unified ICM Router/Logger pairs

- 4. All connections between the Unified ICM Router and the Unified ICM Peripheral Gateway (PG)
- 5. All connections between the redundant Unified ICM Router/Logger pairs and the Administrator & Data Server (Primary/Secondary) with Historical Data Server (HDS)
- **6.** All connections between the redundant Unified ICM Router/Logger pairs and the Administration Server, Real-time and Historical Data Server, and Detail Data Server (Primary/Secondary)
- 7. The public and private connections between the redundant Unified ICM PG pair
- **8.** The connections between the redundant Unified ICM PG pair and the Unified Communications Manager in a Unified CCE deployment

For all these server communication paths, consider a *High security* level as a general basis for planning an IPsec deployment.

## **IPsec Policy Configuration**

Windows Server IPsec policy configuration is the translation of security requirements to one or more IPsec policies.

Each IPsec policy consists of one or more IPsec rules. Each IPsec rule consists of the following:

- · A selected filter list
- · A selected filter action
- Selected authentication methods
- A selected connection type
- · A selected tunnel setting

There are multiple ways to configure IPsec policies but the following is the most direct method:

Create a new policy and define the set of rules for the policy, adding filter lists and filter actions as required. With this method, you create an IPsec policy first and then you add and configure rules. Add filter lists (specifying traffic types) and filter actions (specifying how the traffic is treated) during rule creation.

An IPsec Security Policy must be created for each communication path and on each end (on every server). Provide the following when creating and editing the properties of each IPsec policy using the IP Security Policy Wizard.

- 1. Name
- 2. Description (optional)
- **3.** Do not Activate the default response rule
- **4.** IP Security Rule (add Rule using the Add Wizard)
  - Tunnel Endpoint (do not specify a tunnel)
  - Network Type: All network connections
- 5. IP Filter List
  - Name

- Description (optional)
- · Add IP Filter using the Add Wizard:

Description (optional)

Source address: A specific IP Address (differs based on the path)

Destination address: A specific IP Address (differs based on the path)

IP Protocol type: Any

• Add Filter Action using the Add Wizard:

Name

Description (optional)

Filter Action General Options: Negotiate security

Do not communicate with computers that do not support IPsec

IP Traffic Security: Integrity and encryption - Integrity algorithm: SHA1 - Encryption algorithm: 3DES

Authentication Method: Active Directory \_Kerberos V5 protocol (Default)

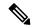

#### Note

- X.509 certificates can also be used in a production environment depending on customer preference. With Unified ICM requiring Active Directory in all deployment models, relying on Kerberos as the authentication method does not require any extra security credential management. For PG to Unified CM connections, use a pre-shared key (PSK).
- For enhanced security, do not use PSK authentication because it is a relatively weak authentication method. In addition, PSKs are stored in plain text. Only use PSKs for testing. For more information, see the Microsoft Technet articles on pre-shared key authentication.
- If you intend to customize the IPsec policy, you can modify the IPsec setting and customize it. For more information, see the Microsoft Documentation on Configure Data Protection (Quick Mode) Setting.
- **6.** Key Exchange Security Method IKE Security Algorithms (Defaults)
  - Integrity algorithm: SHA1
  - Encryption algorithm: 3DES
  - Diffie-Hellman group: Medium (DH Group 2, 1024-bit key)

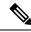

Note

- For enhanced security, use a Diffie-Hellman key of at least 2048-bit strength to mitigate the threat from LogJam vulnerability attacks (CVE CVE-2015-4000). For more information, see <a href="https://cve.mitre.org/cgi-bin/cvename.cgi?name=CVE-2015-4000">https://cve.mitre.org/cgi-bin/cvename.cgi?name=CVE-2015-4000</a>. Strong Diffie-Hellman groups combined with longer key lengths increase the computational difficulty of determining a secret key. For more information, see the Microsoft Technet articles on key exchange methods.
- Using longer key lengths results in more CPU processing overhead.

## **IPsec Connection to Unified Communications Manager**

On Unified CCE systems where the Unified Communications Manager is not in the same domain as the Unified ICM system, you cannot use Kerberos for authentication. For such systems, use X.509 certificates.

# **IPsec Activity**

#### **IPsec Monitor**

You can use IP Security Monitor (ipsecmon) to monitor IPsec on a Windows Server operating system. For details about the IPsec Monitor, see the Microsoft Technet article.

## **Enable IPsec Logging**

If your policies do not work correctly, you can enable the logging of the IPsec security association process. This log is called an Oakley log. The log is difficult to read, but it can help you track down the location of the failure in the process. The following steps enable IPsec logging.

- Step 1 Choose Start > Run.
- **Step 2** Type **Regedt32** and click **OK** to get into the Registry Editor.
- Step 3 Double-click HKEY\_LOCAL\_MACHINE.
- **Step 4** Navigate to System\CurrentControlSet\Services\PolicyAgent.
- Step 5 Double-click Policy Agent.
- **Step 6** Right-click in the right pane and choose **Edit** > **Add Key**.
- **Step 7** Enter **Oakley** as the key name (case sensitive).
- Step 8 Double-click Oakley.
- Step 9 Right-click in the left pane and choose New > DWORD Value.
- **Step 10** Enter the value name **EnableLogging** (case sensitive).
- **Step 11** Double-click the value and set the DWORD to **1**.

- Step 12 Click OK.
- Step 13 Go to a command prompt and type net stop policyagent & net start policyagent.
- Step 14 Find the log in %windir%\debug\Oakley.log.

## Message Analyzer

Message Analyzer enables you to capture, display, and analyze protocol messaging traffic; and to trace and assess system events and other messages from Windows components.

For more information on Message Analyzer, see Microsoft Documentation.

## **System Monitoring**

The built-in Performance console (perfmon) enables you to monitor network activity along with the other system performance data. Treat network components as another set of hardware resources to observe as part of your usual performance-monitoring routine.

Network activity can influence the performance not only of your network components but also of your system as a whole. Be sure to monitor other resources along with network activity, such as disk, memory, and processor activity. System Monitor enables you to track network and system activity using a single tool. Use the following counters as part of your usual monitoring configuration:

- Cache\Data Map Hits %
- Cache\Fast Reads/sec
- Cache\Lazy Write Pages/sec
- Logical Disk\% Disk Space
- Memory\Available Bytes
- Memory\Nonpaged Pool Allocs
- Memory\Nonpaged Pool Bytes
- Memory\Paged Pool Allocs
- Memory\Paged Pool Bytes
- Processor( Total)\% Processor Time
- System\Context Switches/sec
- System\Processor Queue Length
- Processor(\_Total)\Interrupts/sec

## **NAT Support**

Network Address Translation (NAT) is a mechanism for conserving registered IP addresses in large networks and simplifying IP addressing management tasks. NAT translates IP addresses within private *internal* networks

to *legal* IP addresses for transport over public *external* networks (such as the Internet). NAT also translates the incoming traffic *legal* delivery addresses to the IP addresses within the inside network.

You can deploy IP Phones in a Unified CCE environment across NAT. You can locate remote Peripheral (PG) servers on a NAT network remote from the Central Controller servers (Routers and Loggers). NAT support qualification for PG servers was limited to a network infrastructure implementing Cisco IP Routers with NAT functionality.

Agent Desktops are supported in a NAT environment, except when silent monitoring is used. Silent Monitoring is not supported under NAT.

For more detailed resources on how to configure NAT, see https://www.cisco.com/en/US/tech/tk648/tk361/technologies tech note09186a0080094e77.shtml.

For more details on how to deploy IP Phones across NAT, see https://www.cisco.com/c/en/us/td/docs/ios-xml/ios/ipaddr\_nat/configuration/12-4t/nat-12-4t-book.pdf.

## **IPsec and NAT Transparency**

The IPsec NAT Transparency feature introduces support for IPsec traffic to travel through NAT or Port Address Translation (PAT) points in the network by addressing many known incompatibilities between NAT and IPsec. VPN devices automatically detect NAT Traversal (NAT-T). If both VPN devices are NAT-T capable, then NAT-T is autodetected and autonegotiated.

## **Other IPsec References**

- IPsec Architecture: https://technet.microsoft.com/en-us/library/bb726946.aspx
- See Microsoft documentation for details on Windows Server.
- Windows Firewall and IPsec: https://docs.microsoft.com/en-us/windows/security/threat-protection/windows-firewall/windows-firewall-with-advanced-security

Other IPsec References

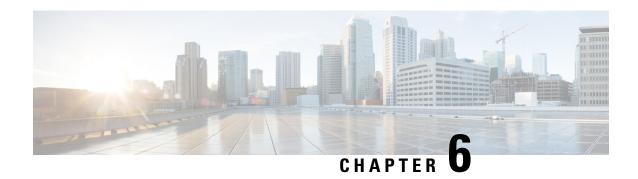

# **Window Server Firewall Configuration**

- Windows Server Firewall, on page 47
- Cisco Firewall Configuration Utility Prerequisites, on page 48
- Run Cisco Firewall Configuration Utility, on page 49
- Verify New Windows Firewall Settings, on page 49
- Windows Server Firewall Communication with Active Directory, on page 50
- CiscoICMfwConfig exc.xml File, on page 53
- Windows Firewall Troubleshooting, on page 53

## Windows Server Firewall

Windows Firewall is a stateful host firewall that drops all unsolicited incoming traffic. This behavior of Windows Firewall provides some protection from malicious users and programs that use unsolicited incoming traffic to attack computers.

For more information, see Microsoft documentation for details.

When you enable Windows Firewall on the servers, open all ports that the CCE solution components require.

Cisco provides a utility to automatically allow all traffic from Unified CCE applications on Windows Server. The utility can open ports for common third-party applications, that the contact center enterprise solution uses. The script reads the list of ports in the file

 $SYSTEMDRIVE CiscoUtils FirewallConfig CiscoICMfwConfig_exc.xml$  and uses the directive to modify the firewall settings.

The utility allows all traffic from the applications, it adds the relevant applications to the list of excepted programs and services. When the excepted application runs, Windows Firewall monitors the ports on which the program listens and automatically adds those ports to the list of excepted traffic.

The script allows traffic from the third-party applications, by adding the application *port number* to the list of excepted traffic. Edit the <code>CiscoICMfwConfig\_exc.xml</code> file to enable these ports.

Ports and Services that are enabled by default:

- 80/TCP and 443/TCP HTTP and HTTPS (when the system installs IIS or TomCat [for Web Setup])
- Microsoft Remote Desktop
- File and Print Sharing Exception see https://docs.microsoft.com/en-us/windows-server/storage/file-server/best-practices-analyzer/smb-open-file-sharing-ports.

Firewall inbound rules that are disabled by default:

- Core Networking for IPv6
- Core Networking IPHTTPS for TCP
- Core Networking Teredo for UDP
- Network Discovery for Private Profile
- Windows Remote Management HTTP for domain, private, and public profiles

Service disabled by default:

• File Server Remote Management

Optional ports that you can open:

- 5900/TCP VNC
- 5800/TCP Java Viewer
- 21800/TCP Tridia VNC Pro (encrypted remote control)
- 5631/TCP and 5632/UDP pcAnywhere

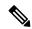

Note

You can edit the XML file to add port-based exceptions outside of this list.

For a complete list of port usage, see *Port Utilization Guide for Cisco Unified Contact Center Solutions*, at https://www.cisco.com/c/en/us/support/customer-collaboration/unified-contact-center-enterprise/products-installation-and-configuration-guides-list.html.

# **Cisco Firewall Configuration Utility Prerequisites**

Install the following software before using the Firewall configuration utility:

- **1.** For information on operating system, see the Compatibility Matrix at https://www.cisco.com/c/en/us/support/customer-collaboration/unified-contact-center-enterprise/products-device-support-tables-list.html.
- 2. Unified ICM/CCE components

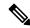

Note

If you install any more components after configuring the Windows Firewall, reconfigure the Windows Firewall. This process involves removing the previous configuration and rerunning the Windows Firewall configuration utility.

## **Run Cisco Firewall Configuration Utility**

You can run the Cisco Firewall Configuration Utility either from the command line or from the Unified Contact Center Security Wizard.

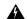

#### Warning

If you attempt to run this utility from a remote session, such as VNC, you can be "locked out" after the firewall starts. If possible, perform any firewall-related work at the computer because network connectivity can be severed for some remote applications.

Use the Cisco Firewall Configuration Utility on each server running a Unified ICM component. To use the utility, follow these steps:

- **Step 1** Stop all application services.
- Step 2 From a command prompt, run %SYSTEMDRIVE%\CiscoUtils\FirewallConfig\ConfigFirewall.bat.
- **Step 3** When you first run the script, the script runs configfirewall. bat. The script then asks you to rerun the application using the same command. Rerun the script if instructed to do so.
- Step 4 Click OK.

The script verifies that the Windows Firewall service is installed, then starts this service if it is not running.

The script then updates the firewall with the ports and services specified in the file %SYSTEMDRIVE%\CiscoUtils\FirewallConfig\CiscoICMfwConfig\_exc.xml.

**Step 5** Reboot the server.

#### **Related Topics**

Windows Firewall Configuration, on page 34

# **Verify New Windows Firewall Settings**

You can verify that the Unified ICM components and ports were added to the Windows Firewall exception list by following these steps:

Step 1 Choose Start > Windows Administrative Tools and select Windows Firewall with Advanced Security when using Windows Server. Alternatively, choose Start > Control Panel > System and Security > Windows Firewall.

The Windows Firewall dialog box appears.

- Step 2 Click the Exceptions tab. Then click the Inbound and Outbound Rules tab of the Windows Firewall dialog box for Windows Server.
- **Step 3** Scroll through the list of excepted applications. Several Unified ICM executables now appear on the list and any ports or services defined in the configuration file.

## **Windows Server Firewall Communication with Active Directory**

Open the ports that the domain controllers (DCs) use for communication by LDAP and other protocols to ensure that Active Directory can communicate through your firewall.

Consult the Microsoft Knowledge Base article KB179442 for important information about configuring firewall for Domains and Trusts.

To establish secure communications between DCs and Unified ICM Services, define the following ports for outbound and inbound exceptions on the firewall:

- · Ports that are already defined
- Variable ports (high ports) for use with Remote Procedure Calls (RPC)

## **Domain Controller Port Configuration**

Define the following port definitions on *all* DCs within the demilitarized zone (DMZ) that can replicate to external DCs. Define the ports on all DCs in the domain.

### **Restrict FRS Traffic to Specific Static Port**

For more information about restricting File Replication Service (FRS) traffic to a specific static port, see <a href="https://support.microsoft.com/en-in/help/832017/service-overview-and-network-port-requirements-for-windows">https://support.microsoft.com/en-in/help/832017/service-overview-and-network-port-requirements-for-windows</a>.

- **Step 1** Start **Registry Editor** (regedit.exe).
- **Step 2** Locate and then click the following key in the registry:

HKEY\_LOCAL\_MACHINE\SYSTEM\CurrentControlSet\Services\NTFRS\Parameters.

- **Step 3** Add the following registry values:
  - New: Reg\_DWORD
  - Name: RPC TCP/IP Port Assignment
  - Value: 10000 (decimal)

### **Restrict Active Directory Replication Traffic to Specific Port**

For more information about restricting Active Directory replication traffic to a specific port, see <a href="https://support.microsoft.com/en-in/help/832017/service-overview-and-network-port-requirements-for-windows">https://support.microsoft.com/en-in/help/832017/service-overview-and-network-port-requirements-for-windows</a>.

- **Step 1** Start **Registry Editor** (regedit.exe).
- **Step 2** Locate and then click the following key in the registry:

HKEY LOCAL MACHINE\SYSTEM\CurrentControlSet\Services\NTDS\Parameters.

**Step 3** Add the following registry values:

• New: Reg\_DWORD

Name: RPC TCP/IP PortValue: 10001 (decimal)

## **Configure Remote Procedure Call (RPC) Port Allocation**

For more information about configuring RPC port allocation, see https://support.microsoft.com/en-in/help/832017/service-overview-and-network-port-requirements-for-windows.

- **Step 1** Start **Registry Editor** (regedit.exe).
- Step 2 Locate and then click the following key in the registry: HKEY\_LOCAL\_MACHINE\Software\Microsoft\Rpc
- **Step 3** Add the **Internet** key.
- **Step 4** Add the following registry values:

Ports: MULTI\_SZ: 10002-10200
PortsInternetAvailable: REG\_SZ: Y

UseInternetPorts: REG\_SZ: Y

#### **Windows Firewall Ports**

Consult the Microsoft Knowledge Base article KB179442 for a detailed description of the ports that are used to configure a firewall for domains and trusts.

Table 1: Windows Server Firewall Ports

| Server Port | Protocol | Protocol | Service                                                                     |  |
|-------------|----------|----------|-----------------------------------------------------------------------------|--|
| 135         | ТСР      | RPC      | RPC Connector Helper (machines connect to determine which high port to use) |  |
| 137         | ТСР      | UDP      | NetBIOS Name                                                                |  |
| 138         |          | UDP      | NetBIOS NetLogon and Browsing                                               |  |
| 139         |          |          | NetBIOS Session                                                             |  |
| 123         |          | UDP      | NTP                                                                         |  |
| 389         | ТСР      |          | LDAP                                                                        |  |
| 636         | ТСР      | UDP      | LDAP SSL                                                                    |  |
| 3268        |          |          | LDAP GC                                                                     |  |

| Server Port    | Protocol | Protocol | Service                                                                                                    |
|----------------|----------|----------|----------------------------------------------------------------------------------------------------|
| 3269           |          |          | LDAP GC SSL                                                                                                    |
| 42             |          |          | Wins Replication                                                                                                    |
| 53             | ТСР      | UDP      | DNS                                                                                                    |
| 88             | ТСР      | UDP      | Kerberos                                                                                                    |
| 445            | ТСР      | UDP      | SMB over IP (Microsoft-DS)                                                                                                    |
| 10000          | ТСР      |          | RPC NTFRS                                                                                                    |
| 10001          | ТСР      |          | RPC NTDS                                                                                                    |
| 10002 to 10200 | ТСР      |          | RPC - Dynamic High Open Ports                                                                                                 |
| NA             | ICMP     |          | A layer 3 protocol suite in the TCP/IP suite. This is used in pings and traces. You can block echo replies by closing port 7. |

#### **Test Connectivity**

To test connectivity and show the FRS configuration in Active Directory, use the Ntfrsult tool.

From the command line, run the Windows File Replication utility: Ntfrsutl version <server\_name>.

When communications between the domain controllers are configured properly, the Ntfrsutl output shows the FRS configuration in Active Directory.

## **Validate Connectivity**

To validate connectivity between the domain controllers, use the Portqry tool.

To download Portqry utility and to learn more about it, see https://support.microsoft.com/en-in/help/310099/description-of-the-portqry-exe-command-line-utility.

- **Step 1** Download the **PortQryV2.exe** and run the tool.
- **Step 2** Select the destination CD or PDC.
- **Step 3** Select **Domains and Trusts**.
- **Step 4** Use the response from PortQry to verify that the ports are open.

Consult the Microsoft Knowledge Base article KB832919 for more information about PortQry features and functionality.

## CiscolCMfwConfig\_exc.xml File

The CiscoICMfwConfig\_exc.xml file is a standard XML file that contains the list of applications, services, and ports that the Cisco Firewall Script uses to modify the Windows Firewall. This modification ensures that the firewall works properly in the Unified ICM/Unified CCE environment.

The file consists of three main parts:

- **Services:** The services that are allowed access through the firewall.
- Ports: The ports for the firewall to open.

This setting is conditional depending on the installation of IIS in the case of TCP/80 and TCP/443.

• Applications: The applications that are *not* allowed access through the firewall.

The script automatically excludes all the applications listed in the CiscoICMfwConfig exc.xml file.

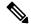

Note

The behavior of the Applications section is opposite to that of the other two sections in the file. The Ports and Services sections *allow* access, whereas the Application section *denies* access.

You can manually add more services or ports to the CiscoICMfwConfig\_exc.xml file and rerun the script to reconfigure Windows Firewall. For example, to allow your **Jaguar** server connections from port 9000 (CORBA), add a line in the <Ports> section to open port 9000 on the Windows Firewall:

<Port Number="9000" Protocol="TCP" Name="CORBA" />.

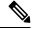

Note

This change is only needed if remote Jaguar administration is required. Usually, this change is not needed.

You can use **Windows Firewall with Advanced Security** to add or deny the ports or applications.

The file lists some commonly used ports as XML comments. You can quickly enable one of these ports by moving the port out of the comments to a place before the </Ports> tag.

# Windows Firewall Troubleshooting

The following notes and tasks can aid you if you have trouble with Windows Firewall.

### **Windows Firewall General Troubleshooting Notes**

Some general troubleshooting notes for Windows Firewall:

1. When you run the CiscoICMfwConfig application for the first time, run the application twice to successfully register of FirewallLib.dll. Sometimes, especially on a slower system, you need a delay for the registration to complete.

**2.** If the registration fails, the .NET framework might not be installed correctly. Verify that the following path and files exist:

%windir%\Microsoft.NET\Framework\v2.0.50727\regasm.exe
%windir%\Microsoft.NET\Framework\v1.1.4322\gacutil.exe

**3.** Change %SYSTEMDRIVE%\CiscoUtils\FirewallConfig\Register.bat as necessary to meet the environment.

#### Windows Firewall Interferes with Router Private Interface Communication

**Problem** The MDS fails to connect from the Side-A router to Side-B router on the private interface IP Addresses (Isolated) only when the Windows Firewall is enabled.

**Possible Cause** Windows Firewall is preventing the application (mdsproc.exe) from sending traffic to the remote host on the private network.

**Solution** Configure static routes on both Side-A and Side-B routers for the private addresses (high and nonhigh).

## Windows Firewall Shows Dropped Packets Without Unified CCE Failures

**Problem** The Windows Firewall Log shows dropped packets but the Unified ICM and Unified CCE applications do not exhibit any application failures.

**Possible Cause** The Windows Firewall logs traffic for the host when the traffic is not allowed or when no allowed application listens to that port.

**Solution** Review the pfirewall.log file closely to determine the source and destination IP Addresses and Ports. Use netstat or topview to determine what processes listen and connect on what ports.

## **Undo Firewall Settings**

You can use the firewall configuration utility to undo the last application of the firewall settings. You need the CiscolCMfwConfig undo.xml file.

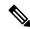

Note

The undo file is written only if the configuration is completed successfully. If this file does not exist, manual cleanup is necessary using the Windows Firewall via Control Panel.

To undo the firewall settings:

- **Step 1** Stop all application services.
- Step 2 Open a command window by choosing Start > Run and entering CMD in the dialog window.
- Step 3 Click OK.
- **Step 4** Enter the following command cd %SYSTEMDRIVE%\CiscoUtils\FirewallConfig.
- **Step 5** Enter UndoConfigFirewall.bat for Windows Server.
- **Step 6** Reboot the server.

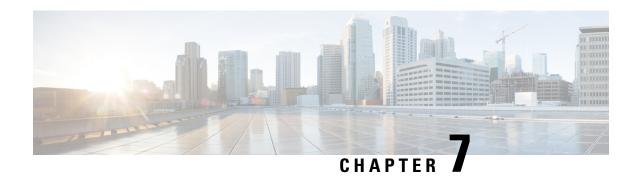

# **SQL Server Hardening**

- SQL Server Hardening Considerations, on page 55
- SQL Server Security Considerations, on page 57

# **SQL Server Hardening Considerations**

## **Top SQL Hardening Considerations**

Top SQL Hardening considerations:

- 1. Do not install SQL Server on an Active Directory Domain Controller.
- 2. Install the latest updates for SQL Server from Microsoft.
- **3.** Set a strong password for the sa account before installing ICM.
- 4. Always install SQL Server service to run using a least privilege account. Never install SQL Server to run using the built-in Local System account. Instead, use the Virtual account.

See the *Staging Guide for Cisco Unified ICM/Contact Center Enterprise* at https://www.cisco.com/c/en/us/support/customer-collaboration/unified-contact-center-enterprise/products-installation-guides-list.html for more information.

**5.** Enable SQL Server Agent Service and set to Automatic for database maintenance in Unified ICM.

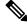

Note

Installing the latest updates for SQL Server from Microsoft might require you to disable the SQL Server Agent service. So before performing the cumulative update installation, reset this service to *disabled*. When the installation is complete, stop the service and set it back to *enabled*.

- **6.** Disable the SQL guest account.
- 7. Restrict sysadmin membership to your Unified ICM administrators.
- 8. Block TCP port 1433 (default) and UDP port 1434 at the network firewall, unless the Administration & Data Server is not in the same security zone as the Logger.
- 9. Change the recovery actions of the Microsoft SQL Server service to restart after a failure.

- **10.** Remove all sample databases.
- **11.** Enable auditing for failed sign-ins.

The following table lists the settings and the corresponding default and supported values for SQL hardening.

| Setting Name                | Default Value | Supported Value                                                                                                    |
|-----------------------------|---------------|----------------------------------------------------------------------------------------------------|
| Scan for Startup Procedures | Disabled  0   | 0 or 1 supported. Unified CCE does<br>not require it to be enabled;<br>however, enabling it would not<br>create any problem. |
| Ad Hoc Distributed Queries  | Disabled  0   | 0 or 1 supported. 0 is more secure.                                                                                          |

#### **Related Topics**

SQL Server Users and Authentication, on page 56 Virtual Accounts, on page 59

#### **SQL Server Users and Authentication**

When creating a user for the SQL server account, create Windows accounts with the least possible privileges for running SQL server services. Create the accounts during the installation of SQL server.

The local user or the domain user account that is created for the SQL server service account follows the Windows or domain password policy respectively. Apply a strict password policy on this account. However, don't set the password to expire. If the password expires, the SQL server service ceases to function and the Administration, & Data server fails.

Site requirements can govern the password and account settings. Consider minimum settings like the following:

Table 2: Password and Account Settings

| Setting                             | Value                    |
|-------------------------------------|--------------------------|
| Enforce Password History            | 24 passwords remembered  |
| Minimum Password Length             | 12 characters            |
| Password Complexity                 | Enabled                  |
| Minimum Password Age                | 1 day                    |
| Account Lockout Duration            | 15 minutes               |
| Account Lockout Threshold           | 3 invalid logon attempts |
| Reset Account Lockout Counter After | 15 minutes               |

During automated SQL server hardening, if the sa password is found blank, a strong password is generated at random to secure the sa account. You can reset the sa account password after installation by logging on to the SQL server using a Windows Local Administrator account.

UCCE supports renaming or removal of default built-in MS SQL sa account. If the sa account is used to integrate with UCCE solution components like Finesse, CUIC or any other third-party integrations, the login credentials have to be reconfigured with the renamed sa account.

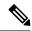

Note

Renaming or removing the sa account has no correlation with SQL Server hardening that happens during installation or upgrade.

# **SQL Server Security Considerations**

Microsoft SQL server provides granular access control and runs with lower privileges by default. In addition to the security provided by SQL server, CCE provides utility to harden the SQL server further. Details are available in the following sections.

### **Automated SQL Server Hardening**

The SQL Server Security Automated Hardening utility performs the following:

- Enforces Mixed Mode Authentication.
- Ensures that the Named Pipe (np) is listed before TCP/IP (tcp) in the SQL Server Client Network Protocol Order.
- Disables SQLWriter and SQLBrowser Services.
- Forces SQL server user 'sa' password if found blank.

## **SQL Server Security Hardening Utility**

The SQL Server Security Hardening utility allows you to harden or roll back the SQL Server security on Logger and Administration & Data Server/HDS components. The Harden option disables unwanted services and features. If the latest version of the security settings is already applied, then the Harden option does not change anything. The Rollback option allows you to return to the state of SQL services and features that existed before your applying the last hardening.

You can optionally apply the SQL Server Security Hardening as part of Unified CCE installation and upgrade or via the Security Wizard tool. The utility is internally managed by running the Windows PowerShell script ICMSQLSecurity.ps1. You can also apply the hardening by directly running the PowerShell script.

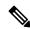

Note

Run the Security Wizard tool or Windows PowerShell script as an administrator.

#### **Utility Location**

The utility is located at:

%SYSTEMDRIVE%\CiscoUtils\SQLSecurity

#### **HARDEN Command**

At the Windows PowerShell command line, enter:

Powershell .\ICMSQLSecurity.ps1 HARDEN

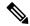

Note

The current SQL Server configuration is backed up to

<ICMInstallDrive>:\CiscoUtils\SQLSecurity\icmsqlsecuritybkp.xml before the
utility applies the SQL Server hardening.

#### **ROLLBACK Command**

The ROLLBACK command rolls back to the previous SQL Server configuration, if hardening was applied before.

To roll back to the previous SQL Server configuration, enter the following command:

Powershell .\ICMSQLSecurity.ps1 ROLLBACK

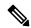

Note

The following settings are required for Unified CCE to function properly. They are not reverted to their original state when automated rollback is performed:

- 1. Named Pipe (np) listed before TCP/IP(tcp) in the SQL Server Client Network Protocol Order.
- 2. Mixed mode authentication.

#### **Help for Commands**

If you use no argument with the command line, the help appears.

#### **Output Log**

All output logs are saved in the file:

%SYSTEMDRIVE%\CiscoUtils\SQLSecurity\Logs\ICMSQLSecurity.log

### **Manual SQL Server Hardening**

By default, SQL Server disables VIA endpoint and limits the Dedicated Administrator Connection (DAC) to local access. Also, by default, all logins have GRANT permission for CONNECT using Shared Memory, Named Pipes, TCP/IP, and VIA endpoints. Unified ICM requires only Named Pipes and TCP/IP endpoints.

#### **Procedure**

• Enable both Named Pipes and TCP/IP endpoints during SQL Server setup. Make sure that the Named Pipes endpoint has a higher order of priority than TCP/IP.

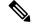

Note

The SQL Server Security Hardening utility checks for the availability and order of these endpoints.

• Disable access to all unrequired endpoints. For instance, deny connect permission to VIA endpoint for all users/groups who have access to the database.

### **Virtual Accounts**

Virtual Accounts are preferred over Network or Local Services account for SQL Services because of the former's higher level of security. Virtual accounts run with the lowest privileges. The CCE installer adds the Perform Volume Maintenance Tasks privilege to the SQL account. This privilege is needed to perform database-related operations, such as creating and expanding the database.

If your corporate policy does not allow the use of this privilege, you can remove it. However, performing database-related operations such as creating and expanding the database takes more time (depending on the size of your database).

**Virtual Accounts** 

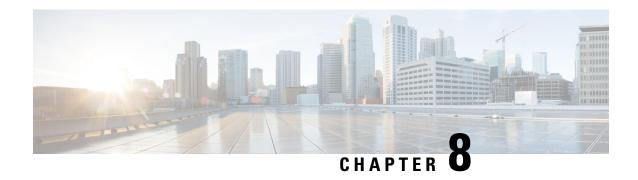

# **Certificate Management for Secured Connections**

- Certificates, on page 61
- Unified CCE Certificate Management Utilities, on page 61
- Enabling ECDSA for Unified CCE Solutions, on page 67
- Manage Secured PII in Transit, on page 68
- Certificate management for digital channels interaction, on page 83
- Certificate Management for Customer Collaboration Platform, on page 87
- Transport Layer Security (TLS) Requirement, on page 90

## **Certificates**

Unified CCE solution supports both RSA and ECDSA certificates. These certificates can be enabled on the following Unified CCE solution components—Cisco Unified CVP, Cisco Finesse, Cloud Connect, CUIC, Cisco VVB, Cisco IdS, and ECE.

### **Self-Signed Certificates**

Self-signed certificates (as the name implies) are signed by the same entity whose identity they certify, as opposed to being signed by a certificate authority. Self-signed certificates are not considered to be as secure as CA certificates, but they are used by default in many applications.

# **Unified CCE Certificate Management Utilities**

The following certificate management utilities can be used to secure machine-to-machine communication (for example, communication between the Cisco Finesse server and the CTI server), and manage interactions between web applications:

- Cisco SSL Encryption Utility used for web applications (Unified CCE Administration, WebSetup, and ISE).
- CiscoCertUtil used for creating and installing self-signed certificates and CA-signed certificates for use in machine-to-machine communications.
- Diagnostic Framework Cert Utility used for Diagnostic Portico applications.

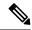

Note

The Unified CCE Certificate Monitoring service monitors the self-signed and CA-signed certificates and keys that are used for certificate management. The service alerts the system administrator about the validity and expiry of these certificates. For more information, see the *Serviceability Guide for Cisco Unified ICM/Contact Center Enterprise* at http://www.cisco.com/c/en/us/support/customer-collaboration/unified-contact-center-enterprise/products-installation-and-configuration-guides-list.html

### **SSL Encryption Utility**

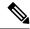

Note

Although this utility currently has its original name, the SSL Encryption Utility now configures web applications for use with TLS.

Unified CCE web servers are configured for secure access (HTTPS). Cisco provides SSL Encryption Utility (SSLUtil.exe) to help you configure web servers for use with TLS.

Operating system facilities such as IIS can also accomplish the operations performed by the SSL encryption utility; however, the Cisco utility simplifies the process.

SSLUtil.exe is located in the <ICMInstallDrive>\icm\bin folder. You can invoke the SSL Encryption Utility in standalone mode or automatically as part of setup.

The SSL Encryption Utility generates log messages pertaining to the operations that it perform. When it runs as part of setup, log messages are written to the setup log file. When the utility is in standalone mode, the log messages appear in the SSL Utility Window and the <SystemDrive>\temp\SSLUtil.log file.

The SSL Encryption Utility performs the following major functions:

- SSL Configuration
- · SSL Certificate Administration

TLS is available for Unified CCE web applications installed on Windows Server. You can configure Internet Script Editor for TLS.

By default, RSA certificate will be active and used by CCE web applications such as Unified CCE Administration console, WebSetup, and ISE.

To use ECDSA certificate for CCE web applications, use the **SSLUtil -crtecdsabind** console command to bind the ECDSA certificate to the default IIS port. This will internally unbind the RSA certificate and make the ECDSA certificate active.

For example, run the following command in the SSLUtil utility console, where curve\_name is optional and supports all NIST curves:

sslutil -crtecdsabind <curve name>. By default, the curve is P384.

Do the following to generate the new EDCSA certificate:

- 1. Delete the following files available at ICMInstallDrive>\icm\ssl\
  - · host ecdsa.pfx
  - host\_ecdsa.crt (hidden file)

- 2. Run the SSLUtil -crtecdsabind command from the SSL Encryption utility console available at ICMInstallDrive\icm\bin
- **3.** Do the following to revert to the RSA certificate:
  - a. Launch SSL Encryption utility tool, and go to Certificate Administration tab.
  - **b.** To uninstall and deactivate the existing ECDSA certificate, click **Uninstall**.
  - c. To activate the RSA certificate, click **Install.**

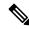

Note

The ECDSA certificate can be generated and installed only via the command line.

### **TLS Installation During Setup**

By default, setup enables TLS for the Unified CCE Internet Script Editor application.

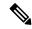

Note

You must restart the SSL Configuration Utility if you use IIS manager to modify TLS settings while the utility is open.

The SSL Configuration Utility can be used to create self-signed certificates, to install the certificates in IIS, and to remove certificates from IIS. When invoked as part of setup, the SSL Configuration Utility sets TLS port in IIS to 443 if it is found to be blank.

To use TLS for Internet Script Editor, accept the default settings during installation and the supported servers use TLS.

During setup, the utility generates a self-signed certificate, imports it into the Local Machine Store, and installs it on the web server. Virtual directories are enabled and configured for TLS with 256-bit encryption.

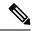

Note

During setup, if a certificate exists or the web server has an existing server certificate installed, a log entry is added and no changes take effect. Use the utility in standalone mode or use the IIS Services Manager to make certificate management changes.

### **Encryption Utility in Standalone Mode**

In standalone mode, the SSL Configuration Utility displays the list of Unified ICM instances installed on the local machine. When you select an instance, the utility displays the installed web applications and their SSL settings. You can then alter the SSL settings for the web application.

The SSL Configuration Utility also facilitates the creation of self-signed certificates and the installation of the created certificate in IIS. You can also remove a certificate from IIS using this tool. When invoked as part of setup, the SSL Configuration Utility sets TLS port in IIS to 443 if it is found to be blank.

### **CiscoCertUtil Utility**

The CiscoCertUtil utility helps you manage certificates on any Contact Center Enterprise machine for machine-to-machine secure communication across components. Examples of machine-to-machine secure communications are Finesse to CTI Server (CG), Dialer to CG, MRPG to ECE, and VRU PG to CVP, and so on.

The TLS-enabled components use this utility to set up certificates, and the Contact Center Enterprise setup uses this utility to generate and install certificates.

The CiscoCertUtil utility is supported on servers running Windows Server. It performs the following functions:

- Generates RSA and ECDSA selfsigned certificates.
- Generates RSA and ECDSA certificate signing requests (CSR).
- Installs remote certificates to the local machine certificate store under the Personal/ROOT/CA folder.
- Deletes certificates from the local machine certificate store under the Personal/ROOT/CA folder.
- Generates selfsigned certificates in the PEM format, which is an X509 extension.
- Generates the corresponding key with the filename *host.key*.
- Does not validate any certificate.
- Does not create any log file pertaining to the operations that it performs. If there are errors, the error log appears on the console.

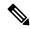

Note

Use the CiscoCertUtil utility to install or delete selfsigned certificates only.

#### **How to use CiscoCertUtil Utility:**

**CiscoCertUtil** [/generateCert /curve <mandatory for ECDSA> <optional curveName>]//generateCSR /curve <mandatory for ECDSA> <optional curveName>|/f<Optional> |/remove <cert\_name> <optional\_cert\_store - my/root/ca>|//install <cert\_file> <optional\_cert\_store - my/root/ca>| //list]/ commands.

#### Where:

- 1. /list displays a list of certificates that are present in the local machine store under personal (LOCAL MACHINE/MY), root (LOCAL MACHINE/ROOT) and ca (LOCAL MACHINE/CA) store.
- 2. /generateCert generates a selfsigned RSA certificate with the filename host.pem and a key with the filename host.key. The selfsigned certificate is copied to <install\_drive>:\icm\ssl\rsa folder. If the key exists, the same key is used to generate the selfsigned certificate host.pem. An RSA key length of 2048 bits is used.

/generateCert /curve The command generates a selfsigned ECDSA certificate with the P384 curve as default: The /generateCert /<curve\_name>. The file host.pem and key file host.key are copied to <install\_drive>:\icm\ssl\ecdsa folder. If the key exists, the same key is used to generate the selfsigned certificate, host.pem. The curve name is optional. The curve name is P256 for secp256k1 and P384 for secp384r1. CiscoCertUtil Utility tool supports all OpenSSL NIST curves. The /generateCert command does not overwrite the host.key and host.pem. To overwrite the existing selfsigned certificate,

- use the following command: /generateCert/f. This command overwrites host.key and host.pem if already available in the system.
- **3.** /generateCSR The command generates a CSR with the filename host.csr and a key with the filename host.key, which is a private key. The host.csr file is then sent to Certification Authority to obtain the digital identity certificate. If the key exists, the same key is used to generate host.csr.

/generateCSR/curve The command generates ECDSA CSR with P384 as the default curve.

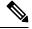

Note

When you generate a certificate signing request (CSR), you will be prompted to key in the Organization Unit (OU). Based on the RFC5280 standard and baseline requirement, the Organization Unit is not required. You can leave this field blank so that the Certificate Authorities will not include the field in the certificate.

Use the **openssl req -in <csr\_file> -noout -text** command to validate the presence of the Organization Unit field.

- **4.** /remove <certificate\_name> removes the certificate <cert\_name> from the local machine certificate store under the Personal folder. If the command fails to run, an error message appears. To display the list of certificates that are present, use the /list command.
- 5. /install < cert\_file > < optional\_cert\_store my/root/ca > installs the certificate that is mentioned as < cert\_file > into the local machine certificate store under the Personal (my) or Trusted root (root) or Intermediate Certificate Authorities (CA) folder based on the option provided. If no option is provided, the certificate will be installed in the Personal folder. If the command fails to run, an error message appears.

An example of this command:

CiscoCertUtil /install c:\icm\ssl\certs\host.pem.

**6.** /help displays the usage of the commands.

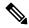

Note

If the *remove* command fails, use the *list* command to verify whether the certificate you attempted to remove is present in the local machine certificate store.

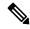

Note

During CCE installation, selfsigned certificates for RSA and ECDSA are already generated. RSA certificate is available at <Install\_drive>\icm\ssl\RSA, and ECDSA certificate is available at <Install\_drive>\icm\ssl\ecdsa. Run the following commands to generate new certificates (in cases where the certificate key is compromised or if the selfsigned certificate has expired):

- /generateCert to generate RSA certificate.
- /generateCert /curve to generate ECDSA certificate.

### **Diagnostic Framework Certificate Manager Utility**

Diagnostic Framework Certificate Manager utility can perform the following tasks:

#### Before you begin

The Diagnostic Framework Certificate Manager utility is a command line utility used to manage certificate creation and binding for the Diagnostic Portico. It is installed at

 $\verb| <ICM_Drive>: \\| icm\serviceability\diagnostics\bin\DiagFwCertMgr.exe. \\| |$ 

- **Step 1** Create self-signed RSA or ECDSA certificate.
- **Step 2** Store the certificate in local computer personal certificate store.
- **Step 3** Bind the certificate to windows *HTTP* service on a given port.
- **Step 4** Remove a certificate binding from the windows HTTP service on a given port.
- **Step 5** Delete the self-signed certificate from the personal certificate store on the local computer.
- **Step 6** Validate the certificate binding to *HTTP* service for Diagnostic Framework service.

The following section explains the usage of the utility:

DiagFwCertMgr /task:<task\_name> [/port:<port\_number>] [/certhash:<certificate\_thumbprint>]
[/logpath:<logfile path>]

#### Where:

- /task: specifies the task to be performed.
- /port: specifies the port number used by the service. This is optional as the port number is automatically read from the service configuration file (DiagFwSvc.exe.config).
- /certhash: specifies the SHA-1 thumbprint of the certificate. This is required only when binding a specific certificate, which exists in the certificate store, to a port.
- /logpath: specifies the path where the log file should be created. By default, it is the current folder.

By default RSA certificate will be enabled. However, installer will also generate ECDSA certificate, import it the local store, and update ECDSA certificate hash in HKLM\SOFTWARE\Cisco Systems, Inc.\ICM\Serviceability\
DiagnosticFramework\SelfSignedCertECDSAForDiagFwSvc.

To enable ECDSA, you must use the BindCertFromStore command with /certhash argument with the ECDSA hash available in the registry. For more commands, refer to the table below.

Table 3: Diagnostic Framework Certificate Manager Utility Tasks

| Task                | Description                                                                                                    |
|---------------------|----------------------------------------------------------------------------------------------------|
| CreateAndBindCert   | Creates a self-signed certificate in the local computer personal certificate store and binds it with HTTP service on the given port.           |
|                     | (Used by ICM-CCEInstall)                                                                                                    |
| BindCertFromStore   | Looks up the certificate provided by /certhash argument in certificate store and binds it with the HTTP service on the given port.             |
| UnbindCert          | Removes the certificate binding from the specified port, does not modify any certificate in the store.                                         |
| UnbindAndDeleteCert | Removes the certificate binding from the specified port. Also, deletes the self-signed certificate created by <b>CreateAndBindCert</b> option. |
|                     | (Used by ICM-CCE Uninstall)                                                                                                    |

| Task                         | Description                                                                                                    |
|------------------------------|----------------------------------------------------------------------------------------------------|
| ValidateCertBinding          | Verifies the certificate binding on the specified port and confirms its presence in the local computer certificate store.                                |
| CreateAndAddToStoreCertECDSA | Creates and stores the self-signed ECDSA certificate in the local computer certificate store without binding it to the port.                             |
| CheckAndCreateStoreCertECDSA | Checks if the certificate is present in the store and creates only if it is NOT present.                                                                 |
| CreateAndBindCertECDSA       | Creates a self-signed ECDSA certificate in the local computer certificate store and binds it with HTTP service on the given port.                        |
| DeleteCertECDSA              | Deletes the self-signed ECDSA certificate.                                                                                                    |
| UnbindAndDeleteCertECDSA     | Removes the certificate binding from the specified port. Also, deletes the self-signed ECDSA certificate created by <b>CreateAndBindCertECDS</b> option. |

Diagnostic Framework Certificate Manager utility stores the thumbprints (SHA-1 hash) of the self-signed certificate created by the utility, and of the certificate used by the Diagnostic Framework service. The thumbprints are stored in the registry at the following locations:

HKLM\SOFTWARE\Cisco Systems, Inc.\ICM\Serviceability\
DiagnosticFramework\SelfSignedCertCreatedForDiagFwSvc
HKLM\SOFTWARE\Cisco Systems, Inc.\ICM\Serviceability\
DiagnosticFramework\CertUsedByDiagFwSvc

Note

For more information see, *Serviceability Guide for Cisco Unified ICM/Contact Center Enterprise* at https://www.cisco.com/c/en/us/support/customer-collaboration/unified-contact-center-enterprise/products-installation-and-configuration-guides-list.html

# **Enabling ECDSA for Unified CCE Solutions**

Before enabling ECDSA on the solution components—CVP, Cisco Finesse, Cloud Connect, Cisco Unified Intelligence Center, Voice Browser, IDS, and ECE—the administrator must ensure that the solution component's ECDSA certificate is exported and installed on the other component's certificate store for the interface to become active.

For example, before enabling ECDSA on the CTI Server, the CTI Server's ECDSA certificate has to be copied and installed on Cisco Finesse, ECE, and Dialer. Before enabling ECDSA on Cisco Finesse, the Cisco Finesse ECDSA certificate has to be copied and installed on the CTI server. This is required for 2-way authentication which is enabled by default on the CTI Server-to-Finesse interface.

The administrator can enable ECDSA individually on each solution component, after the certificate exchange is completed. The administrator has the option to enable ECDSA on different solution components across multiple maintenance windows.

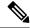

Note

A component operates on ECDSA only if the server is configured to use ECDSA.

For details about which components act as servers in various use cases, refer to the table *Server-Client Matrix* for Secured Connections at Manage Secured PII in Transit, on page 68.

#### **Considerations for enabling ECDSA**

Before enabling ECDSA, the administrator should be aware of the following:

- After enabling or disabling ECDSA, the changes will take effect only after you reboot the system.
- In a one-way trust on the TLS interface, the component acting as client must have the server ECDSA certificate in its store.
- In a two-way trust on the TLS interface, both the client and the server components should have the peer ECDSA certificate in their store.
- Ensure to have mutual ECDSA certificates that are installed on high availability enabled components for seamless failover in secured mode.
- ECDSA can be enabled in any order on the solution components that support it. However, it is recommended to enable it first on the server component.
- If you want to enable CA-signed ECDSA certificate for a specific channel, the entire certificate chain
  must be enabled for ECDSA.
- If Cisco Finesse is enabled for ECDSA and Cisco Finesse IP Phone Agent (IPPA) is used in your deployment, you must ensure that Cisco Unified Communications Manager is also enabled for ECDSA so that the Cisco Finesse IPPA phones can establish a secure channel with both Cisco Finesse and Cisco Unified Communications Manager. To enable ECDSA in Cisco Unified Communications Manager, see Security Guide for Cisco Unified Communications Manager at https://www.cisco.com/c/en/us/support/unified-communications/unified-communications-manager-callmanager/products-maintenance-guides-list.html.
- Servers that are enabled with the ECDSA mode use ECDSA certificate and ciphers. Client with either RSA or ECDSA certificate can connect to the server. For more information, refer to the table *Server-Client Matrix* at Manage Secured PII in Transit, on page 68.

By default, self-signed ECDSA certificate exists in each solution component except where it is specified as not available (for example, CVP). The self-signed certificate can be overridden with CA certificate if necessary.

RSA certificates will be used as the default cryptography algorithm. ECDSA can be enabled or disabled as and when required.

# **Manage Secured PII in Transit**

The Contact Center Enterprise solution handles customer sensitive Personally Identifiable Information (PII) that include credit card information, PIN, and other sensitive details. Such sensitive information is sent across the system in ECC variables and can be exploited.

The transport channels such as GED 188, GED 125, GED 145, and MR carry PII and are susceptible to exploitation. It is therefore necessary to secure the transport channels that carry PII and protect them from any threats.

Securing PII is also necessary to adhere to the regulatory security compliance. The CCE solution uses the TLS protocol to enable security of the transport channels that carry PII.

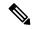

Note

The communication channels between the Central Controller and PG are not secure. For end-to-end solution security, use the IPSec Network Isolation Zone.

Figure 2: Secured Connection Example

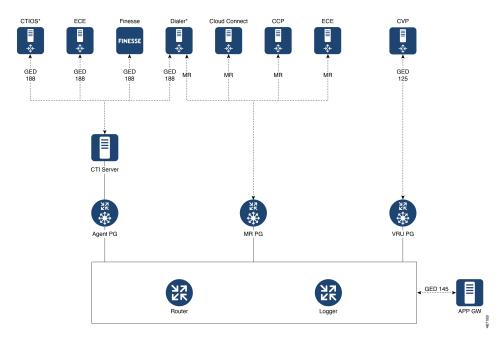

The following table lists the use cases for secured connections, the corresponding server-to-client matrix, and the protocol used:

| Use Case                                                                                                    | Server | Supported Client | Protocol               |
|----------------------------------------------------------------------------------------------------|--------|------------------|------------------------|
| Secured self-service communications: To secure self-service communications, enable secured connection in CVP and VRU PG.                 | CVP    | VRU PG           | GED 125                |
| Secured outbound calls:<br>To secure outbound calls,<br>enable secured connection<br>in the CTI server, Dialer,<br>and Media Routing PG. | 0      | Dialer           | GED 188                |
|                                                                                                    | D' 1   | MR PG            | Media Routing Protocol |

| Use Case                                                                                                    | Server                                            | Supported Client               | Protocol               |
|----------------------------------------------------------------------------------------------------|---------------------------------------------------|--------------------------------|------------------------|
| Secured agent desktop communications: To secure the communications with Cisco Finesse Server and CTI OS, enable mixed-mode connection in the CTI server. Next, enable secured connection in the Cisco Finesse Server or in CTI OS, as applicable. | CTI Server                                        | Cisco Finesse CTI OS           | GED 188                |
| Secured third-party integration: To secure third-party integration with CCE, enable secured connection in the application gateway servers and clients.                                                                                            | Application Gateway<br>Servers                    | Application Gateway<br>Clients | GED 145                |
| Secured multi-channel communications: To secure multi-channel communications, enable secured connection between:                                                                                                    | ECE Customer Collaboration Platform Cloud Connect | MR PG                          | Media Routing Protocol |
| ECE (Services Server) and MR PG (Client)      Customer Collaboration Platform (CCP) and MR PG (Client)      Cloud Connect and MR PG (Client)      CTI server and ECE (Client)                                                                     | CTI Server                                        | ECE                            | GED 188                |

To establish secured connection between a server and a client, you need to create mutual authentication by using one of the following security certificates:

- Self-signed Certificate
- Third-party CA Signed Certificate
- RSA certificate and keys stored in <install\_drive>: \icm\ssl\rsa.

• ECDSA certificate and keys stored in <install\_drive>:\icm\ssl\ecdsa.

Based on the RSA or ECDSA deployment, please choose the corresponding certificate from the above-mentioned folder.

### **CTI Server–Dialer Secure Connection**

To establish secured connection between the CTI Server and Dialer by exchanging self-signed certificates, perform the following steps:

- 1. Copy and install the self-signed certificate available on the CTI Server into the Dialer. If a valid certificate is not already available, you have to generate a new certificate. For more information, see Manage Certificates, on page 74.
- Copy and install the self-signed certificate that is available on the Dialer into the CTI Server.

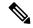

Note

If the client and the server are on the same machine, the security certificate that is available on the machine needs to be placed on the trusted store once, by the server or the client. The second attempt to place the certificate on the trusted store will fail. For more information, see CiscoCertUtil Utility, on page 64.

- **3.** Check the **Enable Secured Connection** check box in the **CTI Server Component Properties** screen, and in the **Outbound Option Dialer Properties** screen, to ensure that the security is enabled.
- 4. Check the ECDSA enabled flag in the registry folder HKLM\SOFTWARE\WOW6432Node\Cisco Systems, Inc.\ICM\Cisco SSL Configuration. It should be false for RSA and true for ECDSA. Ensure that appropriate certificates are exchanged before changing the registry value.

For more information, see:

- Cisco Unified Contact Center Enterprise Installation and Upgrade Guide at https://www.cisco.com/c/en/ us/support/customer-collaboration/unified-contact-center-enterprise/products-installation-guides-list.html
- Outbound Option Guide for Unified Contact Center Enterprise at https://www.cisco.com/c/en/us/support/customer-collaboration/unified-contact-center-enterprise/products-user-guide-list.html

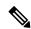

Note

Exchange certificates and establish secured connection separately on both Side A and Side B of the Unified CCE solution.

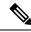

Note

If you add, delete, or renew a certificate, restart the service to establish a new connection.

### **Dialer-MR PG Secure Connection**

To establish secured connection between the Dialer and MR PG by exchanging self-signed certificates, perform the following steps:

- Copy and install the self-signed certificate available on the Dialer into the MR PG. If a valid certificate is not already available, generate a new certificate. For more information, see Manage Certificates.
- Copy and install the self-signed certificate that is available on the MR PG into the Dialer.
- Check the Enable Secured Connection check box in the MRPIM Properties window and in the Outbound Option Dialer Properties window to ensure that the security is enabled.
- Check the ECDSA enabled flag in the registry folder HKLM\SOFTWARE\WOW6432Node\Cisco Systems, Inc.\ICM\Cisco SSL Configuration. It should be false for RSA and true for ECDSA.

Ensure that appropriate certificates are exchanged before changing this registry value.

### **VRU PG-CVP Secure Connection**

To establish secured connection between the VRU PG and Cisco Unified CVP by exchanging self-signed certificates, perform the following steps:

- Copy the certificate from Cisco Unified CVP to VRU PG and install using the command: ciscoCertutil /install <cert file> along with the parameter optional cert store -my/root/ca.
- Copy the VRU PG certificate and install it on the Cisco Unified CVP. For more details, see the *Installation* and *Upgrade Guide for Cisco Unified Customer Voice Portal* at https://www.cisco.com/c/en/us/support/customer-collaboration/unified-customer-voice-portal/products-installation-guides-list.html.
- Check the **Enable Secured Connection** check box in the **VRUPIM Properties** window to ensure that the security is enabled.
- Check the ECDSA enabled flag in the registry folder HKLM\SOFTWARE\WOW6432Node\Cisco Systems, Inc.\ICM\Cisco SSL Configuration. It should be false for RSA and true for ECDSA.

Ensure that appropriate certificates are exchanged before changing the registry value.

### **CTI Server-Finesse Secure Connection**

This interface uses tomcat certificate on Finesse. To establish secured connection between the CTI Server and Finesse by exchanging self-signed certificates, perform the following steps:

• Copy the certificate from Finesse to CTI Server and install using the command ciscoCertutil /install <cert\_file> along with the parameter optional\_cert\_store -my/root/ca.

For more information on how to generate Finesse Certificate, see *Cisco Finesse Administration Guide* at https://www.cisco.com/c/en/us/support/customer-collaboration/finesse/products-maintenance-guides-list.html.

- Copy the CTI-Server certificate and upload it in Finesse.
- Check the **Enable Secured Connection** check box on the CTI Server Component Properties screen.
- Check the ECDSA enabled flag in the registry folder HKLM\SOFTWARE\WOW6432Node\Cisco Systems, Inc.\ICM\Cisco SSL Configuration. It should be false for RSA and true for ECDSA.

Ensure that appropriate certificates are exchanged before changing this registry value.

Establish secured connection between the other servers and clients that are specified in the table *Server-Client Matrix* for Secured Connections at Manage Secured PII in Transit, on page 68. It is critical to note that based on deployment, appropriate certificate needs to be exchanged between the components.

For information on secured connections between the other components, see the following guides:

- For secured connection between CVP and VRU PG, see the *Configuration Guide for Cisco Unified Customer Voice Portal* at http://www.cisco.com/c/en/us/support/customer-collaboration/unified-customer-voice-portal/products-installation-and-configuration-guides-list.html.
- For secured connection with the Dialer, see the *Outbound Option Guide for Unified Contact Center Enterprise* at https://www.cisco.com/c/en/us/support/customer-collaboration/unified-contact-center-enterprise/products-user-guide-list.html.
- For secured connection between CTI Server and Cisco Finesse, see Managing Certificates for Finesse, on page 74 and the *Cisco Finesse Administration Guide* at https://www.cisco.com/c/en/us/support/customer-collaboration/finesse/products-user-guide-list.html.
- For secured connection between CTI Server and CTI OS, see the CTI OS System Manager Guide for Cisco Unified ICM at https://www.cisco.com/c/en/us/support/customer-collaboration/ unified-contact-center-enterprise/products-installation-guides-list.html.
- For secured connection between Application Gateway Servers and Clients, see Configuration Guide for Cisco Unified ICM/Contact Center Enterprise at https://www.cisco.com/c/en/us/support/ customer-collaboration/unified-contact-center-enterprise/ products-installation-and-configuration-guides-list.html
- For secured multichannel connections, see:Configuration Guide for Cisco Unified ICM/Contact Center Enterprise at https://www.cisco.com/c/en/us/support/customer-collaboration/unified-contact-center-enterprise/products-installation-and-configuration-guides-list.html.
- For more information on port details for secured connection, see: Port Utilization Guide for Cisco Unified Contact Center Solutions at https://www.cisco.com/c/en/us/support/customer-collaboration/unified-contact-center-enterprise/products-installation-and-configuration-guides-list.html.

### **Locations for Certificates and Keys**

Store the certificates, intermediate and trusted certificates, and keys at the following directories in the respective machines:

| Certificates and Keys                | Location                                                                                                |
|--------------------------------------|----------------------------------------------------------------------------------------------------|
| Certificates                         | <pre><install_drive>:\icm\ssl\certs (cert in use)</install_drive></pre>                                 |
|                                      | <pre><install_drive>:\icm\ssl\ecdsa (ecdsa)</install_drive></pre>                                       |
|                                      | <pre><install_drive>:\icm\ssl\rsa (rsa)</install_drive></pre>                                           |
| Intermediate and Trusted Certificate | <install_drive>:\icm\ssl\trust-certs</install_drive>                                                    |
|                                      | The trusted certificate may be stored in this location and installed from here into Windows cert store. |

| Certificates and Keys | Location                                                    |
|-----------------------|-------------------------------------------------------------|
| Keys                  | <install_drive>:\icm\ssl\keys (keys in use)</install_drive> |
|                       | <install_drive>:\icm\ssl\ecdsa (ecdsa)</install_drive>      |
|                       | <install_drive>:\icm\ssl\rsa (rsa)</install_drive>          |

The steps to generate and install certificates are provided in following section.

### **Manage Certificates**

### **Managing Certificates for Unified CCE Component**

All certificates are managed using Cisco tools. For more details, see Unified CCE Certificate Management Utilities, on page 61

### **Managing Certificates for Finesse**

Refer to the following steps for security certificate management for Finesse server.

#### **Exporting a Certificate from Finesse Server**

Use this procedure to export security certificates from the Finesse server.

- **Step 1** Sign in to Cisco Unified Operating System Administration console on Finesse server.
  - Use the FQDN path of the Finesse server (http://FQDN of Finesse server:8443/cmplatform) to sign in.
- **Step 2** Select **Security** > **Certificate Management**.
- Step 3 Click Find.
- **Step 4** Perform one of the following steps based on whether the Tomcat certificate is listed or not:
  - If the Tomcat certificate is not listed:
    - Click Generate New.
    - Reboot the VOS server when the certificate generation is complete.
    - Restart this procedure.
  - If the Tomcat certificate is listed:
    - Click the certificate to select it. Click **Download .pem file** and save the file to your desktop.
    - Ensure that the certificate you select includes the hostname for the server.

Note Follow the above procedure to download ECDSA certificate. The name of the certificate is Tomcat-ECDSA.

#### What to do next

Perform these steps for all the Finesse server nodes.

#### **Importing a Certificate to Finesse Server**

Use this procedure to import security certificates to the Finesse server.

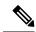

Note

The following steps are applicable for certificates of key types of RSA and ECDSA.

**Step 1** Sign in to Cisco Unified Operating System Administration on Finesse server.

Use the FQDN path of the Finesse server (http://FQDN of Finesse server:8443/cmplatform) to sign in.

- **Step 2** Select **Security** > **Certificate Management**.
- **Step 3** Click Upload Certificate.
- **Step 4** Select Certificate Name > tomcat-trust.
- Step 5 Click Browse.

Browse to the location of the CTI Server certificate with the .pem file extension.

**Step 6** Select the file and click **Upload File**.

#### What to do next

Repeat steps 3 to 6 for the remaining unloaded certificates.

After you upload all the certificates, restart the system using utilis system restart.

To enable ECDSA certificate for VOS components, follow the steps at Enabling ECDSA for VOS components, on page 81

### **Managing Certificates for Cloud Connect**

Refer to the following sections for security certificate management for Cloud Connect.

#### **Export a Certificate from Cloud Connect**

Perform the following steps to export security certificates of key types RSA and ECDSA from the Cloud Connect server:

- Step 1 Sign in to Cisco Unified OS Administration on the Cloud Connect server using the following URL: https://FQDN of Cloud Connect server:8443/cmplatform.
- **Step 2** Select Security > Certificate Management.
- **Step 3** Enter the search criteria as **tomcat** and then click **Find** to filter the certificate.

The tomcat certificates list is displayed. If you do not find the tomcat certificate for your server in the **Certificate List**, then:

- For self-signed certificate, click **Generate Self-signed**. When the certificate generation is complete, reboot your server. Then restart this procedure. For more information on generating the self-signed certificate, see *Cisco Unified Operating System Administration Online Help*.
- For CA-signed certificate, see Generate and Copy CA Certificates of VOS Components, on page 77.
- **Step 4** Click the tomcat certificate hyperlink in the **Common Name** column.
  - **Note** Ensure that the certificate you select includes the hostname for the server. For CA-signed certificate, find and download the CA-signed application certificate, Root CA certificate, and Intermediate Authority certificate.

The tomcat **Certificate Details** dialog box is displayed.

- Step 5 Click Download .PEM File.
- **Step 6** Save the .PEM file in your local machine.

#### What to do next

Follow the same steps for the other node of Cloud Connect for the self-signed certificate and CA-signed application certificate. The Root CA certificate and Intermediate Authority certificate are common for both the nodes of Cloud Connect.

#### **Import a Certificate into Cloud Connect**

Perform the following steps to import the security certificates of key types RSA and ECDSA into the Cloud Connect server:

- Step 1 Sign in to Cisco Unified OS Administration on the Cloud Connect server using the following URL: https://FQDN of Cloud Connect server:8443/cmplatform.
- **Step 2** Select Security > Certificate Management.
- Step 3 Click Upload Certificate.
- **Step 4** Select Certificate Name > tomcat-trust.
- **Step 5** Browse and select the server certificate with pem file extension that you must import in to Cloud Connect.
- Step 6 Click Upload File.

#### What to do next

Restart the service that is running on the Cloud Connect server. For example, if you want to restart the Digital Routing service that is running on the Cloud Connect server, use the following commands:

- utils cloudconnect stop digitalrouting
- · utils cloudconnect start digitalrouting

### **Generate and Copy CA Certificates of Unified CCE Components**

If you are using Certificate Authority (CA) certificates for mutual authentication of CCE machines, do the following:

- 1. Sign in to the required Unified CCE component machine as an administrator. For example, if you want to generate CA-signed certificate of MR PG, sign in to the MR PG machine as an administrator.
- 2. Generate CSR using CiscoCertUtil. Use appropriate command for CSR generation for RSA/ECDSA as specified in CiscoCertUtil tool using the /generateCSR command.
  - This command generates a host.csr file and sends the CSR to a trusted Certificate Authority for sign-off. To generate a new CSR, see CiscoCertUtil Utility, on page 64.
- 3. Obtain the CA-signed application certificate, Root CA certificate, and Intermediate Authority certificate.
- 4. Copy the CA-signed application certificate file into the appropriate folder (<install\_drive>:\icm\ssl\rsa or <install\_drive>:\icm\ssl\ecdsa) as applicable.
- **5.** Ensure registry ECDSA enabled flag is set appropriately at HKLM\SOFTWARE\WOW6432Node\Cisco Systems, Inc.\ICM\Cisco SSL Configuration.
- **6.** Restart the services
- 7. Install the CA-signed application certificate using the command <code>ciscoCertUtil / install <cert file > <optional cert store></code>. Certificate store can be my, root or ca with default being my when not specified. You can also manually install the CA Certificate to Windows trust store, if not already installed or present. You can verify if certificate is installed properly using windows <code>certlm.msc</code> utility in personal, Trusted Root or Intermediate Certificate Authorities based on option specified in install command. Default is Personal if no option is provided.

### **Generate and Copy CA Certificates of VOS Components**

Each time you sign-in, the browser validates the certificate presented by the server. If the certificate is not signed by a trusted root Certificate Authority (CA), the browser will typically not allow the connection until the user explicitly allows it. In order to avoid this, you must obtain a root certificate signed by a CA and install it onto the VOS components.

#### **Step 1** Generate CSR.

- a) Sign in to the Cisco Unified OS Administration page using the URL: https://<FQDN>/cmplatform.
- b) Select Security > Certificate Management > Generate CSR.
- c) After the successful generation, click **Download CSR**.
- d) Use the CSR to obtain the signed application certificate and the CA root certificate from the CA.
- **Step 2** After receiving the certificates, open the Cisco Unified OS Administration page using the URL: <a href="https://creativecommons.org/linearing-new-norm">https://creativecommons.org/linearing-new-norm</a>.
- **Step 3** Select Security > Certificate Management > Upload Certificate.
- **Step 4** Select the certificate name from the Certificate Name list.
- **Step 5** To upload the root certificate:
  - a) In the **Upload** dialog box, select **tomcat trust** from the drop-down list.
  - b) Browse to the file and click **Open**.
  - c) Click Upload File.
- **Step 6** To upload the application certificate:
  - a) In the **Upload** dialog box, select **tomcat** from the drop-down list.
  - b) In the **Root Certificate** text box, enter the name of the CA root.

- c) Browse to the file and click **Open**.
- d) Click Upload File.
- **Step 7** Restart the services.

For more information about CA-signed certificates, see the Security topics in the Unified OS Administration online help.

### Manage CCE Web Application Security (HTTPS)

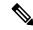

Note

Starting release 12.6(2), Unified CCE web applications (like CCE Admin, Web Setup, Diagnostic Portico and Internet Script Editor tools) will use only HTTPS to communicate with the interface.

For the procedure to generate and bind the RSA certificate, see Unified CCE Certificate Management Utilities.

#### Before you begin

Unified CCE Installer generates both the RSA and the ECDSA certificates for all the Unified CCE web applications such as Unified CCE Administration, WebSetup, ISE and DiagnosticPortico. By default, it binds the RSA certificate to the HTTPS port. However, the administrator can change the binding to use the ECDSA certificate for web applications.

### Procedure to enable ECDSA for WebSetup, Unified CCE Admin, and ISE webservices

#### Before you begin

SSL Encryption Utility tool is used to generate certificates for WebSetup, Unified CCE and ISE. Installer generates ECDSA certificate (*host\_ecdsa.pfx*) under **<install\_drive>:\icm\ssl** and imports to windows local store.

Follow the procedure below to bind ECDSA certificate to IIS port.

- Step 1 Login to Unified CCE VM, where SSLUtility based webservices are used. Open the command prompt and run the sslutil -crtecdsabind command.
- Step 2 To verify, in IIS Manager server, go to Site Binding. Select Port 443.

SSL certificate with friendly name Cisco ICM SSL ECDSA Certificate will be binded.

Note

- **a.** ECDSA certificates can be generated and bound only with the command line option.
- **b.** For CA certificate, the administrator can use Windows tools (IIS manager) to generate and bind to IIS port 443.
- c. To revert to RSA or to bind with different curve certificate, see SSL Encryption Utility in the Security Guide for Cisco Unified ICM/Contact Center at https://www.cisco.com/c/en/us/support/customer-collaboration/unified-contact-center-enterprise/products-installation-and-configuration-guides-list.html

Note

P384 curve is used when curve\_name is not specified.

For CA certificate, the administrator can generate CSR and install self-signed certificates to the Windows store. For more information, see *Secured PII in Transit* in the *Security Guide for Cisco Unified ICM/Contact Center* at https://www.cisco.com/c/en/us/td/docs/voice\_ip\_comm/cust\_contact/contact\_center/icm\_enterprise/icm\_enterprise 12 6 1/configuration/guide/ucce\_b\_security-guide 12 6 1.html

### **Procedure to enable ECDSA for Diagnostic Portico Web service**

#### Before you begin

Diagnostic Portico certificate is generated using the **DiagFwCert** tool. Installer will generate and import the ECDSA certificate for Diagnostic Portico. The ECDSA certificate is generated and stored in **certstore** and has to be manually bound using the following procedure:

- **Step 1** Stop the service in Diagnostic Framework through Windows service control.
- Step 2 Open the command prompt and change the directory to <ICM\_Drive>:\icm\serviceability\diagnostics\bin.

**Note** Before binding, ensure that the certificate is placed in the personal store. For more information, see CiscoCertUtil Utility.

**Step 3** To bind the Cisco ICM Diagnostic certificate ECDSA, run the DiagFwCertMgr.exe /task:BindCertFromStore /certhash:certificate\_thumbprint command.

Note Get the *certificate thumbprint* from a

Get the *certificate\_thumbprint* from registry key <code>selfsignedCertECDSAForDiagFwSvc</code> available under the path <code>hkey\_local\_machine\software\cisco</code> Systems, <code>inc.\iCm\Serviceability\DiagnosticFramework</code>

**Step 4** After you bind, validate the command **DiagFwCertMgr/task:ValidateCertBinding** and confirm from the output if the certificate binding with the current port is valid.

For more information about DiagFwCertMgr utility, see Certificate Management in Serviceability Guide for Cisco Unified ICM/Contact Center Enterprise at https://www.cisco.com/c/en/us/support/customer-collaboration/unified-contact-center-enterprise/products-installation-and-configuration-guides-list.html.

- **Step 5** Restart the Diagnostic Framework service. You can use the commands:
  - sc stop diagfwsvc
  - sc start diagfwsvc

Note

For CA certificate, the administrator can use Windows tool to generate and bind. For more information, refer to the TechNotes at https://www.cisco.com/c/en/us/support/docs/customer-collaboration/unified-contact-center-enterprise/200755-Configure-HTTPS-Access-for-UCCE-Diagnost.html

### **Enabling ECDSA for Unified CCE Component**

Enabling ECDSA is applicable for all the secured interfaces of Unified CCE, Packaged CCE and Cisco Hosted Collaboration Solution for Contact Center deployment. By default, ECDSA is disabled and advised to be enabled during maintenance windows.

Secured interface components are divided into two categories—web services and Unified CCE core.

The applications under the web services are:

- WebSetup
- Unified CCE Administration
- DiagnosticPortico
- ISE

The applications under the Unified CCE core component services are:

- CTI Server
- Dialer
- · Application Gateway
- MR PG and VRU PG

#### How to enable ECDSA for Unified CCE web services

To use ECDSA certificate for Unified CCE web services, see Manage CCE Web Application Security (HTTPS).

### How to enable ECDSA for Unified CCE core components

#### Before you begin

Refer to the section Manage Secured PII in Transit on how to enable ECDSA for Unified CCE component.

- **Step 1** For secure connections, exchange the certificate based on the server-to-client matrix table. For details on how to do this, see Manage Secured PII in Transit for ECDSA.
- Step 2 To enable ECDSA, set the ECDSAEnabledRegistry flag available at HKLM\SOFTWARE\WOW6432Node\Cisco Systems, Inc.\ICM\Cisco SSL Configuration to True, in both the local and the remote box.
- **Step 3** The system will restart the Unified CCE. Once the reboot is complete, ECDSA mode is enabled.
  - **Note** a. ECDSA will be enabled only after the system restart.
    - **b.** System restart time is as per RebootWaitSecs (default is 5 mins). This can be modified.

#### Note

For CA certificate, the administrators, can generate CSR and install the signed certificates to the Windows store. For more information, see *Manage Secured PII in Transit* in *Security Guide for Cisco Unified ICM/Contact Center Enterprise* at https://www.cisco.com/c/en/us/td/docs/voice\_ip\_comm/cust\_contact/contact\_center/icm\_enterprise/icm\_enterprise\_12\_6\_1/configuration/guide/ucce\_b\_security-guide\_12\_6\_1.html

To disable ECDSA, set the *ECDSAEnabled Registry* flag to **False**. The system will automatically activate the RSA certificate, available under <install Drive> :\icm\ssl\rsa.

### **Enabling ECDSA for VOS components**

#### Before you begin

Perform the following steps to enable ECDSA for VOS components.

- Step 1 Login to the system CLI and run the set command set tls server cert\_type ecdsa to enable ECDSA. VOS component server restarts once you run the command.
- **Step 2** Login to the Cisco Unified OS Administration (https://<FQDN of the component server>:8443/cmplatform).
- Step 3 Navigate to Security > Certificate Management > Find.

Download ECDSA certificate from tomcat-trust with -EC suffix.

For more information, on how to download the ECDSA certificate, see Download the Server Certificate from VOS Node, on page 82

Import the certificate in the respective component trust store/keystore.

Note

In Unified CCE deployments, the certificate should be installed at ICM install drive>\ssl\cacerts in Unified CCE AW VM. Use the following command:

keytool -import -file <path where the self-signed certificate is copied > -alias <FQDN of
the component Server> -keystore <install drive>:\ssl\cacerts

**Step 4** Restart the Tomcat services after importing the certificate.

#### What to do next

Refer to Other System CLI Commands

- 1. set tls server cert\_type rsa to set the certificate type as RSA.
- **2. show tls server cert\_type** to show the current certificate type.

### **Access Platform Web Applications using Chrome Browser**

This section is applicable only if you are using Chrome based browsers (Google Chrome or Edge Chromium) to access the Platform web applications, such as Cisco Unified OS Administration, Cisco Unified Serviceability or Disaster Recovery System.

This section is also applicable for Cisco Unified Intelligence Center Administration web application on CUIC nodes.

If you are using self-signed certificates, add the certificates to the Client OS trust store to access the administrative web applications.

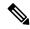

Note

Chrome needs the self-signed certificate to have **Subject Alternative Name** extension to load the administrative web applications. If the self-signed certificate does not have **Subject Alternative Name**, regenerate the certificate from Cisco Unified OS Administration.

#### **Download the Server Certificate from VOS Node**

Run the *show server tls cert\_type* command on your server and identify the certificate type that your server uses. For more information see *show server tls cert\_type* in *Administration Console User Guide for Cisco Unified Intelligence Center* at https://www.cisco.com/c/en/us/support/customer-collaboration/unified-intelligence-center/products-maintenance-guides-list.html

This section provides instructions to download the server certificate from VOS node.

- **Step 1** Log in to the Cisco Unified OS Administration page using the URL: https://<FQDN>:8443/cmplatform
- Step 2 Go to Security and select Certificate Management.
  - The **Certificate List** screen appears.
- **Step 3** In **Find Certificate List where** do the following:
  - a) Select **Common Name** in the first dropdown.
  - b) Select **begins with** in the second dropdown.
  - c) Enter the host name of the node in the search box.
  - d) Click Find.
    - The list of **Certificates** is displayed with their **Common Name** and **Key Type**. For ECDSA, the **Key Type** is **EC** and for RSA, the **Key Type** is **RSA**.
- Step 4 Based on the certificate type required for your server, click the Common Name link of the tomcat-trust certificate in the search result.
- Step 5 In the new window, click **Download .DER File** or **Download .PEM File** and save it.

### Add Certificate to Trusted Root Certification Authorities on Windows Client System

To add the certificate to the Trusted Root Certification Authorities on Windows Client system, do the following:

- Step 1 In the Control Panel search for Manage User Certificates and click Manage User Certificates.
  - The **certmgr** [Certificates Current User] window appears.
- **Step 2** Select Certificates Current User > Trusted Root Certification Authorities > Certificates.
- Step 3 Right-click Certificates and click All Tasks > Import and then click Next.
- Step 4 Browse and select the downloaded certificate file, click Next and then click Finish.
- **Step 5** In the **Security Warning** window, click **Yes**.

A window pops up to confirm that the import was successful.

Close the **Manage User Certificates** window and close all browser sessions.

Reopen the Chrome browser and clear the browser cache. Log in to the platform web application.

For example: https://<FQDN>:8443/cmplatform. The Chrome browser now shows the lock symbol to indicate that it is a trusted connection.

### **Add Certificate to Keychain Access in Mac Client Machine**

This section is applicable for Mac OS Catalina version 10.15 and above. To add the certificate to Keychain Access in Mac Client machine, do the following:

- Step 1 On the Mac client machine, under Applications > Utilities select Keychain Access.
- **Step 2** In the left pane, select **System** and from the center pane, select the **Certificates** tab.
- Step 3 Drag and drop the downloaded certificate on to the list of displayed certificates. (Provide the credentials for authentication, if prompted.)
- **Step 4** Double-click the newly imported certificate and click the expand icon beside **Trust**.
- Step 5 In When using this certificate dropdown, select Always trust and close the window.

# Certificate management for digital channels interaction

To interact with customers through digital channels, you must establish secure communication between Cloud Connect and MR PG, and set up the Nginx reverse proxy certificate.

For instructions about how to set up certificates, see the following sections:

# Establish secured connection between Cloud Connect and MR PG using self-signed certificate

To establish a secured connection between Cloud Connect and MR PG by exchanging self-signed certificates, perform the following steps:

- 1. Export the certificate available on Cloud Connect (both publisher and subscriber nodes). For instructions, see Export a Certificate from Cloud Connect, on page 75.
- 2. Import the Cloud Connect certificate into the MR PG machine.
  - **a.** Log in to the MR PG machine as an administrator.
  - **b.** Run the following command in the Windows Command Prompt to install the Cloud Connect certificate in the MR PG machine's certificate store under the Personal (my) folder:

CiscoCertUtil /install <cloud\_connect\_platform\_cert\_file> my

3. Restart the MR PG machine.

- **4.** Copy the certificate available in one of the following locations on the MR PG machine:
  - For RSA—<install\_drive>:\icm\ssl\rsa
  - For ECDSA—<install drive>:\icm\ssl\ecdsa

If you do not find a certificate in the specified locations, run one of the following commands in the Windows Command Prompt of the MR PG machine to generate a new certificate:

- CiscoCertUtil/generateCert—Generates a self-signed RSA certificate and the certificate is copied
  into the <install drive>:\icm\ssl\rsa folder.
- **CiscoCertUtil /generateCert /curve P384**—Generates a self-signed ECDSA certificate and the certificate is copied into the <install\_drive>:\icm\ssl\ecdsa folder.
- CiscoCertUtil /install host.pem my—Installs the certificate to the truststore under the Personal (my) folder.
- 5. Import the MR PG certificate into the publisher node of Cloud Connect. The certificate gets automatically replicated into the subscriber node. For instructions, see Import a Certificate into Cloud Connect, on page 76.
- **6.** Run the following commands to restart the Digital Routing service that is running on the Cloud Connect server:
  - utils cloudconnect stop digitalrouting
  - · utils cloudconnect start digitalrouting

The connection between Cloud Connect and MR PG is secured by default. You can disable the secure connection in the Unified CCE Administration portal. For instructions, see the *Manage connection between Cloud Connect and MR PG* section in the Cisco Unified Contact Center Enterprise Features Guide.

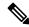

Note

Mutual TLS (mTLS) authentication is enforced when the secure connection is enabled.

The RSA mode is enabled by default. To switch to the ECDSA mode, see Enabling ECDSA for Unified CCE Component, on page 80 and Enabling ECDSA for VOS components, on page 81.

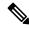

Note

Ensure that appropriate certificates are exchanged before you switch between RSA and ECDSA.

# Establish secured connection between Cloud Connect and MR PG using CA-signed certificate

To establish a secured connection between Cloud Connect and MR PG by exchanging CA-signed certificates, perform the following steps:

1. Generate and deploy the CA-signed certificate on Cloud Connect (both publisher and subscriber nodes). For instructions, see Generate and Copy CA Certificates of VOS Components, on page 77.

- **2.** Generate and deploy the CA-signed certificate on the MR PG machine. For instructions, see Generate and Copy CA Certificates of Unified CCE Components, on page 76.
- **3.** Export the CA-signed certificate available on Cloud Connect (both publisher and subscriber nodes). For instructions, see Export a Certificate from Cloud Connect, on page 75.
- 4. Import the CA-signed certificate of Cloud Connect into the MR PG machine.
  - **a.** Log in to the MR PG machine as an administrator.
  - **b.** Run the following command in the Windows Command Prompt to install the CA chain root and intermediate certificates:

#### CiscoCertUtil /install <cert file> <cert store>

where <cert store> can be root or CA.

- 5. Restart the MR PG machine.
- **6.** Export the CA-signed certificates available on the MR PG machine.
  - a. Log in to the MR PG machine as an administrator.
  - **b.** In the Windows Command Prompt, run **certlm.msc**.
  - **c.** To export root certificate:
    - 1. Go to Certificates > Trusted Root Certificate > Certificates.
    - 2. Locate the root certificate, right-click the certificate, and then select All Tasks > Export.
    - **3.** Choose the format based on the peer system requirement, and then save the certificate.
  - **d.** To export intermediate certificate:
    - 1. Go to Certificates > Intermediate Certification Authorities > Certificates.
    - 2. Locate the intermediate certificate, right-click the certificate, and then select All Tasks > Export.
    - 3. Choose the format based on the peer system requirement, and then save the certificate.

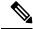

Note

Repeat the above steps to export all intermediate certificates.

7. Import the CA-signed certificates of MR PG into the publisher node of Cloud Connect. The certificates get automatically replicated into the subscriber node. For instructions, see Import a Certificate into Cloud Connect, on page 76.

### Set up Nginx reverse proxy certificate

Set up the Nginx reverse proxy certificate for TLS connections that is digital channel tasks that originate from Webex Connect and stops at the Nginx reverse proxy server and for agent synchronization requests from Webex Engage.

- **Step 1** Sign in to the Nginx reverse proxy server.
- **Step 2** Generate the Certificate Signing Request (CSR).
  - a) Open the command prompt and run the following CLI command:

```
openssl req -new -newkey rsa:4096 -keyout nginx.key -out nginx.csr
```

b) Follow the prompt and provide the required details to generate the CSR (nginx.csr) and the RSA private key (nginx.key) of strength 4096 bits. Following is the sample output:

```
[root@loadproxy-cisco-com cert] # openssl req -new -newkey rsa:4096 -keyout nginx.key -out nginx.csr
Generating a RSA private key
....+++++
writing new private key to 'nginx.key'
Enter PEM pass phrase:cisco
Verifying - Enter PEM pass phrase:cisco
You are about to be asked to enter information that will be incorporated
into your certificate request.
What you are about to enter is what is called a Distinguished Name or a DN.
There are quite a few fields but you can leave some blank
For some fields there will be a default value,
If you enter '.', the field will be left blank.
Country Name (2 letter code) [XX]:IN
State or Province Name (full name) []:KA
Locality Name (eg, city) [Default City]:Bangalore
Organization Name (eg, company) [Default Company Ltd]:Cisco
Organizational Unit Name (eg, section) []:CCBU
Common Name (eg, your name or your server's hostname) []:drdmzproxy.cisco.com
Email Address []:realexan@cisco.com
Please enter the following 'extra' attributes
to be sent with your certificate request
A challenge password []:cisco
An optional company name []:Cisco
```

**Note** Make a note of the PEM pass phrase that you must decrypt the private key during the deployment.

- **Step 3** Send the nginx.csr that you generated in Step 2 to the Certificate Authority and obtain the CA-signed Nginx certificate with the certificate chain.
- Step 4 Combine the certificates received from CA (application certificate, Root CA certificate, and Intermediate Authority certificate). The name of the file must be the same as the one specified for SSL\_CERT\_NAME in the installer env file of the Nginx reverse proxy. For more information about the installer env file, see the *Reverse Proxy Installer* section in the Cisco Unified Contact Center Enterprise Features Guide.
- **Step 5** Deploy the CA-signed certificate and the RSA private key.
  - a) Run the following CLI to decrypt the RSA private key that you generated in step 2:

```
openssl rsa -in nginx.key -out nginx decrypted.key
```

- b) Copy the decrypted key to the folder location specified in the "NGX\_SSL\_DIR" variable available in the installer.env file. For example, /root/reverse\_proxy/drdmzproxy/ssl.
- c) Upload and copy the CA-signed certificate file to the Nginx reverse proxy in the folder location that is specified in the "NGX\_SSL\_DIR" variable available in the installer env file. To view the contents of a sample environment directory, see the Configure deployment environment configurations section in the Cisco Unified Contact Center Enterprise Features Guide.

**Step 6** Restart the Nginx reverse proxy server.

# **Certificate Management for Customer Collaboration Platform**

### **Control Customer Collaboration Platform Application Access**

Access to Customer Collaboration Platform Administration UI is restricted to clients that have been explicitly granted access using the Admin CLI. For any modification to the allowed list to take effect, Cisco Tomcat must be restarted.

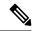

Note

IP address range and subnet masks are not supported.

### utils whitelist admin\_ui list

This command displays all the allowed IP addresses. This list is used to authorize the source of the incoming requests.

#### **Syntax**

utils whitelist admin\_ui list

#### **Example**

```
admin: utils whitelist admin_ui list

Admin UI whitelist is:
10.232.20.31
10.232.20.32
10.232.20.33
10.232.20.34
```

### utils whitelist admin\_ui add

This command adds the provided IP address to the allowed list of addresses.

#### **Syntax**

utils whitelist admin\_ui add

#### **Example**

```
admin:utils whitelist admin_ui add 10.232.20.33
Successfully added IP: 10.232.20.33 to the whitelist
```

Restart Cisco Tomcat for the changes to take effect

### utils whitelist admin\_ui delete

This command deletes the provided IP address from the allowed list.

#### **Syntax**

utils whitelist admin\_ui delete

#### **Example**

```
admin:utils whitelist admin_ui delete 10.232.20.34

Successfully deleted IP: 10.232.20.34 from the whitelist

Restart Cisco Tomcat for the changes to take effect
```

### **Obtaining a CA-Signed Certificate**

Each time you sign-in, the browser validates the certificate presented by the server. If the certificate is not signed by a trusted root Certificate Authority (CA), the browser will typically not allow the connection until the user explicitly allows it. In order to avoid this, you must obtain a root certificate signed by a CA and install it onto Customer Collaboration Platform. Also, you must upload the certificate onto the VOS components.

#### After You Upload the Certificates

For the uploaded certificates to take effect, do the following:

- 1. Restart the XMPP Service. (SSH to Customer Collaboration Platform and enter the command *utils service* restart CCP XMPP Server as an administrator in the Commad Line Interface).
- **2.** Restart the Cisco Tomcat service. (SSH to Customer Collaboration Platform and enter the command *utils service restart Cisco Tomcat* as an administrator in the Command Line Interface).

### **Obtaining a Self-Signed Certificate**

Browsers handle self-signed certificates in different ways. The sections below describe how to handle self-signed certificates on the browsers supported for Customer Collaboration Platform.

### **Internet Explorer and Self-Signed Certificates**

When using an IE browser on a Windows machine, make sure your DNS server is properly configured and you can resolve the fully qualified Customer Collaboration Platform hostname to the Customer Collaboration Platform address. Use a signed certificate from a trusted certificate authority (like Verisign).

If you use a self-signed certificate (which is what is installed with Customer Collaboration Platform), follow these steps to avoid getting certificate warnings each time you sign in.

- In your Start menu, right click on IE and select "Run as Administrator".
- Enter the URL for your Customer Collaboration Platform server in the address bar.
- When prompted by the security warning, click on **Continue to this website** (**not recommended**).
- Your address bar turns red and you see a certificate error next to the address bar. Select the certificate
  error.
- Select **View certificates** at the bottom of the popup. This opens a certificate dialog.
- On the General tab, select Install Certificate....
- The certificate export wizard launches. Click **Next**.
- When prompted for where to store the certificates, select Place all certificates in the following store, then click Browse and select Trusted Root Certification Authorities.
- Click **Ok**, then click **Next** and **Finish** to complete the certificate import wizard.
- Click **Yes** when prompted about importing the certificate.
- Close and restart your browser to access Customer Collaboration Platform.

### **Firefox and Self-Signed Certificates**

Due to changes in the Firefox security model, there are additional self-signed certificates that must be accepted to use the Customer Collaboration Platform web application on Firefox.

When accessing a Customer Collaboration Platform server using a newly installed Firefox browser (any version), Firefox attempts to connect to the main port that Customer Collaboration Platform uses first (port 443). If it cannot connect, it prompts the user to accept the self-signed certificate.

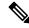

Note

If pop ups are blocked, you are given instructions on how to manually launch the certificate page. Also, if the certificate window is closed before the certificate is accepted, the page will automatically re-launch.

- If prompted, click I Understand the Risks, then click Add Exception.
- Click Confirm Security Exception.

Next, Firefox attempts to connect to port 7443 (the secure XMPP port). With Firefox, a second self-signed certificate must now be accepted to use this port. Customer Collaboration Platform displays a "Checking Connectivity..." screen during this process

If the "Checking Connectivity..." screen persists after a few seconds, click **Continue** to proceed to the Firefox certificate acceptance screen (as above).

Click I Understand the Risks, then Add Exception, and Confirm Security Exception again.

Users need only go through this process the first time they use a new Firefox browser and self-signed certificates. After the certificates are in place, users may not see the "Checking Connectivity..." screen (or it will appear briefly and proceed to the Customer Collaboration Platform sign on screen).

### **Google Chrome and Self-Signed Certificates**

When accessing a Customer Collaboration Platform server using Google Chrome Browser, it attempts to establish a Private secure connection using port 7443.

- After keying in the Server IP address in Chrome, the browser displays a connection warning stating "Your Connection is not private." To proceed with a secure connection, click Advanced.
- Click Proceed to <Server IP Address>. Next, Chrome attempts to connect to port 7443 (the secure XMPP port).
- The browser displays "Checking connectivity." Click Continue to proceed. This opens another Chrome tab, where you are prompted with another connection warning.
- Click Advanced.
- Upon clicking "Proceed to <Server IP Address>", the Customer Collaboration Platform log on page is displayed.

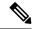

Note

Users need to go through this process only the first time they use a new Chrome browser and self-signed certificates.

# Transport Layer Security (TLS) Requirement

Contact center enterprise solutions use Transport Layer Security (TLS). Refer to your browser's documentation for details on how to configure support for TLS. See the Contact Center Enterprise Compatibility Matrix at <a href="https://www.cisco.com/c/en/us/support/customer-collaboration/unified-contact-center-enterprise/products-device-support-tables-list.html">https://www.cisco.com/c/en/us/support/customer-collaboration/unified-contact-center-enterprise/products-device-support-tables-list.html</a> for the supported TLS versions.

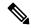

Note

For backward compatibility with the earlier versions of clients, you can downgrade the Unified CCE Windows systems to earlier versions of TLS by following Microsoft procedures.

If you apply security hardening without configuring support for TLS, your browser cannot connect to the web server. An error message indicates that the page is either unavailable or that the website is experiencing technical difficulties.

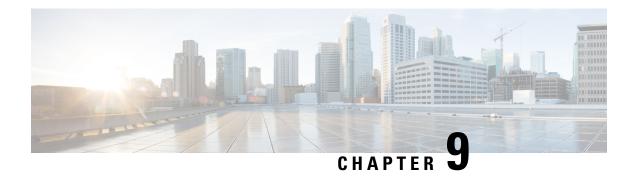

# **Auditing**

- Auditing, on page 91
- View Auditing Policies, on page 91
- View Security Log, on page 92
- Real-Time Alerts, on page 92
- SQL Server Auditing Policies, on page 92
- Active Directory Auditing Policies, on page 92
- Configuration Auditing, on page 93

# **Auditing**

You can set auditing policies to track significant events, such as account logon attempts. Always set Local policies.

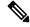

Note

Domain auditing policies always overwrite local auditing policies. Make the two sets of policies identical where possible.

To set local auditing policies, select **Start > Programs > Administrative Tools > Local Security Policies**.

# **View Auditing Policies**

- **Step 1** Choose **Start > Programs > Administrative Tools > Local Security Policies**.
  - The Local Security Settings window opens.
- **Step 2** In the tree in the left pane, select and expand **Local Policies**.
- **Step 3** In the tree under Local Policies, select **Audit Policy**.
  - The different auditing policies appear in the left pane.
- **Step 4** View or change the auditing policies by double-clicking the policy name.

# **View Security Log**

After setting auditing policies, view the security log once a week. Look for unusual activity such as Logon failures or Logon successes with unusual accounts.

To view the Security Log:

Choose Start > Programs > Administrative Tools > Event Viewer.

### **Real-Time Alerts**

Windows provides the SNMP Event Translator facility. This facility lets you translate events in the Windows eventlog into real-time alerts by converting the event into an SNMP trap. Use evntwin.exe or evntcmd.exe to configure SNMP traps.

For more information about configuring the translation of events to traps, see the Microsoft TechNet articles on the **Evntcmd**.

Refer to the *SNMP Guide for Cisco Unified ICM/Contact Center Enterprise* guide for information about configuring SNMP trap destinations.

# **SQL Server Auditing Policies**

For general SQL Server auditing policies, see the Microsoft documentation .

### **SQL Server C2 Security Auditing**

C2 security is a government rating for security in which the system is certified for discretionary resource protection and auditing capability.

Cisco does not support C2 auditing for SQL Server in the Unified ICM/Unified CCE environment.

# **Active Directory Auditing Policies**

Routinely audit Active Directory account management and logins. Also monitor audit logs for unusual activity. The following table contains the hardened and default DC Audit policies.

**Table 4: Active Directory Audit Policy Settings** 

| Policy                         | Default<br>setting | Hardened setting       | Comments                                                                                                    |
|--------------------------------|--------------------|------------------------|----------------------------------------------------------------------------------------------------|
| Audit account logon events     | No auditing        | Success and<br>Failure | Account logon events are generated when a domain user account is authenticated on a Domain Controller.                                                                                                    |
| Audit account management       | Not defined        | Success                | Account management events are generated when security principal accounts are created, modified, or deleted.                                                                                                    |
| Audit directory service access | No auditing        | Success                | Directory services access events are generated when an Active Directory object with a System Access Control List (SACL) is accessed.                                                                                         |
| Audit logon events             | No auditing        | Success and<br>Failure | Logon events are generated when a domain user interactively logs on to a Domain Controller. Logon events are also generated when a network logon to a Domain Controller is performed to retrieve logon scripts and policies. |
| Audit object access            | No auditing        | (No change)            |                                                                                                    |
| Audit policy change            | No auditing        | Success                | Policy change events are generated for changes to user rights assignment policies, audit policies, or trust policies.                                                                                                    |
| Audit privilege use            | No auditing        | (No change)            |                                                                                                    |
| Audit process tracking         | No auditing        | (No change)            |                                                                                                    |
| Audit system events            | No auditing        | Success                | System events are generated when a user restarts or shuts down the Domain Controller. System events are also generated when an event occurs that affects either the system security or the security log.                     |

# **Configuration Auditing**

Unified CCE captures a history of all system configuration changes in the Config\_Msg\_Log table. However, the information that is captured in the Config\_Msg\_Log table is encrypted. To display the table in a meaningful format, use the dumpcfg utility, which is a database administration tool. You can use the information that is retrieved for auditing purposes.

To run the utility, on the command prompt use the following command:

**dumpcfg** <database></@server>|[</bd begin date>]|[</bt begin time]>|[</ed enddate]>| [</ed endtime>]|[</nd number\_of\_days>]|[<low recovery key>]|[<high recovery key>]|.

Where:

- 1. *database* is the case-sensitive name of the logger database.
- **2.** @ server is the hostname of the AW or logger database.
- **3.** <database></@server>|[</bd begin date>]|[</bt begin time]>|[</ed enddate]>| [</ed endtime>]|[</nd number\_of\_days>]|[<low recovery key>]|[<high recovery key>]| are the time range for which the information is required.

RecoveryKey is a value that the software uses internally to track virtual time.

The *dumpcfg* command displays the following output details:

- LogOperation: Indicates the type of the configuration operation. For example, Add and Update.
- TableName: Represents the name of the table that the configuration operation had impacted.
- DateTime Indicates the date and time of the configuration operation.
- **ConfigMessage**: Lists all the configuration messages for a configuration operation.

For example, if you add a skill group and then run the following command:

For example, if you add a skill group and then run the command: dumpcfg ucce\_sideA@uccergr100a /bd 09/27/2018

The output displays the following details:

LogOperation - Add.

TableNames -skill\_target and t\_skill\_group.

**DateTime** - the exact timestamp when the skill group was added.

**ConfigMessage** - the field names impacted, such as **Peripheral Name**, **Enterprise Name**, and so on.

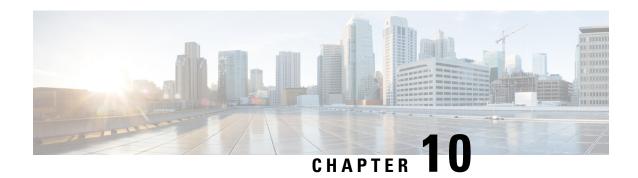

# **General Antivirus Guidelines**

- Antivirus Guidelines, on page 95
- Unified ICM/Unified CCE Maintenance Parameters, on page 97
- File Type Exclusion Considerations, on page 97

# **Antivirus Guidelines**

Antivirus applications have numerous configuration options that allow granular control of what data is scanned, and how the data is scanned on a server.

With any antivirus product, configuration is a balance of scanning versus the performance of the server. The more you choose to scan, the greater the potential performance overhead. The role of the system administrator is to determine what the optimal configuration requirements are for installing an antivirus application within a particular environment. Refer to your particular antivirus product documentation for more detailed configuration information.

You can use third-party antivirus software products that adhere to the guidelines in this chapter. For a list of antivirus software products that are tested by Cisco, see the *Contact Center Enterprise Compatibility Matrix* at https://www.cisco.com/c/en/us/support/customer-collaboration/unified-contact-center-enterprise/products-device-support-tables-list.html.

For more information about the Cisco Guidelines on third-party software product, see the *Cisco Customer Contact Software Policy for Use of Third-Party Software Bulletin* at https://www.cisco.com/c/en/us/products/collateral/customer-collaboration/unified-ip-interactive-voice-response-ivr/prod\_bulletin09186a0080207fb9.html.

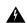

Warning

Often, the default AV configuration settings increase CPU load and memory and disk usage, adversely affecting software performance. Cisco tests specific configurations to maximize product performance. It is critical that you use the following guidelines for using AV software with Unified ICM/Unified CCE.

Viruses are unpredictable and Cisco cannot assume responsibility for the consequences of virus attacks on mission-critical applications. Take particular care for systems that use Microsoft Internet Information Server (IIS).

The following list highlights some general guidelines:

• Ensure that your corporate Antivirus strategy includes specific provisions for any server that is positioned outside the corporate firewall or subject to frequent connections to the public Internet.

- Refer to the *Contact Center Enterprise Compatibility Matrix* for the application and version that is qualified and approved for your release of Unified ICM/Unified CCE.
- Update AV software, and definition files regularly, following your organization's policies.
- Upgrade to the latest supported version of the third-party antivirus application. Newer versions improve scanning speed over previous versions, resulting in lower overhead on servers.
- Avoid scanning of any files that are accessed from remote drives (such as network mappings or UNC connections). Where possible, ensure that each of these remote machines has its own antivirus software installed, thus keeping all scanning local. With a multitiered antivirus strategy, scanning across the network and adding to the network load is not required.
- Schedule full scans of systems by AV software **only** during scheduled maintenance windows, and when the AV scan cannot interrupt other Unified ICM maintenance activities.
- Do not set AV software to run in an automatic or background mode for which all incoming data or modified files are scanned in real time.
- Heuristics scanning has higher overhead over traditional antivirus scanning. Use this advanced scanning option only at key points of data entry from untrusted networks (such as email and internet gateways).
- Real-time or on-access scanning can be enabled, but only on incoming files (when writing to disk). This
  approach is the default setting for most antivirus applications. Implementing on-access scanning on file
  reads yields a higher impact on system resources than necessary in a high-performance application
  environment.
- On-demand and real-time scanning of all files gives optimum protection. However, this configuration
  has the overhead of scanning files that cannot support malicious code (for example, ASCII text files).
  Exclude files or directories of files, in all scanning modes, that you know present no risk to the system.
- Schedule regular disk scans only during low-usage times and at times when application activity is lowest.
- Disable the email scanner if the server does not use email.
- Also, set the AV software to block IRC ports and block port 25 to block any outgoing email.
- If your AV software has spyware detection and removal, then enable this feature. Clean infected files, or delete them (if these files cannot be cleaned).
- Enable logging in your AV application. Limit the log size to 2 MB.
- Set your AV software to scan compressed files.
- Set your AV software to not use more than 20% CPU utilization at any time.
- When a virus is found, the first action is to clean the file, the second to delete or quarantine the file.
- If it is available in your AV software, enable buffer overflow protection.
- Set your AV software to start on system startup.

# **Unified ICM/Unified CCE Maintenance Parameters**

A few parameters control the application activity at specific times. Before you schedule AV software activity on Unified ICM/Unified CCE Servers, ensure that Antivirus software configuration settings do not schedule "Daily Scans," "Automatic DAT Updates," and "Automatic Product Upgrades" during critical times.

### **Logger Considerations**

Do not schedule AV software activity to coincide with the time specified in the following Logger registry keys:

- HKLM\SOFTWARE\Cisco Systems, Inc.\ICM\<inst>\ Logger<A/B>\Recovery\CurrentVersion\Purge\Schedule\Schedule Value Name: Schedule
- HKLM\SOFTWARE\Cisco Systems, Inc.\ICM\<inst>\ Logger<A/B>\Recovery\CurrentVersion\UpdateStatistics\Schedule Value Name: Schedule

### **Distributor Considerations**

Do not schedule AV software activity to coincide with the time specified in the following Distributor registry keys:

- HKLM\SOFTWARE\Cisco Systems, Inc. \ICM\<inst>\Distributor\RealTimeDistributor\ CurrentVersion\Recovery\CurrentVersion\Purge\Schedule Value Name: Schedule
- HKLM\SOFTWARE\Cisco Systems, Inc. \ICM\<inst>\Distributor\RealTimeDistributor\CurrentVersion\Recovery\CurrentVersion\UpdateStatistics\Schedule Value Name: Schedule

### **CallRouter and PG Considerations**

On the CallRouter and Peripheral Gateway (PG), do not schedule AV program tasks:

- During times of heavy or peak call load.
- At the half hour and hour marks, because Unified ICM processes increase during those times.

### **Other Scheduled Tasks Considerations**

You can find other scheduled Unified ICM process activities on Windows by inspecting the Scheduled Tasks Folder. Ensure that scheduled AV program activity does not conflict with those Unified ICM scheduled activities.

# File Type Exclusion Considerations

Several binary files that are written to during the operation of Unified ICM processes have little risk of virus infection.

Omit files with the following file extensions from the drive and on-access scanning configuration of the AV program:

- \*.hst applies to PG
- \*.ems applies to ALL
- \*.repl
- \*.localrepl

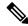

Note

If you are using Outbound High Availability replication, the **repl** directory, which is at /icm/<cust>/la or lb/repl should be excluded from antivirus scanning.

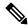

Note

Exclude the  $c:\setminus icm$  folder from all antivirus scans.

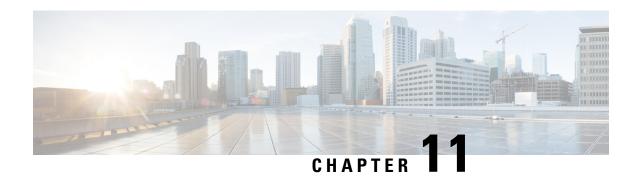

# **Remote Administration**

- Windows Remote Desktop, on page 99
- pcAnywhere, on page 101
- VNC, on page 105

# **Windows Remote Desktop**

Remote Desktop permits users to remotely run applications on Windows Server from a range of devices over virtually any network connection. You can run Remote Desktop in either Application Server or Remote Administration modes. Unified ICM/ Unified CCE only supports Remote Administration mode.

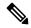

Note

- Use of any remote administration applications can cause adverse effects during load.
- Use of remote administration tools that employ encryption can affect server performance. The performance level impact is tied to the level of encryption used. More encryption results in more impact to the server performance.

Remote Desktop can be used for remote administration of ICM-CCE-CCH server. The mstsc command connects to the local console session.

Using the Remote Desktop Console session, you can:

- Run Configuration Tools
- Run Script Editor

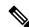

Note

Remote Desktop is not supported for software installation or upgrade.

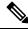

Note

Administration Clients and Administration Workstations can support remote desktop access. But, only one user can access a client or workstation at a time. Unified CCE does not support simultaneous access by several users on the same client or workstation.

### **Remote Desktop Protocol**

Communication between the server and the client uses original Remote Desktop Protocol (RDP) encryption. By default, encryption based on the maximum key strength supported by the client protects all data.

RDP is the preferred remote control protocol due to its security and low impact on performance.

Windows Server Terminal Services enable you to shadow a console session. Terminal Services can replace the need for pcAnywhere or VNC. To launch from the Windows Command Prompt, enter:

Remote Desktop Connection: mstsc /v:<server[:port]>

### **RDP-TCP Connection Security**

To protect your RDP-TCP connection, use the Microsoft Remote Desktop Services Manager to set the connection properties appropriately:

- Limit the number of active client sessions to one.
- End disconnected sessions in five minutes or less.
- Limit the time that a session can remain active to one or two days.
- Limit the time that a session can remain idle to 30 minutes.
- Select appropriate permissions for users and groups. Give Full Control only to administrators and the system. Give User Access to ordinary users. Give Guest Access to all restricted users.
- Consider restricting reconnections of a disconnected session to the client computer from which the user originally connected.
- Consider enabling Network Level Authentication (NLA) on the RDP server using one of the following ways:
  - On your remote server, navigate to **Settings** > **Remote Desktop Settings** and select the **Require devices to use Network Level Authentication to connect (Recommended)** checkbox.
  - In the Group Policy editor, navigate to Computer Configuration > Administrative Templates >
    Windows Components > Remote Desktop Services > Remote Desktop Session Host > Security
    and enable the Require user authentication for remote connections by using Network Level
    Authentication policy.
- Consider setting high encryption levels to protect against unauthorized monitoring of the communications.
   In the Group Policy Editor, navigate to Computer Configuration > Administrative Templates >
   Windows Components > Remote Desktop Services > Remote Desktop Session Host > Security.
   Click the Set client connection encryption level policy, select the Enabled option, and then set Encryption Level to High Level.

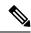

Note

To prevent man-in-the-middle attacks against your remote Server Message Block (SMB) server, we recommend that you enforce message signing in the host configuration. To do so, set the

HKEY\_LOCAL\_MACHINE\SYSTEM\CurrentControlSet\Services\LanManServer\Parameters\RequireSecuritySignature registry key value to 1. Alternatively, in the Group Policy Editor, navigate to Computer Configuration > Windows Settings > Security Settings > Local Policies > Security Options and enable the following policies:

- Microsoft network client: Digitally sign communications (always)
- Microsoft network client: Digitally sign communications (if server agrees)
- Microsoft network server: Digitally sign communications (always)
- Microsoft network server: Digitally sign communications (if client agrees)

### **Per-User Terminal Services Settings**

Use the following procedure to set up per-user terminal services settings for each user.

- **Step 1** Using Active Directory Users and Computers, right-click a user and then select **Properties**.
- Step 2 On the Terminal Services Profile tab, set a user's right to sign in to terminal server by checking the **Allow logon to** terminal server check box. Optionally, create a profile and set a path to a terminal services home directory.
- **Step 3** On the Sessions tab, set session active and idle time outs.
- **Step 4** On the Remote Control tab, set whether administrators can remotely view and control a remote session and whether a user's permission is required.

# **pcAnywhere**

Security is one of the most important considerations in implementing a remote control solution. pcAnywhere addresses security in the following ways:

- 1. Restricting access to internal machines.
- 2. Preventing unauthorized connections to a pcAnywhere host.
- **3.** Protecting the data stream during a remote control session.
- **4.** Preventing unauthorized changes to the installed product.
- 5. Identifying security risks.
- **6.** Logging events during a remote control session.

For more information about pcAnywhere, see the Symantec web site.

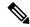

Note

This discussion applies to all approved versions of pcAnywhere. Refer to the Compatibility Matrix for the versions qualified and approved for your release of ICM.

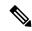

Note

Administration Clients and Administration Workstations can support remote desktop access. But, only one user can access a client or workstation at a time. Unified CCE does not support simultaneous access by several users on the same client or workstation.

### **Restricted Access to Internal Machines**

An important security technique is to restrict connections from outside your organization. pcAnywhere provides these ways to accomplish that objective:

- Limiting connections to a specific TCP/IP address range—pcAnywhere hosts can be configured to only accept TCP/IP connections that fall within a specified range of addresses.
- **Serialization**—A feature that enables the embedding of a security code into the pcAnywhere host and created remote objects. This security code must be present on both ends to make a connection.

# **Unauthorized Connections to pcAnywhere Host**

The first line of defense in creating a secure remote computing environment is to prevent unauthorized users from connecting to the host. pcAnywhere provides several security features to help you achieve this objective.

| Feature                                     | Description                                                                                                    |
|---------------------------------------------|----------------------------------------------------------------------------------------------------|
| Authentication                              | Authentication is the process of taking a user's credentials and verifying them against a directory or access list to determine if the user is authorized to connect to the system.                                                                                                    |
| Mandatory passwords                         | pcAnywhere now requires a password for all host sessions. This security feature prevents users from inadvertently launching an unprotected host session.                                                                                                    |
| Callback security (for dial-up connections) | pcAnywhere lets dial-up users specify a call-back number for remote control sessions. In a pcAnywhere session, the remote connects to the host, and the session begins. When callback is enabled, the remote calls the host, but then the host drops the connection and calls back the remote at the specified phone number. |

#### Table 5: General pcAnywhere Security Settings

| Settings                                     | Default | Change to  | Description                                                                                                    |
|----------------------------------------------|---------|------------|----------------------------------------------------------------------------------------------------|
| Restrict connections after an end of session | no      | (optional) | With pcAnywhere, host users can prevent remote users from reconnecting to the host if the session is stopped suddenly. |

| Settings        | Default | Change to       | Description |
|-----------------|---------|-----------------|-------------|
| Wait for anyone | Yes     | Yes             |             |
| and secure by   | no      | Yes             |             |
|                 |         | (lock computer) |             |

#### Table 6: Security Options - Connection Options

| Settings                     | Default | Change to  | Description                                                                                                    |
|------------------------------|---------|------------|----------------------------------------------------------------------------------------------------|
| Prompt to confirm connection | no      | (optional) | This feature prompts the host user to acknowledge the remote caller and permit or reject the connection. By enabling this feature, users know when someone is connecting to their host computer. This feature depends on the remote administration policy of whether users must be physically present at the remotely accessed server. |

#### Table 7: Security Options - Login Options

| Settings                      | Default | Change to | Description                                                                                                    |
|-------------------------------|---------|-----------|----------------------------------------------------------------------------------------------------|
| Make password case sensitive  | no      | yes       | Lets you use a combination of uppercase and lowercase letters in a password. This setting applies to pcAnywhere Authentication only.                        |
| Limit login attempts per call | 3       | 3         | pcAnywhere lets host users limit the<br>number of times a remote user can<br>attempt to login during a single session<br>to protect against hacker attacks. |
| Limit time to complete login  | 3       | 1         | Similarly, host users can limit the amount of time that a remote user has to complete a login to protect against hacker and denial of service attacks.      |

#### Table 8: Security Options - Session Options

| Settings               | Default | Change to       | Description                                                                                                    |
|------------------------|---------|-----------------|----------------------------------------------------------------------------------------------------|
| Disconnect if inactive | no      | Yes (2 Minutes) | Limits time of connection. pcAnywhere lets host users limit the amount of time that a remote caller can stay connected to the host to protect against denial of service attacks and improper use. |

### **Data Stream Protection During Remote Control Session**

Encryption prevents the data stream (including the authorization process) from being viewed using readily available tools.

pcAnywhere offers three levels of encryption:

- pcAnywhere encryption
- Symmetric encryption
- · Public key encryption

#### Table 9: Encryption Configuration

| Settings                          | Default       | Change to | Description                                                                                                    |
|-----------------------------------|---------------|-----------|----------------------------------------------------------------------------------------------------|
| Level                             | <none></none> | Symmetric | Lists the following encryption options:                                                                                                    |
|                                   |               |           | None: Sends data without encrypting it.                                                                                                    |
|                                   |               |           | <b>pcAnywhere encoding:</b> Scrambles the data using a mathematical algorithm so a third party cannot easily interpret the data.                                                  |
|                                   |               |           | <b>Symmetric:</b> Encrypts and decrypts data using a cryptographic key.                                                                                                    |
|                                   |               |           | <b>Public key:</b> Encrypts and decrypts data using a cryptographic key. Both the sender and recipient must have a digital certificate and an associated public/private key pair. |
| Deny lower encryption level       | no            | Yes       | Refuses a connection with a computer that uses a lower level of encryption than the one you selected.                                                                             |
| Encrypt user ID and password only | no            | no        | Encrypts only the remote user's identity during the authorization process. This option is less secure than encrypting an entire session.                                          |

## **Unauthorized Changes to Installed Product**

Integrity checking verifies that the host and remote objects, DLL files, executables, and registry settings have not changed since the initial installation. If pcAnywhere detects changes to these files on a computer, pcAnywhere does not run. This security feature guards against hacker attacks and employee changes that can hurt security.

### **Identifying Security Risks**

The Symantec Remote Access Perimeter Scanner (RAPS) lets administrators scan their network and telephone lines to identify unprotected remote access hosts and address security holes. This tool provides administrators with a way to access the vulnerability of their network in terms of remote access products. Using RAPS, you can automatically shut down an active pcAnywhere host that is not password protected and inform the user.

## **Event Logging During Remote Control Session**

You can log every file and program that is accessed during a remote control session for security and auditing purposes. Previous versions only tracked specific pcAnywhere tasks such as login attempts and activity within pcAnywhere. The centralized logging features in pcAnywhere let you log events to pcAnywhere log, NT Event Log, or an SNMP monitor.

## **VNC**

SSH Server allows the use of VNC through an encrypted tunnel to create secure remote control sessions. However, Cisco does not support this configuration. The performance impact of running an SSH server has not been determined.

VNC

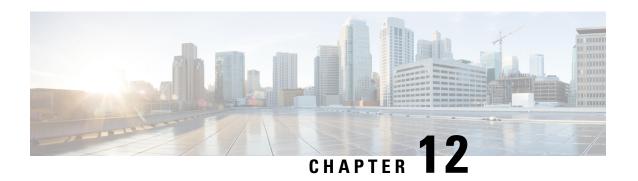

# Security Considerations for Reverse Proxy Deployment

• Security Guidelines for Reverse-Proxy Deployment, on page 107

# **Security Guidelines for Reverse-Proxy Deployment**

To allow VPN-less access, reverse-proxy hosts are deployed in the DMZ and they are directly accessible from the internet. Therefore, security is crucial in a reverse-proxy deployment. This section provides a set of guidelines to secure a reverse-proxy deployment.

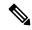

Note

The guidelines and recommendations provided are intended to be used as a minimum required guidance for administrators to secure the deployment. The deployment, configuration, and security of reverse-proxy and the network is the Contact Center's responsibility.

### **Reverse-Proxy**

The reverse-proxy is the first application-level landing point for all requests that come into the Cisco Contact Center network from the internet. The reverse-proxy must have a high level of security to withstand attacks. The following are the guidelines to secure a reverse-proxy deployment:

- Configure TLS 1.2 and turn off other TLS protocols.
- Allow only secure HTTP/1.1 based access.
- Turn off default access and default rules for your proxy to avoid unplanned access to the proxy.
- Ensure that the reverse-proxy and the host systems are up to date with security patches to prevent potential breaches.
- Ensure that the reverse-proxy is not allowed to establish direct outbound connections to the internet.
- Harden your proxy host to ensure its safety when exposed to the Internet. For best practices, refer to https://www.cisecurity.org/cis-benchmarks/.
- Conduct regular security audits on reverse-proxy hosts to ensure that their security has not been compromised.

For security reasons, ensure that API paths other than those explicitly exposed are not available through
the configured rules. If OpenResty Nginx reverse-proxy is being deployed, refer to the OpenResty Nginx
rules to find the paths which are explicitly opened for each Unified CCX and Customer Collaboration
Platform servers.

The OpenResty Nginx rules are available in the *Reverse-Proxy Configuration* chapter in *Cisco Unified Contact Center Express Administration and Operations Guide* at https://www.cisco.com/c/en/us/support/customer-collaboration/unified-contact-center-express/products-maintenance-guides-list.html.

- Caching is important from a security perspective because most of the static resources are unsecured. Simple DoS attacks can be prevented by caching these resources on the Finesse server. However, the resources have to be validated periodically with the Unified CCX and Customer Collaboration Platform servers to ensure that the resources are the latest.
- · Validate the HOST headers to ensure that only the intended domains are accessed by the client.
- Regulate the WebSocket connections of Unified CCX and Customer Collaboration Platform servers for each domain corresponding to the expected number of clients.
- It is a best practice to maintain security hardened golden images of the reverse-proxy with updated patches
  and configuration changes. Installing from these golden images ensure that all the reverse-proxy instances
  are consistent and are as secure as possible.

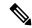

Note

For OpenResty Nginx-based reverse-proxy rules, installation, configuration, and security hardening instructions, see the *Reverse-Proxy Configuration* chapter in *Cisco Unified Contact Center Express Administration and Operations Guide* at https://www.cisco.com/c/en/us/support/customer-collaboration/unified-contact-center-express/products-maintenance-guides-list.html. You can use any reverse-proxy meeting the required criteria (mentioned in the *Reverse-Proxy Selection Criteria* section of *Cisco Unified Contact Center Express Administration and Operations Guide*) instead of OpenResty Nginx for this feature.

### **Demilitarized Zone Security**

Without an ongoing process and related efforts to ensure that the security of the network and the hosts are updated, a reverse-proxy deployment cannot maintain its security posture. The following are the important points to ensure that the DMZ is secure:

- Consider using dual firewalls (instead of a single firewall with multiple interfaces) to separate the DMZ from the internal network.
- Configure rules in the internal firewall to ensure that the requests originating from the DMZ do not reach hosts other than the ones configured in the reverse-proxy.
- Ensure that the DMZ is separated from the internal network with isolated routing and security policies.
- Install software updates and patches whenever they are available to ensure your reverse-proxy deployment remains secure.

### **Rate Limit**

Unified CCX and Customer Collaboration Platform rely on host-level firewall rules for protection from DoS attacks. When reverse-proxy hosts are configured in front of these components, they exempt the configured reverse-proxy host from all host-level rate limiting rules. This is to support the required throughput for the proxy which is serving multiple clients that are connected to it. Therefore, packet rate limits and reverse-proxy-based rate-limiting rules should be enforced to ensure that the traffic routed to the hosts through the reverse-proxy are regulated for each individual IP. This ensures higher availability of the reverse-proxy and the hosts.

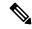

Note

Consider imposing general network packet rate limits on ISP routers that connect your network to the DMZ. Implementing rate limits on the perimeter router is not effective against DoS attacks that are aimed at saturating the ISP links.

IP-table-based rate limiting and proxy-rule-based rate limiting is mandatory to prevent DoS attacks. The OpenResty Nginx proxy configurations provided with Unified CCX contain IP tables and Nginx-rule-based rate limits for a sample 400 deployment.

For more information on calculating the rate limits, see the *Determine Scale and Hardware for Proxy* section and for OpenResty Nginx specific information, see the *Reverse-Proxy Configuration* chapter in the *Cisco Unified Contact Center Express Administration and Operations Guide* at <a href="https://www.cisco.com/c/en/us/support/customer-collaboration/unified-contact-center-express/products-maintenance-guides-list.html">https://www.cisco.com/c/en/us/support/customer-collaboration/unified-contact-center-express/products-maintenance-guides-list.html</a>.

### **Network Security Devices**

Network security devices that incorporate Intrusion Prevention System (IPS) functionality must be deployed to offer additional security to the traffic that enters the DMZ. These are devices that can prevent entire class of attacks that a proxy or firewall is not equipped to detect or prevent effectively. While deploying IPS devices, deploy devices that can detect Distributed Denial of Service (DDoS) signatures to guard against DDoS attacks.

#### **Web Application Firewalls**

Web Application Firewall (WAF) provides a higher layer of security for reverse-proxy deployments. The WAF devices extend the security checks into the application layer. This is achieved by inspecting the web application traffic for scripts, headers, cookies, HTTP methods, and so on to find known vulnerabilities and loopholes to block malicious traffic. This prevents diversified cyber-attacks that exploit vulnerabilities that are specific to web applications. You can have devices that integrate IPS and WAF functionalities or use cloud services that provide all the above-mentioned capabilities.

### **DDoS Protection**

Sophisticated attacks that get past the rate limits by using multiple clients to initiate DoS attacks are referred to as DDoS attacks. Individual systems are often unable to detect or react properly to DDoS attacks. To avoid such attacks, ensure that the traffic is regulated by applying proper rate limits.

One of the most effective ways to handle DDoS attacks is to employ Content Distribution Networks (CDN) that provide a high level of protection against most attacks and can absorb the brunt of these brute force attacks. Incorporating IPS devices, routers, or a firewall that can detect DDoS signatures can also help in preventing such attacks.

# **Reverse-Proxy Security Configuration**

Reverse-proxy configuration is one of the areas that produces the biggest potential security flaws when configuring a proxy. The rules configured should be compared against known vulnerabilities and must be created to protect the applications that are being configured, such that, only the desired end points are exposed. The proxy, being the initial ingress point, plays a significant role in enhancing the security posture of the deployment. The following are the additional security enhancements included with the reverse-proxyconfiguration:

- Brute Force Attack Prevention
- Mutual TLS Verification
- SELinux Rules

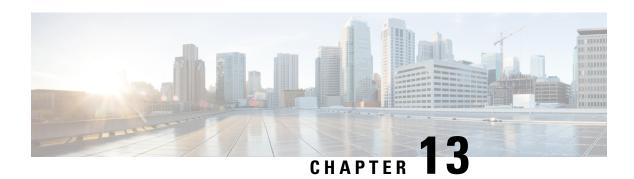

# **Other Security Considerations**

- Other Cisco Call Center Applications, on page 111
- Vulnerability Scan and Penetration Test Considerations, on page 113
- Java Upgrades, on page 114
- Change Java certificate store password, on page 114
- Upgrade OpenJDKUtility, on page 115
- Upgrade Tomcat Utility, on page 115
- Microsoft Security and Software Updates, on page 117
- Microsoft Internet Information Server (IIS), on page 117
- Active Directory Deployment, on page 117
- Network Access Protection, on page 119
- WMI Service Hardening, on page 119
- SNMP Hardening, on page 120
- Toll Fraud Prevention, on page 121
- Supported Content Security Policy Directives, on page 122
- Third-Party Security Providers, on page 122
- Third-Party Management Agents, on page 122
- Self-Encrypting Drives, on page 123
- Internal Cloud Connect API Endpoints, on page 123
- Internal CCE API Endpoints, on page 125
- Internal Websetup API Endpoints, on page 126

# **Other Cisco Call Center Applications**

The following sections discuss security considerations for other Cisco Call Center applications.

### **Cisco Unified ICM Router**

The file **dbagent.acl** is an internal, background file. Do not edit this file. However, this file must have the READ permission set, so that the file can allow users to connect to the router's real-time feed.

### Peripheral Gateways (PGs) and Agent Login

There's a rate limit of Unified CCE agent login attempts with incorrect password. By default, the agent account is disabled for 15 minutes after three incorrect password attempts, counted over a period of 15 minutes.

You can change this default by using registry keys. The registry keys are under: HKLM\SOFTWARE\Cisco Systems,

Inc.\\ICM\<inst>\PG(n) [A/B]\PG\CurrentVersion\PIMS\pim(n) \EAGENTData\Dynamic

The registry keys include the following:

• AccountLockoutDuration: Default

After the account is locked out because of unsuccessful login attempts, this value is the number of minutes the account remains locked out.

- AccountLockoutResetCountDuration: The default is 15. Number of minutes before the
   AccountLockoutThreshold count goes back to zero. This is applicable if the account doesn't get locked
   out, but you have unsuccessful login attempts less than the value mentioned in AccountLockoutThreshold.
- AccountLockoutThreshold: The default is 3. This is the number of unsuccessful login attempts after which the account is locked out.

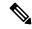

Note

These settings are applicable only on Desktop solutions other than Cisco Finesse, such as CTI OS with a System Peripheral Gateway.

Finesse blocks access to user accounts, if agents or supervisors try to sign in to the desktop five times consecutively with a wrong password. The lockout period is five minutes. For more information about these settings, see the *Cisco Finesse Administration Guide* at https://www.cisco.com/c/en/us/support/customer-collaboration/finesse/products-maintenance-guides-list.html.

When Single Sign-On (SSO) is enabled for an agent, the account lockout mechanism is managed by the associated identity provider.

### **Endpoint Security**

### **Agent Desktops**

Cisco Finesse supports HTTPS (TLS 1.2 only) for the Administration Console and agent and supervisor clients.

#### **Unified IP Phone Device Authentication**

When designing a contact center enterprise solution, you can implement device authentication for the Cisco Unified IP Phones. Contact center enterprise solutions support Unified Communications Manager's Authenticated Device Security Mode, which ensures the following:

- **Device Identity**—Mutual authentication using X.509 certificates
- Signaling Integrity—SIP messages authenticated using HMAC-SHA-1

• Signaling Privacy—SIP message content encrypted using AES-128-CBC

### Media Encryption (SRTP) Considerations

Before enabling SRTP in your deployment, consider the following points:

- To use secure media on the agent leg, ensure that the installed IP phones are compatible with SRTP.
- The Virtualized Voice Browser supports SRTP for the VRU leg.
- The IOS VXML Gateway does not support SRTP.
- Mobile Agents cannot use SRTP.
- The Cisco Outbound Option Dialers do not support SRTP. While calls are connected to the Dialer, the calls cannot use SRTP. But, calls can negotiate SRTP once the call is no longer connected to the Dialer.

### **IP Phone Hardening**

With the IP phone device configuration in Unified CM, you can disable certain phone features to harden the phones. For example, you can disable the phone's PC port or restrict a PC from accessing the voice VLAN. Changing some of these settings can disable the monitoring and recording features of the contact center enterprise solution. The settings are defined as follows:

• PC Voice VLAN Access—Indicates whether the phone allows a device attached to the PC port to access the Voice VLAN. Disabling Voice VLAN Access prevents the attached PC from sending and receiving data on the Voice VLAN. It also prevents the PC from receiving data sent and received by the phone. Disabling this feature disables desktop-based monitoring and recording.

This setting is Enabled (the default).

• Span to PC Port—Indicates whether the phone forwards packets transmitted and received on the Phone Port to the PC Port. To use this feature, enable PC Voice VLAN access. Disabling this feature disables desktop-based monitoring and recording.

This setting is Enabled.

Disable the following setting to prevent man-in-the-middle (MITM) attacks. Some third-party monitoring and recording applications use this mechanism for capturing voice streams.

• **Gratuitous ARP**—Indicates whether the phone learns MAC addresses from Gratuitous ARP responses. This setting is Disabled.

# **Vulnerability Scan and Penetration Test Considerations**

Keep in mind the following considerations when you are performing the vulnerability scans and penetration test in your deployment:

- Cisco recommends that you perform the vulnerability scan and penetration test during off-peak times and maintenance windows on the production system.
- When you install patches for Maintenance Releases (MRs) or Engineering Specials (ES) for Unified ICM and Unified CVP, older versions of files that are included in the patch are backed up. You need

these older versions of the files to be restored if you choose to uninstall the MR or ES patches for any reason. These older versions that are backed-up are not used by the software running on your computer and they do not pose any security threat. If you receive any software vulnerability notification on these backed-up folders or files, treat them as False Positive and define rules to suppress them. Details on the backup folders and file locations are available in the rollback files (Rollback\_ICM\_\*.txt and Rollback\_CVP \*.txt) inside each of the patch information folder:

- For Unified ICM—The following are the backup folders and file locations:
  - PatchInfo\_ICM\_\* within <install\_drive>\icm
  - PatchInfo\_ICM\_\* within <install\_drive>\icm\AdminClient\lib\setup.war
- For Unified CVP—Patchinfo\_CVP\_\* within <install\_drive>\Cisco\CVP

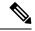

Note

You can delete the files in the backup folders. However, ensure to take a backup of these files if you need to roll back.

# **Java Upgrades**

During installations and upgrades, Unified CCE installs the base required Java version.

You can apply Java updates to your contact center as follows:

• Apply Java updates for the latest 32-bit Java 8 minor version.

For the most current Java support information, see the Contact Center Enterprise Compatibility Matrix at https://www.cisco.com/c/en/us/support/customer-collaboration/unified-contact-center-enterprise/products-device-support-tables-list.html.

You can download and install the OpenJDK Java updates from the OpenLogic website.

 Modify the Windows CCE\_JAVA\_HOME environment variable to point to the new OpenJDK Java Runtime Environment (JRE) location if it has changed.

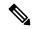

Note

AppDynamics machine agent that is packaged with Unified ICM and Unified CVP uses a separate copy of OpenJDK. Any vulnerability fix for OpenJDK requires an upgrade of the AppDynamics machine agent. This update is delivered through an engineering special (ES) for Unified ICM and Unified CVP.

# Change Java certificate store password

The default password for Java trust-store (%CCE\_JAVA\_HOME%/jre/lib/security) and CCE trust-store (<install\_dir>:\icm\ssl\) is *changeit*. As a good security practice, it is recommended to change the default password.

Follow these steps to change the store password:

- **Step 1** Open the command prompt and change to the installation directory.
- **Step 2** Run the following command:

For Java trust-store:

keytool -storepasswd -keystore (%CCE JAVA HOME%/jre/lib/security/cacerts

For CCE trust-store:

keytool -storepasswd -keystore <install dir>:\icm\ssl\cacerts

- **Step 3** At the **Enter keystore password** prompt, type the current password and press Enter.
- **Step 4** At the **New keystore password** prompt, type your new password and press Enter.
- Step 5 At the Re-enter new keystore password prompt, type your new password again and press Enter.

The new password is saved to cacerts.

# **Upgrade OpenJDKUtility**

The Cisco Upgrade OpenJDKUtility:

- Upgrades OpenJDK JRE to latest release.
- Supports upgrade for both MSI and Zip file formats.
- Automatically sets the CCE\_JAVA\_HOME environment variable to updated version so that Unified CCE applications can employ the latest OpenJDK version as the Java runtime.

#### Before using the tool:

- Download the OpenJDK installer from the OpenLogic OpenJDK website: <a href="https://www.openlogic.com/openjdk">https://www.openlogic.com/openjdk</a>. (Both msi and zip formats are supported).
- Copy the downloaded file into the Unified CCE component VMs. *For Example* C:\UpgradeOpenJDKTool.
- Download the utility from https://software.cisco.com/download/home/284360381/type/284416107/release/12.5(1)https://software.cisco.com/download/home/284360381/type/284416107/release/12.6(2) and unzip OpenJdkUpgradeTool.zip to any local folder. For example: Download and Unzip under C:\UpgradeOpenJDKTool.
- Run **openJDKUtility.exe** from unziped folder For all the supported commands and for more details, refer to the *Readme.html* (which is available as part of the *OpenJdkUpgradeTool.zip* ).

Once the installation is successful, **CCE\_JAVA\_HOME** is updated and does not trigger the system reboot.

# **Upgrade Tomcat Utility**

Use the optional Cisco Upgrade Tomcat Utility to:

• Upgrade Tomcat to version 9.0 build releases. (That is, only version 9.0 build releases work with this tool.) You may choose to upgrade to newer builds of Tomcat release 9.0 to keep up with the latest security fixes.

Tomcat uses the following release numbering scheme: Major.minor.build. For example, you can upgrade from 9.0.22 to 9.0.69. You cannot use this tool for major or minor version upgrades.

#### Before using the tool:

- Download the Tomcat installer (apache-tomcat-version.exe) from the Tomcat website: http://archive.apache.org/dist/tomcat/tomcat-9/. Copy the installer onto the Unified CCE component VMs. For Example C:\UpgradeTomcatTool.
- Download the utility zip file, extract it, and run the batch file to upgrade Tomcat.
- Download link: https://software.cisco.com/download/home/284360381/type/284416107/release/12.5(1)
- Delete or back up large log files in these directories to reduce upgrade time:
  - <ICM install directory>:\icm\tomcat\logs
  - <ICM install directory>:\icm\debug.txt

### **Install Tomcat**

For detailed information on the results from each step, see the ../UpgradeTomcatResults/UpgradeTomcat.log file.

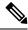

Note

Stop Unified CCE services on the VM before using the Tomcat Utility.

#### **SUMMARY STEPS**

- 1. From the command line, navigate to the directory where you copied the Upgrade Tomcat Utility.
- **2.** Enter this command to run the tool: **tomcatutility.bat**.
- **3.** When prompted, enter the full pathname of the Tomcat installer version you want to use.
- **4.** When prompted, enter **yes** to continue with the install.
- **5.** Repeat these steps for all unified CCE component VMs.

#### **DETAILED STEPS**

- **Step 1** From the command line, navigate to the directory where you copied the Upgrade Tomcat Utility.
- **Step 2** Enter this command to run the tool: **tomcatutility.bat**.
- **Step 3** When prompted, enter the full pathname of the Tomcat installer version you want to use.

#### For example:

c:\tomcatInstaller\apache-tomcat-9.0.69.exe

- **Step 4** When prompted, enter **yes** to continue with the install.
- **Step 5** Repeat these steps for all unified CCE component VMs.

Note

If the latest installed Tomcat does not work properly, install the previous working version using the Tomcat utility by following the above-mentioned steps.

# **Microsoft Security and Software Updates**

Applying security and software update patches automatically from third-party vendors involves risk. Subtle changes in functionality or extra layers of code can alter the overall performance of Cisco Contact Center products.

Assess all security and software update patches released by Microsoft and install those patches deemed appropriate for your environment. Do not automatically enable Microsoft Windows Update. The update schedule can conflict with other Unified ICM/Unified CCE activity. Consider using Microsoft Software Update Service or similar patch management products to selectively apply Critical and Important security and software update patches. Follow the Microsoft guidelines about when and how you apply these updates.

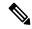

Note

Assess the security exposure of the critical security patches or cumulative updates that are released by Microsoft for Windows Operating System, IIS, and SQL. Apply critical security patches or cumulative updates as you deem necessary for your site.

Refer to Cisco Customer Contact Software Policy for Third-Party Software/Security Updates at https://www.cisco.com/c/en/us/products/contact-center/unified-contact-center-enterprise/bulletin-listing.html

# **Microsoft Internet Information Server (IIS)**

Internet Script Editor requires Internet Information Server (IIS). Disable the service on any other node except for the Distributor. There are some exceptions for the multimedia configuration of the solution. In that case, follow the product documentation and system requirements.

# **Active Directory Deployment**

This section describes the Active Directory Deployment topology. For more detailed Active Directory (AD) deployment guidance, consult the *Staging Guide for Cisco Unified ICM/Contact Center Enterprise* at https://www.cisco.com/c/en/us/support/customer-collaboration/unified-contact-center-enterprise/products-installation-guides-list.html.

While you can deploy your solution in a dedicated Windows Active Directory domain, it is not a requirement. Instead, you can use Organizational Units to deploy security principles. This closer integration with AD and the power of security delegation means that your corporate AD directories can house application servers (for domain membership), user and service accounts, and groups.

You can disable the Active Directory user accounts for 30 minutes after three incorrect password attempts for the following applications:

• Unified Contact Center Enterprise Management administration portal

- · Web Setup tool
- Diagnostic Portico web service

For more information, see Account Lockout Policy. For instructions about how to configure the account lockout feature, see Configure security policy settings.

#### **Global Catalog Requirements**

Contact center enterprise solutions use the Global Catalog for Active Directory. All domains in the AD Forest in which the Unified CCE Hosts reside must publish the Global Catalog for that domain. This includes all domains with which your solution interacts, for example, Authentication, user lookups, and group lookups.

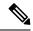

Note

This does not imply cross-forest operation. Cross-forest operation is not supported.

### **Active Directory Site Topology**

In a geographically distributed contact center enterprise solution, you locate redundant domain controllers at each of the sites. You establish a Global Catalog at each site to properly configure Inter-Site Replication Connections. Contact center enterprise solutions communicate with the Active Directory servers that are in their site. This requires an adequately implemented site topology in accordance with Microsoft guidelines.

### **Organizational Units**

### **Application-Created OUs**

When you install the solution software, the AD Domain in which the VMs are members must be in Native Mode. The installation adds several OU objects, containers, users, and groups for the solution. You need delegated control over the Organizational Unit in AD to install those objects. You can locate the OU anywhere in the domain hierarchy. The AD Administrator determines how deeply nested the contact center enterprise solution OU hierarchy is created and populated.

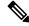

Note

All created groups are Domain Local Security Groups, and all user accounts are domain accounts. The Service Logon domain account is added to the Local Administrators' group of the application servers.

The contact center enterprise installation integrates with a Domain Manager tool. You can use the tool standalone for preinstalling the OU hierarchies and objects required by the software. You can also use it when the Setup program is invoked to create the same objects in AD. The AD/OU creation can be done on the domain in which the running VM is a member or on a trusted domain.

### **Active Directory Administrator-Created OUs**

An administrator can create certain AD objects. A prime example is the OU container for Unified CCE Servers. This OU container is manually added to contain the VMs that are members of a given domain. You move these VMs to this OU once they are joined to the domain. This segregation controls who can or cannot

administer the servers (delegation of control). Most importantly, the segregation controls the AD Domain Security Policies that the application servers in the OU can or cannot inherit.

### **Network Access Protection**

Network Access Protection (NAP) is a platform and solution introduced in Windows Server. NAP helps to maintain the network's overall integrity by controlling access to network resources based on a client computer's compliance with system health policies.

The NAP server validates client health using the system health policies.

For more information about platform requirements for NAP client, see the Compatibility Matrix at https://www.cisco.com/c/en/us/support/customer-collaboration/unified-contact-center-enterprise/products-device-support-tables-list.html.

### **Network Policy Server**

Do not use a Unified CCE server for any other purpose than for Unified CCE approved software. Do not run the Network Policy Server on any Unified CCE VM.

### **Unified CCE Servers and NAP**

You can use NAP in a few different ways. The following are some deployment options a user can consider using with Unified CCE:

Unified CCE servers using a limited access environment—NOT SUPPORTED

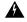

Warning

In this model, the Unified CCE servers are inaccessible if they fall out of compliance. This inaccessibility would cause the entire call center to go down until machines become compliant again.

- Unified CCE server uses monitoring-only environment—This mode is useful to track the health status of the Unified CCE servers.
- Unified CCE servers that are exempt from health validation—In this mode, the Unified CCE servers work in a NAP environment but do not become inaccessible from the network. A Unified CCE server's state of health does not affect communications to and from the other Unified CCE servers.

# **WMI Service Hardening**

Windows Management Instrumentation (WMI) is used to manage Windows systems. WMI security is an extension of the security subsystem built into Windows operating systems. WMI security includes: WMI namespace-level security; Distributed COM (DCOM) security; and Standard Windows OS security.

### **WMI Namespace-Level Security**

To configure the WMI namespace-level security:

- Step 1 Launch the %SYSTEMROOT%\System32\Wmimgmt.msc MMC control.
- **Step 2** Right-click the **WMI Control** icon and select **Properties**.
- **Step 3** Select the **Security** properties page.
- **Step 4** Select the Root folder and click the **Security** button.
- **Step 5** Remove EVERYONE from the selection list then click the **OK** button.

Only give ALL rights to <machine>\Administrators.

### **More WMI Security Considerations**

The WMI services are set to **Manual** startup by default. Third-Party Management agents use these services to capture system data. Do not disable WMI services unless required.

Perform DCOM security configuration in a manner that is consistent with your scripting environment. Refer to the WMI security documentation for more details on using DCOM security. For information on securing a remote WMI connection, see the Microsoft Developer Network article: http://msdn.microsoft.com/en-us/library/aa393266%28v=vs.85%29.aspx.

# **SNMP** Hardening

Refer to the SNMP Guide for Cisco Unified ICM/Contact Center Enterprise for details on installation, setting the community names, usernames, and trap destinations.

Although the Microsoft Management and Monitoring Tools subcomponents are necessary for SNMP manageability, the Web Setup tool disables the Microsoft SNMP service. A more secure agent infrastructure replaces the Microsoft SNMP service. Do not re-enable the Microsoft SNMP service. It can cause conflicts with the Cisco-installed SNMP agents.

Explicitly disable the Microsoft SNMP trap service. Do not run management software for collecting SNMP traps on contact center servers. This restriction makes the Microsoft SNMP trap service unnecessary.

Versions 1 and 2c of the SNMP protocol are less secure than Version 3. SNMP Version 3 features a significant step forward in security. For contact center hosts located on internal networks behind corporate firewalls, enable SNMP manageability by applying the following configuration and hardening:

- 1. Create SNMP v1/v2c community strings or SNMP v3 usernames using a combination of upper, and lowercase characters. DO NOT use the common "public" and "private" community strings. Create names that are difficult to guess.
- 2. Use of SNMP v3 is highly preferred. Always enable authentication for each SNMP v3 username. The use of a privacy protocol is also encouraged.
- 3. Limit the number of hosts that are allowed to connect to SNMP manageable devices.

- **4.** Configure community strings and usernames on manageable devices to accept SNMP requests only from those hosts running SNMP management applications. (This configuration is done through the SNMP agent configuration tool when defining community strings and usernames.)
- **5.** Enable sending of SNMP traps for authentication failures. These traps alert you to potential attackers trying to "guess" community strings and usernames.

SNMP manageability is installed on contact center servers and is executing by default. However, for security reasons, SNMP access is denied until the previous configuration steps have been completed.

For greater security, you can configure IPsec filters and an IPsec policy for SNMP traffic between an SNMP management station and SNMP agents. Follow the Microsoft advice on how to configure the filters and policy. For more information on IPsec policy for SNMP traffic, see the Microsoft TechNet articles.

### **Toll Fraud Prevention**

Toll fraud is a serious issue in the Telecommunications Industry. The fraudulent use of telecommunications technology can be expensive for a company, so the Telecom Administrator must take the necessary precautions to prevent fraud. For Unified CCE environments, resources are available at Cisco.com on how to lock down Unified CM systems and to mitigate against toll fraud.

In Unified ICM, the primary concern is in using dynamic labels in the label node of a Unified ICM script. If the dynamic label is constructed from information entered by a caller (such as with Run External Script), then constructing labels of the following form is possible:

- 9.....
- 9011
- And similar patterns

These labels can send the call to outside lines or even to international numbers. Some dial plans configured in the routing client can allow such numbers to go through. If the customer does not want such labels used, then the Unified ICM script must check for valid labels before using them.

A simple example is an ICM script that prompts the caller with "If you know your party's extension, enter it now,". The script then uses the digits entered blindly in a dynamic label node. This script might transfer the call anywhere. If you do not want this behavior, then either the Unified ICM routing script or the routing client's dial plan must check for and disallow invalid numbers.

An example of a Unified ICM script check is an "If" node that uses an expression such as:

```
substr (Call.CallerEnteredDigits, 1, 1) = "9"
```

The True branch of this node would then branch back to ask the caller again. The False branch would allow the call to proceed. This case is only an example. Each customer must decide what is and what is not allowed based on their own environment.

Unified ICM does not usually transfer calls to arbitrary phone numbers. Numbers have to be explicitly configured as legal destinations. Alternatively, the logic in the Unified ICM routing script can transfer the call to a phone number from a script variable. You can write scripts so that a caller enters a series of digits and the script treats it as a destination phone number, asking the routing client to transfer the call to that number. Add logic to such a script to make sure the requested destination phone number is reasonable.

# **Supported Content Security Policy Directives**

#### **Content-Security-Policy Directives**

Content-Security-Policy (CSP) directives allow you to reduce the risk of XSS attacks by allowing web applications to define the locations from where resources are loaded.

CSP directives are provided in headers to prevent browsers from loading data, from locations other than those specified in the CSP directives.

#### **Supported Content-Security-Policy Directives for Websetup and Diagnostic Portico**

| CSP<br>directive-name | Description                                                                                                    | directive-value                                                  |
|-----------------------|----------------------------------------------------------------------------------------------------|------------------------------------------------------------------|
| base-uri              | This directive restricts the URLs which can be used in the<br><br>  State   Comparison of the Comparison of the Com | 'self'                                                           |
|                       | If this directive is absent, the user agent will use the value in the<br>base> element.                                                                                                    |                                                                  |
| frame-ancestors       | This directive defines the valid sources for embedding the resource using <frame/> <iframe> <object> <embed/><applet>.</applet></object></iframe>                                                                                                    | 'self'                                                           |
| default-src           | The default-src is the default policy used while loading content such as JavaScript, Images, CSS, Fonts, AJAX requests, Frames, and HTML5 Media.                                                                                                    | For Diagnostic Portico—'self', 'unsafe-inline' and 'unsafe-eval' |
|                       |                                                                                                    | For <b>Websetup</b> —'self'                                      |

For more information about the browsers that support the Content Policy Headers for Websetup and Diagnostic Portico, see http://3.%20https://developer.mozilla.org/en-US/docs/Web/HTTP/CSP#Browser compatibility.

# **Third-Party Security Providers**

Cisco has qualified Unified ICM software with the Operating System implementations of NTLM, Kerberos V, and IPsec security protocols.

Cisco does not support other third-party security provider implementations.

# **Third-Party Management Agents**

In their server operating system installations, some vendors include agents to provide convenient server management and monitoring.

Such agents can be valuable, but also impact performance. Cisco does not support their use on mission-critical Unified ICM/CCE servers.

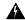

Warning

Configure agents in accordance to the antivirus policies described in this document. Do not run Polling or intrusive scans during peak hours, but rather schedule these activities for maintenance windows.

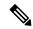

Note

Install SNMP services as instructed by these third-party management applications to take full advantage of the management capabilities provided with your servers. Without SNMP, enterprise management applications do not receive hardware prefailure alerts. Unified CCE servers only support 32-bit extension agents.

#### **Related Topics**

General Antivirus Guidelines

# **Self-Encrypting Drives**

With Unified CCE, you can deploy self-encrypting drives (SED) that have special hardware that encrypts incoming data and decrypts outgoing data in real-time. The encrypting and decrypting of data does not impact overall system performance.

A media encryption key on the disk controls the encryption and decryption of data. A security key also known as the Key-Encryption-Key or Authentication passphrase is used to encrypt the media encryption key. The security key can be provided locally by the user or remotely by using the KMIP server. If you lock the drive, no security key is required to retrieve the data.

For more information on SEDs, see the *Cisco UCS C-Series Servers Integrated Management Controller CLI Configuration Guide* https://www.cisco.com/c/en/us/support/servers-unified-computing/ucs-c-series-integrated-management-controller/products-installation-and-configuration-guides-list.html.

The drives to be deployed must match the specifications for hard drives mentioned in the Virtualization Wiki. For more information, see https://www.cisco.com/c/dam/en/us/td/docs/voice\_ip\_comm/uc\_system/virtualization/virtualization-unified-contact-center-enterprise.html.

# **Internal Cloud Connect API Endpoints**

APIs are used internally by the system and are fully authenticated, and are being documented for the purpose of security compliance, but not supported for customer use or 3rd party integration purposes.

Following are the list of APIs:

- https://cloudconnecthost:port/cloudconnectmgmt/oauthconfig
- https://cloudconnecthost:port/cloudconnectmgmt/tokens/oauth?scope=imi-ci
- https://cloudconnecthost:port/cloudconnectmgmt/tokeninfo
- https://cloudconnecthost:port/cloudconnectmgmt/tokens/oauth/info
- https://cloudconnecthost:port/cloudconnectmgmt/token

- https://cloudconnecthost:port/cloudconnectmgmt/config
- https://cloudconnecthost:port/cloudconnectmgmt/config?details=true
- https://cloudconnecthost:port/cloudconnectmgmt/status
- https://cloudconnecthost:port/cloudconnectmgmt/notify
- https://cloudconnecthost:port/cloudconnectmgmt/token?scopes=cjp-dig:write,cjp-dig:read
- https://cloudconnecthost:port/cloudconnectmgmt/orgsettings
- https://cloudconnecthost:port/cloudconnectmgmt/wxengageauth
- https://cloudconnecthost:port/cloudconnectmgmt/status?details=true
- https://cloudconnecthost:port/cloudconnectmgmt/oauthconfig?property=
- https://cloudconnecthost:port/drapi/v1/config
- https://cloudconnecthost:port/drapi/v1/status
- https://cloudconnecthost:port/drapi/v1/config/trace/dr
- https://cloudconnecthost:port/drapi/v1/config/trace/syslog
- https://cloudconnecthost:port/drapi/v1/config/taskqueuesettings
- https://cloudconnecthost:port/drapi/v1/config/expandedcallvariable
- https://cloudconnecthost:port/drapi/v1/config/mediachannel
- https://cloudconnecthost:port/drapi/v1/ping
- https://cloudconnecthost:port/drapi/v1/metrics/jvmcounters
- https://cloudconnecthost:port/drapi/v1/config/trace/redis
- https://cloudconnecthost:port/drapi/v1/metrics/servicecounters
- https://cloudconnecthost:port/drapi/v1/metrics/servicecounters?category=serviceup
- https://cloudconnecthost:port/drapi/v1/metrics/rediscounters
- https://cloudconnecthost:port/drapi/v1/metrics/rediscounters?info=SERVER
- https://cloudconnecthost:port/drapi/log/digitalrouting
- https://cloudconnecthost:port/drapi/common/log
- https://cloudconnecthost:port/drapi/v1/status?details=true
- https://cloudconnecthost:port/drapi/v1/tasks
- https://cloudconnecthost:port/drapi/v1/tasks/1
- https://cloudconnecthost:port/drapi/v1/tasks/1875?history=1
- https://cloudconnecthost:port/drapi/v1/tasks/1875/taskAction
- https://cloudconnecthost:port/drapi/v1/tasks?&from=000000&history=1
- https://cloudconnecthost:port/dataconn/ccedataconnconfig

- https://cloudconnecthost:port/dataconn/status
- https://cloudconnecthost:port/dataconn/maintenance
- https://cloudconnecthost:port/dataconn/status?details=true
- https://cloudconnecthost:port/dataconn/connectivitytest
- https://cloudconnecthost:port/dataconn/testdbconnection
- https://cloudconnecthost:port/dataconn/synccallback
- https://cloudconnecthost:port/dataconn/dataconnsettings
- https://cloudconnecthost:port/dataconn/syncnow
- https://cloudconnecthost:port/dataconn/syncstatus
- https://cloudconnecthost:port/dataconn/status?details=true
- https://cloudconnecthost:port/dataconn/notify
- https://cloudconnecthost:port/cherrypoint/config
- https://cloudconnecthost:port/cherrypoint/surveyendpoint
- https://cloudconnecthost:port/cherrypoint/dispatchtemplates
- https://cloudconnecthost:port/cherrypoint/authtoken
- https://cloudconnecthost:port/cherrypoint/questionnaires
- https://cloudconnecthost:port/cherrypoint/questionnaires/v2
- https://cloudconnecthost:port/cherrypoint/questionnaires/v2/test
- https://cloudconnecthost:port/cherrypoint/surveydispatch
- https://cloudconnecthost:port/cherrypoint/status
- https://cloudconnecthost:port/cherrypoint/status?details=true
- https://cloudconnecthost:port/inventory/managedhosts
- https://cloudconnecthost:port/inventory/status
- https://cloudconnecthost:port/inventory/controlnode/key
- https://cloudconnecthost:port/inventory/status?details=true

# **Internal CCE API Endpoints**

The following are internal APIs applicable for Unified CCE and Packaged CCE and HCS-CC deployments. These APIs are not supported for customer use or 3rd party integration purposes.

- /unifiedconfig/config/activedirectorydomain/
- To fetch available Active Directory domains in the system, supports only GET method.
- /unifiedconfig/config/deployment

To fetch current deployment type of the application, supports only GET method.

• /unifiedconfig/config/redirect/

Used as a proxy API for redirecting requests to other solution components, supports both GET and POST methods (This API is applicable only for PCCE deployment).

• /unifiedconfig/config/downloadablefiles/

To download IVR application files specified in the path param from primary AW, supports only GET method.

• /unifiedconfig/config/smartlicense/sync/

To compare Smart license info, entitlement and server beans with entries in database, supports only GET method (This API is applicable on Side A Logger only).

• /unifiedconfig/config/smartlicense/status

To fetch Smart license server status, supports only GET method.

• /unifiedconfig/config/smartlicense/licensesettings

To fetch or update smart license settings - License Type, Usage Mode, Reservation Status and License Reservation Type. Supports both GET and PUT methods.

- /unifiedconfig/config/smartlicense/licensesettings/reservationcode
   To generate the SLR Reservation code, supports only GET method.
- /unifiedconfig/config/smartlicense/licensesettings/returnreservation

  To fetch the Return Reservation code for facilitating license release, supports only POST method
- /unifiedconfig/config/useridentity/authorization/migration
   To check accessibility for users to run Unified CCE to Packaged CCE migration tool, supports only GET method.
- /unifiedconfig/config/smartlicense/licensesettings/{id}/authorizationcode

  To generate the SLR authorization code for installing or updating licenses. Supports only PUT method.
- /unifiedconfig/config/businesstimezone
   To create, update, view, and delete the business time zone. Supports GET and PUT methods.

# **Internal Websetup API Endpoints**

The following are internal websetup API endpoints applicable for Unified CCE.

- https://<server>/setup/api/instance
- https://<server>/setup/api/instance/ucce
- https://<server>/setup/api/aw/1
- https://<server>/setup/api/peripheralGateway/
- https://<server>/setup/api/router/1

• https://<server>/setup/api/logger/1

**Internal Websetup API Endpoints** 

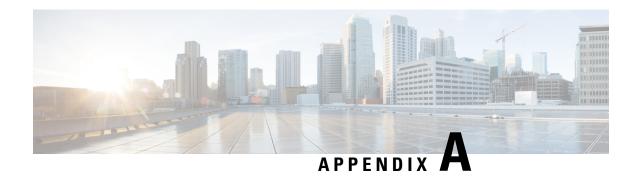

# **Windows Security Hardening**

- Windows Server Hardening, on page 129
- Cisco Unified Contact Center Enterprise Security Hardening for Windows Server, on page 130

# **Windows Server Hardening**

As a best practice, we recommend using the Microsoft security baseline and CIS benchmarks for secure configuration of ICM servers. Use the latest Microsoft security baseline and Level 1 CIS benchmark profile to lower the attack surface without impacting the functionality and performance.

Apply the security policy in the form of Group Policy Object (GPO) into a separate Organizational Unit(OU) that contains ICM servers. Name the OU as Cisco\_ICM\_Servers (or a similar clearly identifiable name) and ensure to name these servers in accordance with your corporate policy.

Create this OU either at the same level as the Computers' container or at the Cisco Unified ICM Root OU. If you are unfamiliar with the Active Directory, engage your Domain Administrator to assist you with Group Policy deployments.

Figure 3: Group Policy Deployments

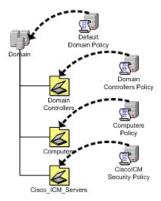

After applying the security policy at the OU level, block any differing policies from being inherited at the Unified ICM/Unified Contact Center Enterprise Servers OU. You can override a blocking inheritance, a configuration option at the OU object level, by selecting the Enforced/No Override option at a higher hierarchy level. The application of group policies must follow a thought-out design that starts with the most common denominator. These group policies must be restrictive at the appropriate level in the hierarchy.

# Cisco Unified Contact Center Enterprise Security Hardening for Windows Server

This section outlines the security baseline that is needed for hardening Windows Servers running ICM servers. This security baseline is essentially a collection of Microsoft group policy settings based on the Microsoft security baseline and Level 1 CIS benchmark profile.

To apply the security baseline in the domain controller, perform the following steps:

- 1. Download the security hardening templates applicable for the respective Windows version from the Microsoft and CIS benchmark URL. You can download these security hardening templates from <a href="https://www.microsoft.com/en-us/download/details.aspx?id=55319">https://www.microsoft.com/en-us/download/details.aspx?id=55319</a> and <a href="https://workbench.cisecurity.org/files?q=&tags=3">https://workbench.cisecurity.org/files?q=&tags=3</a>.
- 2. Install the latest Administrative Templates (ADMX) for the Windows Server. These templates can be downloaded from the Microsoft website at <a href="https://www.microsoft.com/en-us/download/details.aspx?id=103667">https://www.microsoft.com/en-us/download/details.aspx?id=103667</a>. You can install the .msi installer on any Windows node as per your IT policy. The windows server can be ICM or non ICM or Domain Controller.
- 3. Navigate to the installed location of administrative templates. Copy the below-mentioned template files to the domain controller SYSVOL folder.
  - Copy the \*.admx files from the PolicyDefinitions folder to \<Domain>\SYSVOL<Domain>\Policies\PolicyDefinitions
  - Copy the \*.adml files from the PolicyDefinitions<applicable-language> folder to \<Domain>\SYSVOL<Domain>\Policies\PolicyDefinitions\en-US

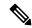

Note

The domain controller automatically copies the admx and adml files to all the domain-joined machines.

Select the applicable language code (en-US) based on your deployment setting.

Create the PolicyDefinitions folder if it does not exist.

- **4.** Create a Group Policy Object in the domain controller using the **Group Policy Management** console and import respective policy using the Import Setting Wizard in the console as per below details. This can be done directly on the ICM nodes based on the IT policy.
  - The downloaded Microsoft baseline (see Step-1) has Group Policy Object (GPO) for Windows Client, Windows Server, Common GPO for both Client and Server, Domain Controller, and Internet Explorer. We recommend you to import the GPO specific to Windows Server, Internet Explorer, and Common GPO for both Client and Server.
  - The downloaded CIS baseline (see Step-1) has GPO for Domain Controller, Microsoft, and User. We recommend importing only the MS-L1 and User-L1 GPO.
- 5. Create the custom GPO in the Domain Controller to override the policies outlined in the Security Baseline Policy Exception for ICM, and import the custom exception GPO using import setting wizard in the console. You can manually override the policies directly on the ICM nodes based on the IT policy.

**6.** Ensure that the exception policy imported (see Step-5) has higher priority such that the exception policy is applied after the Microsoft and CIS policies are applied.

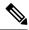

Note

Step 6 is applicable only on domain controllers.

- 7. Create the OU **Cisco\_ICM\_Servers** (or a similar identifiable name) under the domain. Map all the ICM machines to this OU. You can perform this step at any point, even before performing Step-1.
- **8.** Link the created GPO (see Step-4 and Step-5) to the OU created (see Step-7).
- **9.** Restart the ICM servers in the organizational unit or run the **gpupdate** command on the respective target ICM nodes to apply the security baseline.

#### **Security Baseline Policy Exception for ICM**

The following CIS baseline policies impact the ICM functionality.

The recommended values (outlined in the table below) are to be used for the exception policies to override the recommended values of CIS.

| Policy                                                                                             | CIS/Microsoft<br>Baseline | Recommended Setting                       | Remarks                                                                                                    |
|----------------------------------------------------------------------------------------------------|---------------------------|-------------------------------------------|----------------------------------------------------------------------------------------------------|
| Ensure 'Perform<br>volume<br>maintenance tasks'<br>is set to<br>'Administrators'                   | CIS                       | Administrators, NT<br>Service/MSSQLServer | The ICM database engine runs as service MSSQLSERVER. The NT SERVICE/MSSQLSERVER login is used by the service to connect to the database engine. This policy impacts on this connectivity. Hence, include the NT SERVICE/MSSQLSERVER setting in addition to the Administrators setting. |
| Ensure 'Windows<br>Firewall: Public:<br>Settings: Apply<br>local firewall rules'<br>is set to 'No' | CIS                       | Yes                                       | This setting has an impact on operations of duplex CCE systems. For example, it impacts the private interface between the duplex router process.                                                                                                    |

| Policy                                                                                                    | CIS/Microsoft<br>Baseline | Recommended Setting | Remarks                                                                                                    |
|----------------------------------------------------------------------------------------------------|---------------------------|---------------------|----------------------------------------------------------------------------------------------------|
| Ensure 'Configure<br>Attack Surface<br>Reduction rules' is<br>set to 'Enabled'                                                                       | CIS                       | Disabled            | This policy impacts the CCE functionality. For example, patch install is impacted. Applications such as snmp, msgagent etc., are blocked.                                                                                                    |
|                                                                                                    |                           |                     | You can enable this only after configuring the appropriate rules under the setting Configure Attack Surface Reduction rules: Set the state for each ASR rule. These include adding trusted/known applications with path in the exception list. The list of impacted application differs, so the recommendation is to set the value to Disabled. |
| Ensure 'Select when<br>Preview Builds and<br>Feature Updates are<br>received' is set to<br>'Enabled:<br>Semi-Annual<br>Channel, 180 or<br>more days' | CIS                       | Disabled            | Automatic updates interrupt the functionality during automatic restarts.                                                                                                    |
| Ensure 'Select when<br>Quality Updates are<br>received' is set to<br>'Enabled: 0 days'                                                               | CIS                       | Disabled            | Automatic updates interrupt the functionality during automatic restarts.                                                                                                    |
| Ensure 'Configure<br>Automatic Updates'<br>is set to 'Enabled'                                                                                       | CIS                       | Disabled            | Automatic updates interrupts the functionality during automatic restarts.                                                                                                    |
| Ensure 'No auto<br>restart with<br>logged-in users for<br>scheduled automatic<br>updates<br>installations' is set<br>to 'Disabled'                   | CIS                       | Enabled             | Automatic updates interrupt the functionality during automatic restarts.                                                                                                    |

The following policies are optional. You can enable these policies as per the IT policy after considering the remarks column carefully.

| Policy                                                                                                    | CIS/Microsoft<br>Baseline | Recommended Setting                   | Remarks                                                                                                    |
|----------------------------------------------------------------------------------------------------|---------------------------|---------------------------------------|----------------------------------------------------------------------------------------------------|
| Ensure 'Allow log<br>on locally' is set<br>to 'Administrators'                                                                                                 | CIS                       | BUILTIN\Users, BUILTIN\Administrators | After you apply the policy, the Domain only accounts cannot log in to the machine and perform operations. We recommend you to add BUILTIN\Users and BUILTIN\Administrators. You can enable this policy based on the IT policy and operational requirements.                  |
| Ensure 'Deny<br>access to this<br>computer from the<br>network' to<br>include 'Guests,<br>Local account and<br>member of<br>Administrators<br>group' (MS only) | CIS                       | Guests                                | This policy may have operational impacts specifically for day 0/1 activities. We recommend setting the value to <b>Guests</b> . You can override this policy based on the IT policy and operational requirements.                                                            |
| Ensure 'Deny log<br>on through<br>Remote Desktop<br>Services is set to<br>'Guests, Local<br>account' (MS<br>only)                                              | CIS                       | Guests                                | This policy may have operational impacts specifically for day 0/1 activities. We recommend you setting the value to <b>Guests</b> . You can override this policy based on the IT policy and operational requirements.                                                        |
| 'Prevent ignoring<br>certificate errors'<br>to be set as<br>'Enabled'                                                                                          | Microsoft                 | Disabled                              | CCE web applications such as Websetup cannot be accessed using Internet Explorer. Accessing these web applications with other supported browsers like Mozilla Firefox and Google Chrome will not be impacted due to this policy. We recommend setting the value to Disabled. |
| 'Turn on<br>Enhanced<br>Protected Mode'<br>to be set as<br>'Enabled'                                                                                           | Microsoft                 | Disabled                              | CCE web applications such as Websetup cannot be accessed using Internet Explorer. Accessing these web applications with other supported browsers like Mozilla Firefox and Google Chrome will not be impacted due to this policy. We recommend setting the value to Disabled. |

| Policy                                                                                     | CIS/Microsoft<br>Baseline | Recommended Setting | Remarks                                                                                                    |
|--------------------------------------------------------------------------------------------|---------------------------|---------------------|----------------------------------------------------------------------------------------------------|
| Ensure 'Accounts:<br>Administrator<br>account status' is<br>set to 'Disabled'<br>(MS only) | CIS                       | Enabled             | This policy has operational impacts. For example, if a member server goes out of domain for any reason, with this policy in place ,we need to use unrecommended safe mode login to add back the member server to the domain. Other operations will have similar impact too. |

# Enable the following policies after you install the ICM server. Refer to the Remarks column for the deviations observed.

| Policy                                                                                                    | CIS/Microsoft<br>Baseline | Recommended<br>Setting                               | Remarks                                                                                                    |
|----------------------------------------------------------------------------------------------------|---------------------------|------------------------------------------------------|----------------------------------------------------------------------------------------------------|
| Ensure 'Adjust<br>memory quotas for<br>a process' is set to<br>'Administrators,<br>LOCAL<br>SERVICE,<br>NETWORK<br>SERVICE' | CIS                       | Administrators,<br>Local Service,<br>Network Service | IIS default user IIS  Apppool\DefaultAppPool is added automatically to this policy after starting the IIS services. However, the CIS benchmark scans mark this policy as not compliant because of the presence of IIS default user. |
| Ensure 'Generate security audits' is set to 'LOCAL SERVICE, NETWORK SERVICE'                                                | CIS                       | Local Service,<br>Network Service                    | IIS default user IIS  Apppool\DefaultAppPool is added automatically to this policy after starting the IIS services. However, the CIS benchmark scans mark this policy as not compliant because of the presence of IIS default user. |
| Ensure 'Replace a<br>process level token'<br>is set to 'LOCAL<br>SERVICE,<br>NETWORK<br>SERVICE'                            | CIS                       | Local Service,<br>Network Service                    | IIS default user IIS  Apppool\DefaultAppPool is added automatically to this policy after starting the IIS services. However, the CIS benchmark scans mark this policy as not compliant because of the presence of IIS default user. |

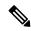

Note

The CIS benchmark versions 1.2.1 for Windows Server 2019, version 1.3.0 for Windows Server 2016, Microsoft baseline Windows Server 2019 version 1809, and Microsoft baseline Windows Server 2016 version 1607 are validated. Before applying the higher version of CIS and Microsoft benchmark, analyze the additional policies introduced in the new version for the impact on ICM functionality and performance. We recommend the GPOs must be tailored according to your organization's need. We recommend rolling out the GPOs to a small group of systems, preferably in a lab environment before rolling out into production.

In addition to the GPO settings, disable the following settings in Windows Server:

- NetBIOS
- SMBv1

**Windows Security Hardening** 

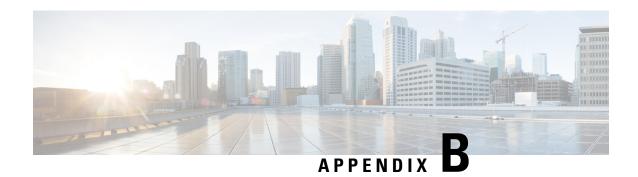

# **CCE Orchestration Windows OpenSSH Hardening**

• CCE Orchestration Windows OpenSSH Hardening, on page 137

# **CCE Orchestration Windows OpenSSH Hardening**

Cloud Connect server establishes a password-less Secure Shell (SSH) connection to Windows nodes (ICM and CVP) for Orchestration. This section describes the OpenSSH hardening for CCE Orchestration.

Make the following configuration changes in the OpenSSH service daemon configuration file that is located at *%programdata%\ssh\sshd\_config* on Windows nodes and restart the OpenSSH services. See the Orchestration section in the CCE Install and Upgrade Guide for details on the OpenSSH services.

| Settings                                                | Compliance Configuration               | Description                                                                                                    |  |
|---------------------------------------------------------|----------------------------------------|----------------------------------------------------------------------------------------------------|--|
| Restrict SSH connection                                 | AllowUsers<br>localuser@CloudConnectIP | AllowUsers in sshd_config ensures that only the Cloud Connect server host can connect through the SSH to Windows user.                                                                                                    |  |
|                                                         |                                        | Note  Configuration  localuser@CloudConnectIP allows the remote Cloud Connect node that is specified by Cloud Connect IP to connect through SSH to my local Windows account user. Both Publisher and Subscriber of Cloud Connect must have an entry for this configuration. |  |
| Enable DNS hostname check                               | UseDNS yes                             | Setting this flag to 'Yes' ensures that the server validates the hostname or IP address combination of the client (Cloud Connect server) that is connecting to it against the DNS server.                                                                                   |  |
| Set the maximum<br>number of<br>authentication attempts | MaxAuthTries 3                         | Recommended MaxAuthTries is 3.                                                                                                    |  |

| Settings          | Compliance Configuration                                                                                                    | Description                                                                                                    |                                     |
|-------------------|----------------------------------------------------------------------------------------------------|----------------------------------------------------------------------------------------------------|-------------------------------------|
| Encryption Cipher | PROGRAMDATA _/ssh/ssh_host_rsa_key #HostKey _PROGRAMDATA _/ssh/ssh_host_dsa_key #HostKey _PROGRAMDATA _/ssh/ssh_host_ecdsa_key #HostKey _PROGRAMDATA _/ssh/ssh_host_ed25519_key #HostKey | By default, RSA is used as the default cipher while establishing SSH connection between Cloud Connect server and Windows node.  You can choose Cipher such as ECDSA. Uncomment the ECDSA and comment out RS  Note  After changing the Cipher type, users have to run the command utils deployment test-connection in the Cloud Connect CLI, from both publishe and subscriber against this particul Windows node to make sure that the new Cipher is used for the security handshake. See CCE Insta and Upgrade Guide for details on the CLI.  Note  While you upgrade the ICM or Cisco Unified Customer Voice Portal, the latest version will not retain the custom configuration modified on the setting %programdata%\ssh\sshd_config before the upgrade, and post upgrade restore the sshd_config file or redo the custom changes of sshd_config after upgrade.  Restart the OpenSSH services aft updating sshd_config, and run the commandutils deployment test-connection from both publish and subscriber nodes of Cloud Connect against the window node | er clar t t tall n er con ther ther |

| Settings                                                                 | Compliance Configuration                                                                                                    | Description                                                                                                    |
|--------------------------------------------------------------------------|----------------------------------------------------------------------------------------------------|----------------------------------------------------------------------------------------------------|
| Common Vulnerability<br>and Exposures<br>(CVE-2023-48795) for<br>OpenSSH | Use the following set of strong ciphers and MACs in the sshd_config file to avoid weak ciphers:                                                                                                    | By default, OpenSSH services are enabled for ICM and CVP nodes. Hence, the following OpenSSH versions that are packaged with ICM and CVP are marked as affected versions:                                                                                                    |
|                                                                          | Note You should use the below format.  Ciphers  Ciphers | OpenSSH 8.1.0.0 for Release 12.6(1)  OpenSSH 8.9.1.0 for Release 12.6(2)  If the ciphers are not present in the sshd_config file, by default all the allowed ciphers are used. Hence, to avoid the weak ciphers, it is recommended to update the strong ciphers in the sshd_config file. |
|                                                                          | chacha20-poly1305@openssh.com hmac-sha2-512-etm@openssh.com hmac-sha1-etm@openssh.com hmac-sha1-etm@openssh.com hmac-md5-etm@openssh.com If these ciphers do not exist in the sshd_config file, you can ignore the change.                                                                                                    |                                                                                                    |

## Restricting Access to OpenSSH sshd\_config

Initially, appropriate user-based permissions have been configured for sshd\_config during the installation of OpenSSH via the installation of CVP or ICM mandatory ES used for onboarding the Windows nodes to Cloud Connect for Orchestration.

In case if the platform Orchestration administrator user is changed by the administrator, then the permissions must be set to restrict access to OpenSSH sshd\_config for the new user. To restrict the access to OpenSSH sshd\_config perform the following steps:

- **Step 1** Log in to Windows node (CVP or ICM) with new platform Orchestration administrator user.
- **Step 2** Launch PowerShell in administrator mode.
- Step 3 Navigate to the default installation directory of OpenSSH (for example: C:\icm\install\OpenSSH-Win64 in case of ICM).
- Step 4 Run the command Import-Module .\OpenSSHUtils.psd1 -Force.
- Step 5 Run the command Repair-SshdConfigPermission -FilePath C:\ProgramData\ssh\sshd\_config.

- Step 6 Press the Enter key to select the default option "Y" for queries on inheritance and access restriction.

  On successful execution of the above command, %programdata%\ssh\sshd\_config is set with restricted access.
- **Step 7** Restart the OpenSSH services. See the Orchestration section in CCE Install and Upgrade Guide for details on the OpenSSH services.
- **Step 8** Run the command **utils deployment test-connection** in Cloud Connect CLI, from both publisher and subscriber against this particular Windows node. This is to make sure the Cloud Connect server is able to establish password-less Secure Shell (SSH) connection to Windows nodes (ICM and CVP) for Orchestration.